# Pioneer

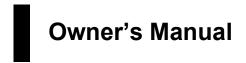

NAVIGATION AV SYSTEM

# AVIC-F550BT

Visit www.pioneer.co.uk (or www.pioneer.eu) to register your product.

For details on navigation software updates, visit www.naviextras.com.

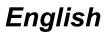

## Manufacturer:

## PIONEER CORPORATION

1-1, Shin-ogura, Saiwai-ku, Kawasaki-shi, Kanagawa 212-0031, JAPAN

#### EU Representative's:

Pioneer Europe NV

Haven 1087, Keetberglaan 1,

B-9120 Melsele, Belgium/Belgique

http://www.pioneer.eu

# CE

#### English:

Hereby, Pioneer, declares that this AVIC-F550BT is in compliance with the essential requirements and other relevant provisions of Directive 1999/5/EC.

#### Suomi:

Pioneer vakuuttaa täten että AVIC-F550BT tyyppinen laite on direktiivin 1999/5/EY oleellisten vaatimusten ja sitä koskevien direktiivin muiden ehtojen mukainen. adarlande:

#### Nederlands:

Hierbij verklaart Pioneer dat het toestel AVIC-F550BT in overeenstemming is met de essentiële eisen en de andere relevante bepalingen van richtlijn 1999/5/EG

#### Français:

Par la présente Pioneer déclare que l'appareil AVIC-F550BT est conforme aux exigences essentielles et aux autres dispositions pertinentes de la directive 1999/5/CE

#### Svenska:

Härmed intygar Pioneer att denna AVIC-F550BT står I överensstämmelse med de väsentliga egenskapskrav och övriga relevanta bestämmelser som framgår av direktiv 1999/5/EG.

#### Dansk:

Undertegnede Pioneer erklærer herved, at følgende udstyr AVIC-F550BT overholder de væsentlige krav og øvrige relevante krav i direktiv 1999/5/EF

#### Deutsch:

Hiermit erklärt Pioneer, dass sich dieses AVIC-F550BT in Übereinstimmung mit den grundlegenden Anforderungen und den anderen relevanten Vorschriften der Richtlinie 1999/5/EG befindet". (BMWi)

#### Ελληνικά:

ΜΕ ΤΗΝ ΠΑΡΟΥΣΑ Pioneer ΔΗΛΩΝΕΙ ΟΤΙ ΑVIC-F550BT ΣΥΜΜΟΡΦΩΝΕΤΑΙ ΠΡΟΣ ΤΙΣ ΟΥΣΙΩΔΕΙΣ ΑΠΑΙΤΗΣΕΙΣ ΚΑΙ ΤΙΣ ΛΟΙΠΕΣ ΣΧΕΤΙΚΕΣ ΔΙΑΤΑΞΕΙΣ ΤΗΣ ΟΔΗΓΙΑΣ 1999/5/ΕΚ

#### Italiano:

Con la presente Pioneer dichiara che questo AVIC-F550BT è conforme ai requisiti essenziali ed alle altre disposizioni pertinenti stabilite dalla direttiva 1999/5/ CE.

#### Español:

Por medio de la presente Pioneer declara que el AVIC-F550BT cumple con los requisitos esenciales y cualesquiera otras disposiciones aplicables o exigibles de la Directiva 1999/5/CE

#### Português:

Pioneer declara que este AVIC-F550BT está conforme com os requisitos essenciais e outras disposições da Directiva 1999/5/CE.

#### Čeština:

Pioneer tímto prohlašuje, že tento AVIC-F550BT je ve shodě se základními požadavky a dalšími příslušnými ustanoveními směrnice 1999/5/ES

#### Eesti:

Käesolevaga kinnitab Pioneer seadme AVIC-F550BT vastavust direktiivi 1999/5/EÜ põhinõuetele ja nimetatud direktiivist tulenevatele teistele asjakohastele sätetele.

#### Magyar:

Alulírott, Pioneer nyilatkozom, hogy a AVIC-F550BT megfelel a vonatkozó alapvető követelményeknek és az 1999/5/EC irányelv egyéb előírásainak.

#### Latviešu valoda:

Ar šo Pioneer deklarē, ka AVIC-F550BT atbilst Direktīvas 1999/5/EK būtiskajām prasībām un citiem ar to saistītajiem noteikumiem.

#### Lietuvių kalba:

Šiuo Pioneer deklaruoja, kad šis AVIC-F550BT atitinka esminius reikalavimus ir kitas 1999/5/EB Direktyvos nuostatas.

#### Malti:

Hawnhekk, Pioneer jiddikjara li dan AVIC-F550BT jikkonforma mal-ħtiģijiet essenzjali u ma provvedimenti oħrajn relevanti li hemm fid-Dirrettiva 1999/5/EC

#### Slovenčina:

Pioneer týmto vyhlasuje, že AVIC-F550BT spĺňa základné požiadavky a všetky príslušné ustanovenia Smernice 1999/5/ES.

#### Slovenščina:

Pioneer izjavlja, da je ta AVIC-F550BT v skladu z bistvenimi zahtevami in ostalimi relevantnimi določili direktive 1999/5/ES.

#### Română:

Prin prezenta, Pioneer declara ca acest AVIC-F550BT este in conformitate cu cerintele esentiale si alte prevederi ale Directivei 1999/5/EU.

#### български:

С настоящето, Pioneer декларира, че този AVIC-F550BT отговаря на основните изисквания и други съответни постановления на Директива 1999/5/EC. Polski:

#### Niniejszym Pioneer oświadcza, że AVIC-F550BT jest zgodny z zasadniczymi wymogami oraz pozostałymi stosownymi postanowieniami Dyrektywy 1999/5/EC

#### Norsk:

Pioneer erklærer herved at utstyret AVIC-F550BT er i samsvar med de grunnleggende krav og øvrige relevante krav i direktiv 1999/5/EF.

#### Íslenska:

Hér með lýsir Pioneer yfir því að AVIC-F550BT er í samræmi við grunnkröfur og aðrar kröfur, sem gerðar eru í tilskipun 1999/5/EC

#### Hrvatski:

Ovime tvrtka Pioneer izjavljuje da je AVIC-F550BT u skladu osnovnim zahtjevima i ostalim odredbama Direktive 1999/5/EC.

#### END USER LICENSE AGREEMENT FOR THE USE OF THE TRAVEL AND TRAFFIC INFORMATION SERVICES PROVIDED IN FINLAND, SWEDEN, NORWAY AND DENMARK.

#### 1 SCOPE

- 1.1 This End User License Agreement ("EULA") contains the terms and conditions regarding your use of the Services (as defined below in section 2.6) provided by the Service Provider (as defined below in section 2.7) in the Territory (as defined below in section 2.8) and material limitations to your rights in that regard. If you are acting as an agent or other representative of a company or another legal person, such as an officer or other employee acting for your employer, then "you" and "your" mean your principal, the entity or other legal person for whom you are acting.
- 1.2 This EULA has been made publicly available in the Service Provider Traffic web service on the Service Provider's official website (http://www.Service Providertraffic.com/eula/). However, if you have not reviewed this EULA prior to opening the sales package of the Product (as defined below in section 2.5), you should read this printed version of the EULA carefully as it is a legal agreement between you and the Service Provider as if the Service Provider and you physically signed this EULA. If you would like to get an unofficial translation of this EULA from English to your respective local language in the Territory, please visit the above-mentioned website. By opening the sales package of the Product that you' ve purchased containing this EULA and thereafter commencing the use of the Services, you automatically accept and agree to be bound by the terms and conditions contained in this EULA. However, if you do not agree to all of the terms and conditions contained in this EULA, you may not use the Services.

#### 2 DEFINITIONS

- 2.1 "Act" shall mean the applicable local consumer protection laws and regulations.
- 2.2 "Data" shall mean collectively the travel and traffic information and the related location data made available to you through the Services by the Service Provider.
- 2.3 "Intellectual Property Rights" shall mean all copyrights, trademarks, trade secrets, patents and other intellectual property rights recognized in any jurisdiction worldwide, including all applications and registrations with respect thereto.
- 2.4 "*Manufacturer*" shall mean the manufacturer of the Product and its affiliates.
- 2.5 "Product" shall mean the personal navigation device enabled to receive the Services manufactured, marketed, sold and distributed by the Manufacturer.
- 2.6 "Services" shall mean the provision of the Data to you by the Service Provider.
- "Service Provider" shall mean Service Provider Oy with the Finnish Corporate ID 2336420-2 and registered address Jämsänkatu 2, 00520 Helsinki, Finland.
- 2.8 "Territory" shall mean Sweden and Finland.

#### 3 LICENSE GRANT

- 3.1 The Service Provider hereby grants to you a nonexclusive right to use the Services in the Territory for the life of the Product, or when the third party licenses, services and information required for providing the Services become unavailable on commercially reasonable terms, or until the Service Provider discontinues providing the Services in the form as they were provided when you purchased the Product, which ever is the shortest.
- 3.2 There are no implied licenses granted under this EULA, and all rights save for those expressly granted to you above, shall remain with the Service Provider.

#### 4 INTELLECTUAL PROPERTY AND OTHER RIGHTS Title and all Intellectual Property Rights to or associated with the Services and/or the Data shall always be vested in the Service Provider, its licensors or other suppliers.

#### 5 WARRANTY DISCLAIMER

- 5.1 The Service Provider shall provide the Services with due care and professional skill in the Territory until the expiry or termination of the license grant as agreed in section 3.1 above. For the avoidance of any doubt, the Service Provider's warranty provided hereunder shall cover only the Services expressly excluding the Product.
- 5.2 NOTWITHSTANDING THE FOREGOING, YOU UNDERSTAND AND AGREE THAT THE SERVICES DUE TO THEIR NATURE AND CONTENT, MIGHT NOT ALWAYS BE FREE FROM DEFECTS, COMPLETE, REAL-TIME OR AVAILABLE, AND THAT THEY ARE PROVIDED ON "AS IS" BASIS IN LIEU OF ALL OTHER SERVICE PROVIDER OBLIGATIONS ARISING FROM THE ACT OR OTHER APPLICABLE STATUTORY LAWS, TRADE USAGE, GENERAL PRINCIPLES OR OTHER SOURCES OF LAW, WHICH ARE HEREBY EXCLUDED TO THE FULLEST EXTENT PERMITTED BY THE MANDATORY OBLIGATIONS IMPOSED ON THE SERVICE PROVIDER IN THE ABOVE-REFERRED SOURCES OF LAW. NO ORAL OR WRITTEN INFORMATION OR ADVICE GIVEN BY THE MANUFACTURER, ITS DISTRIBUTORS AND/OR RESELLERS SHALL IN ANY WAY EXTEND THE SCOPE OF THIS WARRANTY.
- 5.3 IN CASE THE SERVICES HAVE NOT BEEN PERFORMED WITH DUE CARE AND PROFESSIONAL SKILL AS AGREED IN SECTION 5.1 ABOVE, YOUR SOLE REMEDY IS RE-PERFORMANCE OF THE SERVICES EXPRESSLY EXCLUDING OTHER REMEDIES ARISING FROM THE ACT OR OTHER APPLICABLE STATUTORY LAWS, TRADE USAGE, GENERAL PRINCIPLES OR OTHER SOURCES OF LAW, WHICH ARE HEREBY EXCLUDED TO THE FULLEST EXTENT PERMITTED BY THE MANDATORY REMEDIES AVAILABLE TO YOU UNDER THE ABOVE-REFERRED SOURCES OF LAW.

#### 6 LIMITATION OF LIABILITY

6.1 FOR THE AVOIDANCE OF ANY DOUBT, YOU HAVE A RIGHT TO CLAIM DAMAGES FROM THE SERVICE PROVIDER ONLY IN SITUATIONS IN WHICH SUCH RIGHT CANNOT BE EXCLUDED BASED ON SECTION 5.3.

- 6.2 EXCLUDING THE SITUATIONS IN WHICH LIABILITY FOR (A) INDIRECT DAMAGES CANNOT BE LIMITED BASED ON THE MANDATORY PROVISIONS IN THE ACT AND OTHER APPLICABLE LOCAL LAWS, THE SERVICE PROVIDER SHALL NOT BE LIABLE FOR INDIRECT DAMAGES; AND (B) DIRECT DAMAGES CANNOT BE LIMITED BASED ON THE MANDATORY PROVISIONS IN THE ACT AND OTHER APPLICABLE LOCAL LAWS, THE SERVICE PROVIDER SHALL NOT BE LIABLE FOR DIRECT DAMAGES TO THE EXTENT THEY EXCEED THE FEES, WHICH YOU HAVE ACTUALLY PAID FOR THE SERVICES EXPRESSLY EXCLUDING THE PRICE OF THE PRODUCT.
- 6.3 TO THE EXTENT PERMITTED BY THE MANDATORY PROVISIONS IN THE ACT AND OTHER APPLICABLE LOCAL LAWS, THE LIMITATION PERIOD FOR YOUR CLAIMS FOR DAMAGES SHALL BE TWO (2) YEARS FROM THE POINT IN TIME WHEN THE CLAIM AROSE AND YOU BECAME AWARE THEREOF. REGARDLESS OF YOUR KNOWLEDGE THE LIMITATION PERIOD SHALL ALWAYS BE THREE (3) YEARS FROM THE DAMAGING EVENT.
- 6.4 WITH THE EXCEPTION OF LIABILITY FOR PERSONAL INJURY OR PROPERTY UNDER THE APPLICABLE LOCAL PRODUCT LIABILITY LAWS, THE ABOVE LIMITATIONS SHALL APPLY TO ALL CLAIMS FOR DAMAGES, IRRESPECTIVE OF THEIR LEGAL BASIS.

#### 7 GENERAL TERMS

- 7.1 This EULA constitutes the entire agreement and understanding by and between you and the Service Provider. This EULA supersedes any prior and contemporaneous proposals, purchase orders, advertisements, and all other communications in relation to the subject matter of this EULA, whether oral or written. Any additions or modifications hereto must be made in writing and signed by a duly authorized Service Provider representative. This also applies to any waiver of this requirement of written form. For the avoidance of any doubt, the Manufacturer and their distributors do not have a permission to modify this EULA on behalf of the Service Provider.
- 7.2 If for any reason a court finds any provision of this EULA, or any portion thereof, to be unenforceable, that provision of this EULA will be enforced to the maximum extent permissible so as to affect the intent of the parties, and the remainder of this EULA will continue in full force and effect.
- 7.3 Subject to section 6.3 above, a failure of a party to insist upon the performance of one or more of the terms of this EULA will not be deemed to be a waiver of its right to enforce such term, or of any rights or remedies that party may have under this EULA.
- 7.4 This EULA shall be governed in all respects by the laws of the country within the European Economic Area (EEA) in which you are domiciled outside the European Economic Area (EEA), this EULA shall be governed in all respects by the laws of the country in the European Economic Area (EEA) from which you purchased the license to use the Services. The United Nations Convention on Contracts for the International Sale of Goods, done at Vienna April 11, 1980, is excluded.

All disputes arising under this EULA shall be brought in the public court in the country within the European Economic Area (EEA) in which you are domiciled. If you are domiciled outside the European Economic Area (EEA), the forum for all disputes shall be the public court in the country within the European Economic Area (EEA) from which you purchased the license to use the Services.

## Thank you for buying this Pioneer product.

Please read through these instructions so you will know how to operate your model properly. After you have finished reading the instructions, keep this document in a safe place for future reference.

#### Important

The screens shown in the examples may differ from actual screens, which may be changed without notice for performance and function improvements.

| Precaution                                                                                                    | . 8                                          |
|----------------------------------------------------------------------------------------------------|----------------------------------------------|
| Licence agreement<br>PIONEER AVIC-F550BT<br>END USER LICENSE AGREEMENT                                                                                                    | 9<br>9                                       |
| About the database<br>About the data for the map database                                                                                                    | <b>13</b><br>13                              |
| Fuel cost management                                                                                                    | <b>14</b><br>15<br>15<br>15                  |
| Handbrake interlock<br>When using a display connected<br>to VIDEO OUT<br>To avoid battery exhaustion<br>Rear view camera<br>Handling the SD card slot<br>Handling the USB connector | 16<br>16<br>16<br>17                         |
| Visit our website                                                                                                    | <b>18</b><br>18<br>18<br>18                  |
| Manual overview                                                                                                    | 20<br>20<br>20<br>20<br>20<br>20             |
| Basic operation                                                                                                    | 22<br>23<br>23<br>23<br>23<br>23<br>23<br>23 |

| <ul> <li>Plugging in a USB storage device</li> <li>Unplugging a USB storage device</li> <li>Connecting and disconnecting an iPod</li> <li>Connecting your iPod</li> <li>Disconnecting your iPod</li> <li>Startup and termination</li> <li>On first-time startup</li> <li>Screen switching overview</li> <li>Operating screens of the AV function         <ul> <li>(e.g. iPod list screen)</li> <li>Operating list screens of the navigation             function (e.g. route settings screen)</li> <li>Operating the on-screen keyboard</li> </ul> </li> </ul> | 24<br>24<br>24<br>24<br>24<br>26<br>27<br>28<br>28                               |
|----------------------------------------------------------------------------------------------------|----------------------------------------------------------------------------------|
| How to use the navigation<br>menu screens<br>Monitoring the GPS reception quality                                                                                                    | <b>30</b><br>31                                                                  |
| <ul> <li>How to use the map</li> <li>How to read the map screen</li></ul>                                                                                                    | 32<br>33<br>33<br>34<br>34<br>35<br>36<br>36<br>36<br>36<br>36<br>36<br>37<br>37 |
| Searching for and selecting<br>a location                                                                                                    | 38<br>39<br>39<br>39                                                             |
| <ul> <li>Searching for POIs using<br/>"Quick Search"</li> <li>Searching for POIs using</li> </ul>                                                                                                    | 40                                                                               |
| preset categories<br>Searching for POIs by categories<br>Searching for a POI directly from                                                                                                    |                                                                                  |
| the name of the facilities<br>Searching for a nearby POI<br>Selecting a location by using<br>"Find on Map"                                                                                                    |                                                                                  |
|                                                                                                    |                                                                                  |

# Contents

| Selecting destination from                                                       | 45       |
|----------------------------------------------------------------------------------|----------|
| stored locations<br>Selecting a location you searched                            | 45       |
| for recently<br>• Smart History                                                  | 45       |
| Smart History     History                                                        | 45       |
| History Searching for a location by coordinates                                  | 40       |
| Searching for a location by                                                      |          |
| scrolling the map                                                                |          |
| After the location is decided                                                    | 47       |
| Setting a route to your destination                                              | 47       |
| <ul> <li>Setting a route using a<br/>searched location</li> </ul>                | 47       |
| <ul> <li>Checking route alternatives</li> </ul>                                  |          |
| when planning the route                                                          | 47       |
| <ul> <li>Setting a route using the<br/>"My Route" menu</li> </ul>                | 40       |
| My Route menu                                                                    | 48       |
| Checking and modifying the                                                       |          |
| current route                                                                    |          |
| Displaying the route overview<br>Checking route parameters and                   | 50       |
| accessing route related functions                                                | 50       |
| Modifying the route calculation                                                  | 50       |
| conditions      Changing the vehicle used                                        | 50       |
| <ul> <li>Setting the vehicle parameters</li> </ul>                               | 51       |
| Setting the route calculation                                                    |          |
| Changing road types used Modifying the route                                     |          |
| <ul> <li>Selecting a new destination</li> </ul>                                  | 55       |
| when a route is already set                                                      | 53       |
| <ul> <li>Setting a new starting position<br/>for the route</li> </ul>            | E /      |
| for the route<br>Editing the list of destinations                                | 54<br>55 |
| Cancelling the current route guidance                                            | 55       |
| Checking route alternatives for                                                  |          |
| the current route<br>Watching the simulation of the route                        | 55<br>56 |
| Navigating in off-road mode                                                      | 57       |
| Registering and editing locations                                                | 58       |
| Storing a location in "Favourites"                                               | 58       |
| Saving a location as an alert point<br>Editing an alert point                    | 58       |
| Editing an alert point                                                           | 59       |
| Using traffic information                                                        |          |
| Checking historical traffic information<br>Receiving real-time traffic           | 60       |
| information (TMC)                                                                | 60       |
| <ul> <li>Checking the traffic incidents</li> </ul>                               |          |
| on the map                                                                       | 60       |
| Registering and connecting                                                       |          |
| a Bluetooth device                                                               |          |
| Preparing communication devices<br>Registering and connecting your               | 62       |
| Bluetooth devices                                                                | 62       |
| <ul> <li>Bluetooth devices</li> <li>Connecting a registered Bluetooth</li> </ul> |          |
| <ul> <li>device manually</li> <li>Deleting a registered device</li> </ul>        | 62<br>63 |
| <ul> <li>Stopping Bluetooth wave</li> </ul>                                      | 00       |
| transmission                                                                     | 63       |
| <ul> <li>Setting auto connect</li> </ul>                                         | 63       |
| <ul> <li>Answering a call automatically</li> </ul>                               | 05       |

| <ul><li>Editing the password for pairing</li><li>Checking the device information</li></ul>  | 63<br>64 |
|---------------------------------------------------------------------------------------------|----------|
| Checking the Bluetooth wireless                                                             |          |
| technology software                                                                         | 64       |
| Using hands-free phoning                                                                    | 65       |
| Displaying the phone menu                                                                   |          |
| Reading the screen                                                                          | 65       |
| Using the touch panel keys                                                                  | 65       |
| Using the touch panel keys Making a phone call                                              | 65       |
| Direct dialling                                                                             | 65       |
| <ul> <li>Calling a number in the phone book</li> </ul>                                      | 66       |
| Dialling from the history                                                                   | 66       |
| Receiving a phone call                                                                      | 67       |
| <ul> <li>Answering an incoming call</li> </ul>                                              | 67       |
| Setting the private mode<br>Transferring the phone book                                     | 67       |
| Transferring the phone book                                                                 | 67       |
| Notes for hands-free phoning                                                                | 68       |
| Basic operations of the AV source                                                           | 70       |
| Displaying the AV operation screen                                                          | 70       |
| Selecting a source                                                                          | 70       |
| Operating list screens (e.g. iPod                                                           | 10       |
| list screen)                                                                                | 70       |
| Displays the list screen                                                                    | 70       |
| Selecting an item                                                                           | 70       |
| Turning off the AV source                                                                   | 70       |
| -                                                                                           |          |
| Using the radio                                                                             | 72       |
| Starting procedure                                                                          | 72       |
| Reading the screen                                                                          | 72       |
| Using the touch panel keys<br>• Storing broadcast frequencies                               | 72       |
| Storing broadcast inequencies                                                               | 73       |
| Using advanced functions<br>• Storing the strongest broadcast                               | 13       |
| frequencies                                                                                 | 73       |
| frequencies<br>• Searching for an RDS station<br>by PTY information                         | 15       |
| by PTV information                                                                          | 73       |
| Using news programme interruption                                                           | 74       |
| Receiving traffic announcements                                                             | 74       |
| Tuning in strong frequencies                                                                |          |
| Limiting stations to regional                                                               | 1 4      |
| programming                                                                                 | 74       |
| <ul> <li>Tuning into alternative frequencies</li> </ul>                                     | 74       |
| <ul> <li>Tuning into alternative frequencies</li> <li>Setting the FM tuning step</li> </ul> | 74       |
| Switching Auto PI seek                                                                      | 74       |
| Interruption icon status                                                                    | 75       |
| Operating by hardware buttons                                                               | 75       |
|                                                                                             |          |
| Playing audio CDs                                                                           | 76       |
| Starting procedure                                                                          | 76       |
| Starting procedure<br>Reading the screen<br>Using the touch panel keys                      | 76       |
| Operating by bardware buttens                                                               | 70       |
| Operating by hardware buttons                                                               | 11       |
| Playing files on ROM                                                                        | 78       |
| Starting procedure                                                                          | 78       |
| Starting procedure<br>Reading the screen                                                    | 78       |
| Using the touch panel keys                                                                  | 79       |
| Operating by hardware buttons                                                               | 80       |
| Playing files on USB storage device                                                         | 81       |
| Starting procedure                                                                          | 81       |
| Starting procedure<br>Reading the screen                                                    | 81       |
| Using the touch panel keys                                                                  | 82       |
| Operating by hardware buttons                                                               | ~ ~      |

# Contents

| Using an iPod (iPod)<br>Starting procedure<br>Reading the screen<br>Using the touch panel keys<br>Operating by hardware buttons                                                                                                    | 84<br>84<br>85             |
|----------------------------------------------------------------------------------------------------|----------------------------|
| Using the Bluetooth audio player<br>Starting procedure<br>Reading the screen<br>Using the touch panel keys<br>Operating by hardware buttons                                                                                            | 87<br>87<br>88             |
| Using AV input<br>Reading the screen<br>Using AUX<br>Using the touch panel keys                                                                                                    | 90<br>90                   |
| Customising preferences of<br>the navigation<br>Displaying the screen for<br>navigation settings                                                                                                    |                            |
| Setting the volume and the guidance<br>voice for navigation system<br>Customising the quick menu<br>Setting the traffic information<br>Setting the user profiles<br>Customising the map screen settings<br>Setting the visual guidance | 92<br>93<br>93<br>94<br>94 |
| Customising the display settings<br>Customising the regional settings<br>Setting the Trip Monitor<br>Starting the configuration wizard<br>More menu                                                                                    | 96<br>96<br>96             |

## Customising preferences of

| the AV function                                      | . 99 |
|------------------------------------------------------|------|
| Displaying the screen for audio settings             | 99   |
| Using balance adjustment                             |      |
| Using the equaliser                                  |      |
| <ul> <li>Enhancing bass (Bass Booster)</li> </ul>    | 100  |
| Using the subwoofer output                           |      |
| Setting the rear output                              | 101  |
| Displaying the screen for                            |      |
| svstem settings                                      | 101  |
| Selecting the language                               | 101  |
| <ul> <li>Adjusting the response positions</li> </ul> |      |
| of the touch panel (touch                            |      |
| panel calibration)                                   | 101  |
| <ul> <li>Assigning functions to the</li> </ul>       |      |
| steering wheel                                       | 102  |
| <ul> <li>Setting the video input signal</li> </ul>   | 102  |
| Setting the beep sound                               | 102  |
| <ul> <li>Switching the mute timing</li> </ul>        |      |
| <ul> <li>Setting the illumination colour</li> </ul>  | 102  |
| Changing the screen visual                           | 103  |
| <ul> <li>Setting the anti-theft function</li> </ul>  |      |
| <ul> <li>Checking the software version</li> </ul>    | 104  |
|                                                      |      |
| Other functions                                      |      |
| Adjusting the picture                                |      |
| Setting the brightness quickly                       |      |
| Adjusting the video picture                          |      |
| Using the rear view camera functions                 | 105  |
| Setting for rear view camera                         | 105  |
| <ul> <li>Setting guidelines on the</li> </ul>        | 100  |
| rear view image                                      | 106  |

| Setting the time                                                                       | 107        |
|----------------------------------------------------------------------------------------|------------|
| Restoring the navigation system to                                                     |            |
| the default or factory settings                                                        | 108        |
| Returning the navigation function                                                      |            |
| to the default settings<br>Returning the AV function to the                            | 108        |
| Returning the AV function to the                                                       | 100        |
| <ul> <li>default or factory settings</li> <li>Restoring the default setting</li> </ul> | 100        |
| <ul> <li>Restoring the default setting</li> <li>Returning this product to</li> </ul>   | 100        |
| the initial state                                                                      | 108        |
|                                                                                        | 100        |
| Appendix                                                                               | 109        |
| Troubleshooting<br>Messages for audio functions                                        | 109        |
| Messages for audio functions                                                           | 112        |
| Positioning technology                                                                 | 113        |
| Positioning by GPS                                                                     | 113        |
| Handling large errors<br>• When positioning by GPS                                     | 113        |
| is impossible                                                                          | 113        |
| Conditions likely to cause                                                             | 115        |
| noticeable positioning errors                                                          | 113        |
| Route setting information                                                              | 116        |
| Route search specifications                                                            | 116        |
| Handling and care of discs                                                             | 116        |
| Built-in drive and care                                                                | 116        |
| <ul> <li>Ambient conditions for</li> </ul>                                             |            |
| playing a disc                                                                         | 117        |
| Playable discs                                                                         | 117        |
| • CD                                                                                   | 117        |
| Playing DualDisc                                                                       | 117        |
| Detailed information for                                                               |            |
| playable media                                                                         | 117        |
| Compatibility                                                                          | 117<br>119 |
| Media compatibility chart                                                              | 120        |
| Bluetooth<br>microSD and microSDHC logo                                                | 120        |
| WMA                                                                                    | 120        |
| AAC                                                                                    | 121        |
| JPEG picture files                                                                     | 121        |
| Detailed information regarding                                                         |            |
| connected iPod devices                                                                 | 121        |
| • iPod and iPhone                                                                      | 121        |
| • iTunes                                                                               | 121        |
| iOS                                                                                    | 121<br>122 |
| <ul> <li>Using the LCD screen correctly</li> <li>Handling the LCD screen</li> </ul>    | 122        |
| <ul> <li>Liquid crystal display (LCD) screen</li> </ul>                                | 122        |
| Maintaining the LCD screen                                                             | 122        |
| LED (light-emitting diode) backlight                                                   | 122        |
| Display information                                                                    | 123        |
| Navigation Menu                                                                        | 123        |
| <ul> <li>Bluetooth settings menu</li> </ul>                                            | 123        |
| Audio settings menu                                                                    | 124        |
| System settings menu                                                                   | 124        |
| Glossary                                                                               | 124        |
| Specifications                                                                         | 126        |

# Precaution

Certain country and government laws may prohibit or restrict the placement and use of this system in your vehicle. Please comply with all applicable laws and regulations regarding the use, installation and operation of your navigation system.

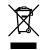

If you want to dispose this product, do not mix it with general household waste. There is a separate collection system for used electronic products in accordance with legislation that requires proper treatment, recovery and recycling.

Private households in the member states of the EU, in Switzerland and Norway may return their used electronic products free of charge to designated collection facilities or to a retailer (if you purchase a similar new one). For countries not mentioned above, please contact your local authorities for the correct method of disposal. By doing so you will ensure that your disposed product undergoes the necessary treatment, recovery and recycling and thus prevent potential negative effects on the environment and human health.

### CAUTION

This product is a Class 1 laser product classified under the Safety of laser products, IEC 60825-1:2007.

**CLASS 1 LASER PRODUCT** 

# **PIONEER AVIC-F550BT**

THIS IS A LEGAL AGREEMENT BETWEEN YOU, AS THE END USER, AND PIONEER CORP. (JAPAN) ("PIONEER"). PLEASE READ THE TERMS AND CONDITIONS OF THIS AGREEMENT CAREFULLY BEFORE USING THE SOFTWARE INSTALLED ON THE PIONEER PRODUCTS. BY USING THE SOFTWARE INSTALLED ON THE PIONEER PRODUCTS, YOU AGREE TO BE BOUND BY THE TERMS OF THIS AGREEMENT. THE SOFTWARE INCLUDES A DATABASE LICENCED BY THIRD PARTY SUPPLIER(S) ("SUPPLIERS"), AND YOUR USE OF THE DATABASE IS COVERED BY THE SUPPLIERS' SEPARATE TERMS WHICH ARE ATTACHED TO THIS AGREEMENT (refer to page 11). IF YOU DO NOT AGREE WITH ALL OF THESE TERMS. PLEASE RETURN THE PIONEER PRODUCTS (INCLUDING THE SOFTWARE, AND ANY WRITTEN MATERIALS) WITHIN FIVE (5) DAYS OF RECEIPT OF THE PRODUCTS. TO THE AUTHORISED PIONEER DEALER FROM WHICH YOU PURCHASED THEM

#### 1. GRANT OF LICENCE

Pioneer grants to you a non-transferable, non-exclusive licence to use the software installed on the Pioneer products (the "Software") and the related documentation solely for your own personal use or for internal use by your business, only on such Pioneer products.

You shall not copy, reverse engineer, translate, port, modify or make derivative works of the Software. You shall not loan, rent, disclose, publish, sell, assign, lease, sublicence, market or otherwise transfer the Software or use it in any manner not expressly authorised by this agreement. You shall not derive or attempt to derive the source code or structure of all or any portion of the Software by reverse engineering, disassembly, decompilation, or any other means. You shall not use the Software to operate a service bureau or for any other use involving the processing of data for other persons or entities.

Pioneer and its licensor(s) shall retain all copyright, trade secret, patent and other proprietary ownership rights in the Software.

The Software is copyrighted and may not be copied, even if modified or merged with other products. You shall not alter or remove any copyright notice or proprietary legend contained in or on the Software.

You may transfer all of your licence rights in the Software, the related documentation and a copy of this Licence Agreement to another party, provided that the party reads and agrees to accept the terms and conditions of this Licence Agreement.

### 2. DISCLAIMER OF WARRANTY

The Software and related documentation are provided to you "AS IS". PIONEER AND ITS LICENSOR(S) (for the purpose of provisions 2 and 3. Pioneer and its licensor(s) shall be collectively referred to as "Pioneer") MAKES AND YOU RECEIVE NO WARRANTY. WHETHER EXPRESS OR IMPLIED. AND ALL WARRANTIES OF MERCHANTABILITY AND FITNESS FOR ANY PARTICULAR PURPOSE ARE EXPRESSLY EXCLUDED. SOME COUNTRIES DO NOT ALLOW EXCLUSION OF IMPLIED WARRANTIES. SO THE ABOVE EXCLUSION MAY NOT APPLY TO YOU. The Software is complex and may contain some nonconformities. defects or errors. Pioneer does not warrant that the Software will meet your needs or expectations, that operation of the Software will be error free or uninterrupted, or that all nonconformities can or will be corrected. Furthermore. Pioneer does not make any representations or warranties regarding the use or results of the use of the Software in terms of its accuracy, reliability or otherwise.

## 3. LIMITATION OF LIABILITY

IN NO EVENT SHALL PIONEER BE LIABLE FOR ANY DAMAGES, CLAIM OR LOSS INCURRED BY YOU (INCLUDING, WITHOUT LIMITATION, COMPENSATORY, INCIDENTAL, INDIRECT, SPECIAL, CONSEQUENTIAL, OR EXEMPLARY DAMAGES, LOST PROFITS, LOST SALES OR BUSINESS, EXPENDITURES, INVESTMENTS, OR COMMITMENTS IN CONNECTION WITH ANY BUSINESS, LOSS OF ANY GOODWILL, OR DAMAGES) RESULTING FROM THE USE OF OR INABILITY TO USE THE SOFTWARE, EVEN IF PIONEER HAS BEEN INFORMED OF, KNEW OF, OR SHOULD HAVE KNOWN OF THE LIKELIHOOD OF SUCH DAMAGES THIS LIMITATION APPLIES TO ALL CAUSES OF ACTION IN THE AGGREGATE. INCLUDING WITHOUT LIMITATION BREACH OF CONTRACT, BREACH OF WARRANTY, NEGLIGENCE, STRICT LIABILITY, MISREPRESENTATION, AND OTHER TORTS, IF PIONEER'S WARRANTY DISCLAIMER OR LIMITATION OF LIABILITY SET FORTH IN THIS AGREEMENT SHALL OR FOR ANY REASON WHATSOEVER BE HELD UNENFORCEABLE OR INAPPLICABLE, YOU AGREE THAT PIONEER'S LIABILITY SHALL NOT EXCEED FIFTY PERCENT (50 %) OF THE PRICE PAID BY YOU FOR THE ENCLOSED PIONEER PRODUCT.

Some countries do not allow the exclusion or limitation of incidental or consequential damages, so the above limitation or exclusion may not apply to you. This warranty disclaimer and limitation of liability shall not be applicable to the extent that any provision of this warranty is prohibited by any country or local law which cannot be pre-empted.

## 4. EXPORT LAW ASSURANCES

You agree and certify that neither the Software nor any other technical data received from Pioneer, nor the direct product thereof, will be exported outside the country or district (the "Country") governed by the government having jurisdiction over you (the "Government") except as authorised and as permitted by the laws and regulations of the Government. If the Software has been rightfully obtained by you outside of the Country, you agree that you will not re-export the Software nor any other technical data received from Pioneer, nor the direct product thereof, except as permitted by the laws and regulations of the Government and the laws and regulations of the jurisdiction in which you obtained the Software

## 5. TERMINATION

This Agreement is effective until terminated. You may terminate it at any time by destroying the Software. The Agreement also will terminate if you do not comply with any terms or conditions of this Agreement. Upon such termination, you agree to destroy the Software.

### 6. MISCELLANEOUS

This is the entire Agreement between Pioneer and you regarding its subject matter. No change in this Agreement shall be effective unless agreed to in writing by Pioneer. If any provision of this Agreement is declared invalid or unenforceable, the remaining provisions of this Agreement shall remain in full force and effect.

# END USER LICENSE AGREEMENT

#### PLEASE READ THIS END USER LICENSE AGREEMENT CAREFUL BEFORE USING THE NAVTEQ DATABASE

#### • NOTICE TO THE USER

THIS IS A LICENSE AGREEMENT - AND NOT AN AGREEMENT FOR SALE - BETWEEN YOU AND NAVTEQ B.V. FOR YOUR COPY OF THE NAVTEQ NAVIGABLE MAP DATABASE, INCLUDING ASSOCIATED COMPUTER SOFTWARE, MEDIA AND EXPLANATORY PRINTED DOCUMENTATION PUBLISHED BY NAVTEQ (JOINTLY "THE DATABASE"). BY USING THE DATABASE, YOU ACCEPT AND AGREE TO ALL TERMS AND CONDITIONS OF THIS END USER LICENSE AGREEMENT ("AGREEMENT"). IF YOU DO NOT AGREE TO THE TERMS OF THIS AGREEMENT, PROMPTLY RETURN THE DATABASE, ALONG WITH ALL OTHER ACCOMPANYING ITEMS, TO YOUR SUPPLIER FOR A REFUND.

#### OWNERSHIP

The Database and the copyrights and intellectual property or neighboring rights therein are owned by NAVTEQ or its licensors. Ownership of the media on which the Database is contained is retained by NAVTEQ and/or your supplier until after you have paid in full any amounts due to NAVTEQ and/or your supplier pursuant to this Agreement or similar agreement(s) under which goods are provided to you.

#### LICENSE GRANT

NAVTEQ grants you a non-exclusive license to use the Database for your personal use or, if applicable, for use in your business' internal operations. This license does not include the right to grant sub-licenses.

#### LIMITATIONS ON USE

The Database is restricted for use in the specific system for which it was created. Except to the extent explicitly permitted by mandatory laws (e.g. national laws based on the European Software Directive (91/250) and the Database Directive (96/9)), you may not extract or reutilize substantial parts of the contents of the Database nor reproduce, copy, modify, adapt, translate, disassemble, decompile, reverse engineer

any portion of the Database. If you wish to obtain interoperability information as meant in (the national laws based on) the European Software Directive, you shall grant NAVTEQ reasonable opportunity to provide said information on reasonable terms, including costs, to be determined by NAVTEQ.

#### • TRANSFER OF LICENSE

You may not transfer the Database to third parties, except when installed in the system for which it was created or when you do not retain any copy of the Database, and provided that the transferee agrees to all terms and conditions of this Agreement and confirms this in writing to NAVTEQ. Multi-disc sets may only be transferred or sold as a complete set as provided by NAVTEQ and not as subset thereof.

#### LIMITED WARRANTY

NAVTEQ warrants that, subject to the warnings set out below, for a period of 12 months after acquisition of your copy of the Database, it will perform substantially in accordance with NAVTEQ's Criteria for Accuracy and Completeness existing on the date you acquired the Database: these criteria are available from NAVTEO at your request. If the Database does not perform in accordance with this limited warranty, NAVTEQ will use reasonable efforts to repair or replace your non-conforming copy of the Database. If these efforts do not lead to performance of the Database in accordance with the warranties set out herein, you will have the option to either receive a reasonable refund of the price you paid for the Database or to rescind this Agreement. This shall be NAVTEQ's entire liability and your sole remedy against NAVTEQ. Except as expressly provided in this section, NAVTEQ does not warrant nor make any representations regarding the use of results of the use of the Database in terms of its correctness, accuracy, reliability, or otherwise. NAVTEQ does not warrant that the Database is or will be error free. No oral or written information or advice provided by NAVTEQ, your supplier or any other person shall create a warranty or in any way increase the scope of the limited warranty described above. The limited warranty set forth in this Agreement does not affect or prejudice any statutory legal rights that you may have under the

## Licence agreement

legal warranty against hidden defects.

If you did not acquire the Database from NAVTEQ directly, you may have statutory rights against the person from whom you have acquired the Database in addition to the rights granted by NAVTEQ hereunder according to the law of your jurisdiction. The above warranty of NAVTEQ shall not affect such statutory rights and you may assert such rights in addition to the warranty rights granted herein.

#### LIMITATION OF LIABILITY

The price of the Database does not include any consideration for assumption of risk of consequential, indirect or unlimited direct damages which may arise in connection with your use of the Database. Accordingly, in no event shall NAVTEQ be liable for any consequential or indirect damages, including without limitation, loss of revenue, data, or use, incurred by you or any third party arising out of your use of the Database, whether in an action in contract or tort or based on a warranty, even if NAVTEQ has been advised of the possibility of such damages. In any event NAVTEQ's liability for direct damages is limited to the price of your copy of the Database. THE LIMITED WARRANTY AND LIMITATION OF LIABILITY, SET FORTH IN THIS AGREEMENT, DO NOT AFFECT OR PREJUDICE YOUR STATUTORY RIGHTS WHERE YOU HAVE ACQUIRED THE DATABASE OTHERWISE THAN IN THE COURSE OF A BUSINESS.

#### WARNINGS

The Database may contain inaccurate or incomplete information due to the passage of time, changing circumstances, sources used and the nature of collecting comprehensive geographic data, any of which may lead to incorrect results. The Database does not include or reflect information on - inter alia - neighborhood safety; law enforcement; emergency assistance; construction work; road or lane closures; vehicle or speed restrictions; road slope or grade; bridge height, weight or other limits; road or traffic conditions; special events; traffic congestion; or travel time.

#### **GOVERNING LAW**

This Agreement shall be governed by the laws of the jurisdiction, in which you reside at the date of acquisition of the Database. Should you at that moment reside outside the European Union or Switzerland, the law of the jurisdiction within the European Union or Switzerland where you acquired the Database shall apply. In all other cases, or if the jurisdiction where you acquired the Database cannot be defined, the laws of the Netherlands shall apply. The courts competent at your place of residence at the time you acquired the Database shall have jurisdiction over any dispute arising out of, or relating to this Agreement, without prejudice to NAVTEQ's right to bring claims at your then current place of residence.

# About the data for the map database

- Modifications related to roads, streets/ highways, terrain, construction and other things before/during the development period may not be reflected in this database. Inevitably, those modifications after that period are not reflected in this database.
- Regardless of existing and newly-built things, the data may be different from the actual condition.
- For details about the map coverage of this navigation system, refer to the information on our website.
- It is strictly prohibited to reproduce and use any part or the whole of this map in any form without permission from the copyright owner.
- If the local traffic regulations or conditions deviate from this data, follow the local traffic regulations (such as signs, indications, etc.) and conditions (such as construction, weather, etc.).
- The traffic regulation data used in the map database applies only to standard sized passenger vehicles. Note that regulations for larger vehicles, motorbikes, and other non-standard vehicles are not included in the database.
- © 1993-2012 NAVTEQ. All rights reserved.

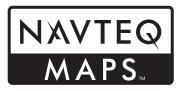

NAVTEQ Maps is a trademark of NAVTEQ.

- For copyright of contents, please check the **About** window in the software.
- > For details, refer to "More menu" on page 97.

# 

- Do not attempt to install or service this product by yourself. Installation or servicing of this product by persons without training and experience in electronic equipment and automotive accessories may be dangerous and could expose you to the risk of electric shock, injury or other hazards.
- Do not allow this product to come into contact with liquids. Electrical shock could result. Also, damage to the product, smoke, and overheating could result from contact with liquids.
- If liquid or foreign matter should get inside this navigation system, park your vehicle to safe place and turn the ignition switch off (ACC OFF) immediately and consult your dealer or the nearest authorised Pioneer Service Station. Do not use the navigation system in this condition because doing so may result in a fire, electric shock, or other failure.
- If you notice smoke, a strange noise or odour from the navigation system, or any other abnormal signs on the LCD screen, turn off the power immediately and consult your dealer or the nearest authorised Pioneer Service Station. Using this navigation system in this condition may result in permanent damage to the system.
- Do not disassemble or modify this navigation system, as there are highvoltage components inside which may cause an electric shock. Be sure to consult your dealer or the nearest authorised Pioneer Service Station for internal inspection, adjustments or repairs.

## 

When a route is calculated, the route and voice guidance for the route are automatically set. Also, for day or time traffic regulations, only information about traffic regulations applicable at the time when the route was calculated is considered. One-way streets and street closures may not be taken into consideration. For example, if a street is open during the morning only, but you arrive later, it would be against the traffic regulations so you cannot drive along the set route. When driving, please follow the actual traffic signs. Also, the system may not know some traffic regulations.

Before using your navigation system, be sure to read and fully understand the following safety information:

- Read the entire manual before operating this navigation system.
- The navigation features of your navigation system (and rear view camera option if purchased) are intended solely as an aid to you in the operation of your vehicle. It is not a substitute for your attentiveness, judgement, and care when driving.
- Do not operate this navigation system (or the rear view camera option if purchased) if doing so will divert your attention in any way from the safe operation of your vehicle. Always observe safe driving rules and follow all existing traffic regulations. If you experience difficulty in operating the system or reading the display, park your vehicle in a safe location and apply the handbrake before making the necessary adjustments.
- Never allow others to use the system unless they have read and understood the operating instructions.
- Never use this navigation system to route to hospitals, police stations or similar facilities in an emergency. Stop using any functions relating to the hands-free phoning and please call the appropriate emergency number.
- Route and guidance information displayed by this equipment is for reference purposes only. It may not accurately reflect the latest permissible routes, road conditions, one way streets, road closures, or traffic restrictions.
- Traffic restrictions and advisories currently in force should always take precedence over guidance given by the navigation system. Always obey current traffic restrictions, even if the navigation system provides contrary advice.
- Failure to set correct information about the local time may result in the navigation system providing improper routing and guidance instructions.
- Never set the volume of your navigation system so high that you cannot hear outside traffic and emergency vehicles.

- To promote safety, certain functions are disabled unless the vehicle is stopped and/ or the handbrake is applied.
- The data encoded in the built-in memory is the intellectual property of the provider, and the provider is responsible for such content.
- Keep this manual handy as a reference for operating procedures and safety information.
- Pay close attention to all warnings in this manual and follow the instructions carefully.
- Failure to follow the warnings and cautions as described in this manual and on the product itself and/or failure to use this product properly may result in serious injury or death.
- Do not install this navigation system where it may (i) obstruct the driver's vision, (ii) impair the performance of any of the vehicle's operating systems or safety features, including air bags or hazard lamp buttons or (iii) impair the driver's ability to safely operate the vehicle.
- Please remember to wear your seat belt at all times while operating your vehicle. If you are in an accident, your injuries can be considerably more severe if your seat belt is not properly fastened.
- Never use headphones while driving.

## Fuel cost management

These calculations are based only on the information that you provide and not on any data from the vehicle. The fuel mileage displayed is only a reference value, and does not guarantee the fuel mileage displayed can be obtained.

# Traffic information

- Pioneer does not bear responsibility for the accuracy of the information transmitted.
- Pioneer does not bear responsibility for changes to information services provided by broadcasting stations or by related companies, such as cancellation of services or changing to pay-services. Also, we do not accept return of the product for this reason.

# Speed limit indication

The speed limit is based on the map database. The speed limit in the database may not match the actual speed limit of the current road. This is not a definite value. Be sure to drive according to the actual speed limit.

# Handbrake interlock

Certain functions (such as certain touch panel key operations) offered by this navigation system could be dangerous and/or unlawful if used while driving. To prevent such functions from being used while the vehicle is in motion, there is an interlock system that senses when the handbrake is set and when the vehicle is moving. If you attempt to use the functions described above while driving, they will become disabled until you stop the vehicle in a safe place, and apply the handbrake. Please keep the brake pedal pushed down before releasing the handbrake.

## 

- GREEN/WHITE LEAD AT CONTROL LINE CABLE CONNECTOR IS DESIGNED TO DETECT PARKED STATUS AND MUST BE CONNECTED TO THE POWER SUPPLY SIDE OF THE HANDBRAKE SWITCH. IMPROPER CONNECTION OR USE OF THIS LEAD MAY VIOLATE APPLICABLE LAW AND MAY RESULT IN SERIOUS INJURY OR DAMAGE.
- Do not take any steps to tamper with or disable the handbrake interlock system which is in place for your protection. Tampering with or disabling the handbrake interlock system could result in serious injury or death.
- To avoid the risk of damage and injury and the potential violation of applicable laws, the navigation system is not for use with a video image that is visible to the driver.
- In some countries the viewing of video image on a display inside a vehicle even by persons other than the driver may be illegal. Where such regulations apply, they must be obeyed.
- When applying the handbrake in order to view video image or to enable other functions offered by the navigation system, park your vehicle in a safe place, and keep the brake pedal pushed down before releasing the handbrake if the vehicle is parked on a hill or otherwise might move when releasing the handbrake.

If you attempt to watch video image while driving, the warning "For safety, watching video is not permitted while driving. Please operate hand brake for video applications." will appear on the screen. To watch video image on this display, stop the vehicle in a safe place and apply the handbrake. Please keep the brake pedal pushed down before releasing the handbrake.

# When using a display connected to VIDEO OUT

The video output terminal (**VIDEO OUT**) is for connection of a display to enable passengers in the rear seats to watch video images.

## 

NEVER install the rear display in a location that enables the driver to watch video images while driving.

# To avoid battery exhaustion

Be sure to run the vehicle engine while using this product. Using this product without running the engine can drain the battery.

## 

Do not install this product in a vehicle that does not have an ACC wire or circuitry available.

## Rear view camera

With an optional rear view camera, you are able to use this product for increased visibility while backing up, or to keep an eye on a trailer attached to the vehicle.

## 

- SCREEN IMAGE MAY APPEAR REVERSED.
- USE INPUT ONLY FOR REVERSE OR MIRROR IMAGE REAR VIEW CAMERA. OTHER USE MAY RESULT IN INJURY OR DAMAGE.

## 

Do not use this function for entertainment purposes.

# Handling the SD card slot

The microSD card and microSDHC card are collectively referred to as the "microSD card".

## 

- Keep the microSD card out of the reach of small children to prevent them from accidentally swallowing it.
- To prevent data loss and damage to the storage device, never remove it from this navigation system while data is being transferred.
- Never insert or eject a microSD card while driving.

# Handling the USB connector

## 

- To prevent data loss and damage to the storage device, never remove it from this navigation system while data is being transferred.
- Pioneer cannot guarantee compatibility with all USB mass storage devices and assumes no responsibility for any loss of data on media players, iPhone, smartphone, or other devices while using this product.

## In case of trouble

Should the navigation system fail to operate properly, contact your dealer or nearest authorised Pioneer Service Station.

# Visit our website

Visit us at the following site:

#### http://www.pioneer.eu

- Register your product. We will keep the details of your purchase on file to help you refer to this information in the event of an insurance claim such as loss or theft.
- We offer the latest information about PIONEER CORPORATION on our website.

# About this product

- This navigation system does not work correctly in areas other than Europe. The RDS (Radio Data System) function operates only in areas with FM stations broadcasting RDS signals. The RDS-TMC service can also be used in the area where there is a station that broadcasts the RDS-TMC signal.
- The Pioneer CarStereo-Pass is for use only in Germany.

The names of private corporations, products and other entities described in this product are the registered trademarks or trademarks of their respective firms.

## Manual overview

## How to use this manual

# Finding the operation procedure for what you want to do

When you have decided what you want to do, you can find the page you need from the "Contents".

# Finding the operation procedure from a menu name

If you want to check the meaning of an item displayed on screen, you will find the necessary page from the "Display information" at the end of the manual.

### Glossary

Use the glossary to find the meanings of terms.

## Conventions used in this manual

Before moving on, take a few minutes to read the following information about the conventions used in this manual. Familiarity with these conventions will help you greatly as you learn how to use your new equipment.

 Buttons on your navigation system are described in ALL CAPITALS, BOLD lettering:

e.g.)

HOME button, MODE button.

 Menu items, screen titles, and functional components are described in **bold** with double quotation marks " ": e.g.)

# "Navigation Menu" screen or "AV Source" screen

 Touch panel keys that are available on the screen are described in **bold** in brackets []: e.g.)
 [Destination], [Settings].

# Extra information, alternatives and other

- notes are presented in the following format: e.g.)
- □ If the home location has not been stored yet, set the location first.

- - If you touch [OK], the entry is deleted.
- References are indicated like this: e.g.)
  - For details of the operations, refer to "Screen switching overview" on page 27.

## Terms used in this manual

## "Front display" and "Rear display"

In this manual, the screen that is attached to the body of this navigation unit will be referred to as the "Front display". Any additional screen that is commercially available and can be connected to this navigation unit will be referred to as the "Rear display".

## "Video image"

"Video image" in this manual indicates moving images of iPod and any equipment that is connected to this system with an RCA cable, such as general-purpose AV equipment.

#### "External storage device (USB)"

The USB memory devices will be referred to as the "USB storage device".

#### "microSD card"

The microSD card and microSDHC card are collectively referred to as the "microSD card".

#### "iPod"

In this manual, iPod and iPhone will be referred to as iPod.

# Notice regarding video viewing

Remember that use of this system for commercial or public viewing purposes may constitute an infringement on the author's rights as protected by the Copyright Law.

## Notice regarding MP3 file usage

Supply of this product only conveys a licence for private, non-commercial use and does not convey a licence nor imply any right to use this product in any commercial (i.e. revenuegenerating) real time broadcasting (terrestrial, satellite, cable and/or any other media), broadcasting/streaming via internet, intranets and/or other networks or in other electronic content distribution systems, such as payaudio or audio-on-demand applications. An independent licence for such use is required. For details, please visit http://www.mp3licensing.com.

http://www.mpsicensing.com

# iPod compatibility

This product supports only the following iPod models and iPod software versions. Others may not work correctly.

Made for

- iPod touch (4th generation): iOS 6.0.1
- iPod touch (3rd generation): iOS 5.1.1
- iPod touch (2nd generation): iOS 4.2.1
- iPod touch (1st generation): iOS 3.1.3
- iPod classic 120GB: Ver. 2.0.1
- iPod classic 160GB (2008): Ver. 2.0.1
- iPod classic 80GB: Ver. 1.1.2
- iPod nano (6th generation): Ver. 1.2
- iPod nano (5th generation): Ver. 1.0.2
- iPod nano (4th generation): Ver. 1.0.4
- iPod nano (3rd generation): Ver. 1.1.3
- iPhone 4S: iOS 6.0.1
- iPhone 4: iOS 6.0.1
- iPhone 3GS: iOS 6.0.1
- iPhone 3G: iOS 4.2.1
- When you use this navigation system with a USB interface cable for iPod (sold separately) that is appropriate for this product, you can control an iPod compatible with this navigation system.
- Operation methods may vary depending on the iPod models and the software version of iPod.
- Depending on the software version of the iPod, it may not be compatible with this

equipment.

For details about iPod compatibility with this navigation system, refer to the information on our website.

## Map coverage

For details about the map coverage of this navigation system, refer to the information on our website.

# Protecting the LCD panel and screen

- Do not expose the LCD screen to direct sunlight when this product is not used. This may result in LCD screen malfunction due to the resulting high temperatures.
- When using a mobile phone, keep the aerial of the mobile phone away from the LCD screen to prevent disruption of the video in the form of spots, coloured stripes, etc.
- To protect the LCD screen from damage, be sure to touch the touch panel keys only with your finger and do so gently.

## Notes on internal memory

#### Before removing the vehicle battery

If the battery is disconnected or discharged, the memory will be erased and must be reprogrammed.

- Some data remains. Be sure to read "Returning the AV function to the default or factory settings" first.
- For details, refer to "Returning the AV function to the default or factory settings" on page 108.

## Data subject to erasure

The information is erased by disconnecting the yellow lead from the battery (or removing the battery itself).

Some data remains. Be sure to read "Returning the AV function to the default or factory settings" first.

# Introduction

For details, refer to "Returning the AV function to the default or factory settings" on page 108.

# Checking part names and functions

This chapter gives information about the names of the parts and the main features using the buttons.

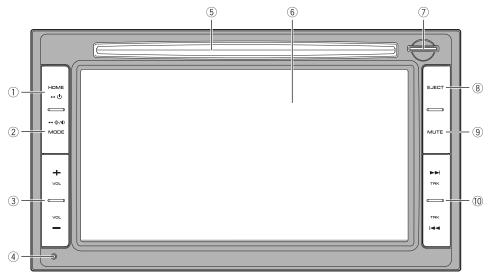

## 1 HOME button

- Press the **HOME** button to display the "**Top Menu**" screen.
- · Press and hold to turn the power off.

#### ② MODE button

- Press to switch between the map screen and the AV operation screen.
- When the "Phone Menu" screen is displayed or hands-free phoning is used, it switches to either the Map screen or "Phone Menu" screen.
- Press and hold to display the brightness control screen or picture adjustment screen.

### ③ VOL (+/–) button

Press to adjust the AV (Audio and Video) source volume.

#### ④ Reset button

For details, refer to "Returning the AV function to the default or factory settings" on page 108.

#### (5) Disc-loading slot

Insert a disc to play.

- For details, refer to "Inserting and ejecting a disc" on page 23.
- 6 LCD screen

#### ⑦ SD card slot and microSD card

- A microSD card containing map data is inserted at the factory.
- Do not erase the map data stored on the microSD card (inserted at the factory). Without the data, the navigation function is disabled.

### **8 EJECT button**

Press to eject the disc.

### 9 MUTE button

Press to mute the AV source.

#### 10 TRK (I◄◄/►►I) button

Press to perform manual seek tuning, fast forward, reverse and track search controls.

# Inserting and ejecting a disc

## Inserting a disc

## 

Do not insert anything other than a disc into the disc-loading slot.

• Insert a disc into the disc-loading slot.

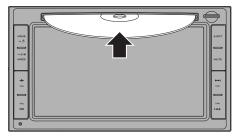

## Ejecting a disc

• Press EJECT button. The disc is ejected.

# Inserting and ejecting a microSD card

- A microSD card is used only to upgrade the software of this product.
- > For details of software upgrades, refer to the information on our website.

## 

- Ejecting a microSD card during data transfer can damage the microSD card. Be sure to eject the microSD card by the procedure described in this manual.
- If data loss or corruption occurs on the storage device for any reason, it is usually not possible to recover the data. Pioneer accepts no liability for damages, costs or expenses arising from data loss or corruption.
- Do not insert anything other than microSD card.
- This system is not compatible with the Multi Media Card (MMC).
- Compatibility with all microSD cards is not guaranteed.

This unit may not achieve optimum performance with some microSD cards.

## Ejecting a microSD card

1. Press the middle of the microSD card gently until it clicks.

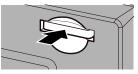

2. Pull the microSD card out straight.

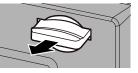

### Inserting a microSD card

Insert a microSD card into the SD card slot.

Insert the microSD card with the terminal contacts face-down, and press the card until it clicks and locks completely.

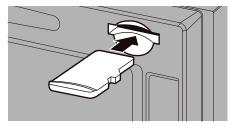

# Plugging and unplugging a USB storage device

## 

- To prevent data loss and damage to the storage device, never remove it from this navigation system while data is being transferred.
- Pioneer cannot guarantee compatibility with all USB mass storage devices and assumes no responsibility for any loss of data on media players, iPhone, smartphone, or other devices while using this product.

- This navigation system may not achieve optimum performance with some USB storage devices.
- Connection via a USB hub is not possible.

## Plugging in a USB storage device

- 1. Pull out the plug from the USB port of the USB interface cable for iPod.
- 2. Plug a USB storage device into the USB interface cable.

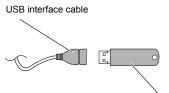

USB storage device

### Unplugging a USB storage device

• Pull out the USB storage device after checking that no data is being accessed.

# Connecting and disconnecting an iPod

## 

- To prevent data loss and damage to the storage device, never remove it from this navigation system while data is being transferred.
- Pioneer cannot guarantee compatibility with all USB mass storage devices and assumes no responsibility for any loss of data on media players, iPhone, smartphone, or other devices while using this product.

## Connecting your iPod

Using the USB interface cable for iPod enables you to connect your iPod to the navigation system.

- A USB interface cable for iPod (sold separately) is required for connection.
- □ For details about iPod compatibility with this navigation system, refer to the information on our website.
- Connection via a USB hub is not possible.

- 1. Check that no USB storage device is connected.
- 2. Connect your iPod.

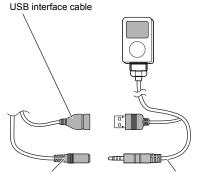

Mini-jack connector

USB interface cable for iPod

### Disconnecting your iPod

 Pull out the USB interface cable for iPod after checking that no data is being accessed.

# Startup and termination

- 1. Start the engine.
- 2. Press the HOME button to boot up the system.

After a short pause, the splash screen comes on for a few seconds.

- To protect the LCD screen from damage, be sure to touch the touch panel keys only with your finger and do so gently.
- 3. Turn off the vehicle engine to terminate the system.

The navigation system is also turned off.

## On first-time startup

When you use the navigation function for the first time, an initial setup process starts automatically. Follow the steps below.

- 1. Start the engine.
- 2. Press the HOME button to boot up the system.

After a short pause, the splash screen comes on for a few seconds.

Tap [Destination] on the "Top Menu" screen.

After a short pause, the splash screen comes on for a few seconds.

4. Select the language that you want to use on the screen, then touch [Done].

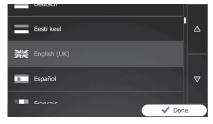

- Later you can change it in "Regional" settings.
- > For details, refer to "Customising the regional settings" on page 96.

The navigation system will restart and the "End User Licence Agreement" screen is displayed.

 Read the terms carefully, checking its details, and then touch [Accept] if you agree to the conditions.

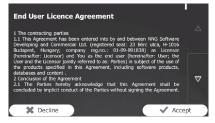

The configuration wizard starts.

- 6. Touch [Next] to continue.
- Select the language that you want to use for voice guidance messages, then touch [Next].

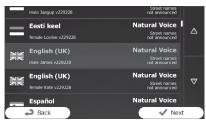

- Later you can change it in "Sound and Warnings" settings.
- For details, refer to "Setting the volume and the guidance voice for navigation system" on page 91.
- 8. If needed, modify the time format and unit settings, then touch [Next].

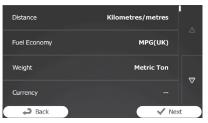

- Later you can change it in "Regional" settings.
- ⊃ For details, refer to "Customising the regional settings" on page 96.
- 9. If needed, modify the default route planning options, then touch [Next].

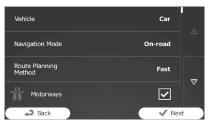

- Later you can change them in "Route Settings".
- ⇒ For details, refer to "Modifying the route calculation conditions" on page 50.
- You can restart the configuration wizard later from the "Settings" menu.
- For details, refer to "Starting the configuration wizard" on page 96.

#### 10.Touch [Finish].

The initial setup is now complete.

After touching [Finish], the "Navigation Menu" screen appears and you can start using the navigation system.

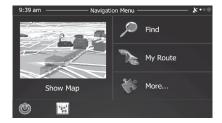

# **Regular startup**

- Start the engine to boot up the system. After a short pause, the splash screen comes on for a few seconds.
  - □ The screen shown will differ depending on the previous conditions.
  - □ If the anti-theft function is activated, you must enter your password.

## Screen switching overview

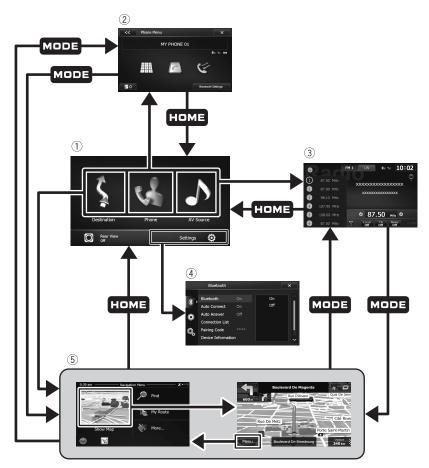

## 1) Top Menu

This is the starting menu to access the desired screens and operate the various functions.

#### 2 Phone Menu

You can access the screen that is related to hands-free phoning.

#### ③ AV operation screen

This is the screen that normally appears when you play the AV source.

#### (4) Settings

You can access the screen to customise following settings.

- · "Bluetooth" settings
- "Audio" settings
- "System" settings

#### **(5)** Navigation screen

You can use various functions such as the route guidance and related settings.

⊃ For details, refer to "How to use the navigation menu screens" on page 30.

# Operating screens of the AV function (e.g. iPod list screen)

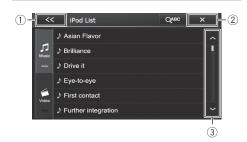

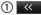

The previous screen returns.

2 ×

Closes the screen.

3~~

Touching or or on the scroll bar scrolls through the list and allows you to view the remaining items.

## Operating list screens of the navigation function (e.g. route settings screen)

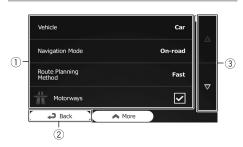

## Listed items

Touching an item on the list allows you to narrow down the options and proceed to the next operation.

## 2 Back

The previous screen returns. Touching and holding [**Back**] returns to the map screen.

③ Touching ♥ or ▲ on the right of screen allows you to see the next or previous page.

# Operating the on-screen keyboard

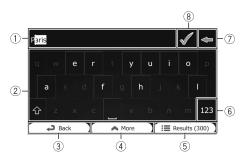

1) Text box

Displays the characters that are entered.

## ② Keyboard

Touch the keys to enter the characters.

- □ To enter a space, touch \_ at the bottom centre of the screen.
- □ When entering text, the first character appears in upper case while the rest of the text is in lower case. Touch a to enter an upper case letter or touch twice to turn on Caps Lock. Touch again and lower case letters return.

## 3 Back

The previous screen returns. Touching and holding [**Back**] returns to the map screen.

## (4) More

Touching [**More**] switches to another keyboard layout, for example from an English keyboard to a Greek keyboard.

#### ⑤ Results

Touch to finalise the keyboard entry (open the list of search results).

If the desired name does not show up, the names that match the string appear in a list after entering a couple of characters (to open the list of results before it appears automatically, touch [**Results**]).

## 6 123

Touch to switch to a keyboard offering numeric and symbol characters.

## 7

Touch to correct your entry on the keyboard. Touching and holding deletes several characters or the entire input string.

## 8 🗸

Touch to finalise the keyboard entry (accept the suggested search result).

# How to use the navigation menu screens

#### **Navigation screen**

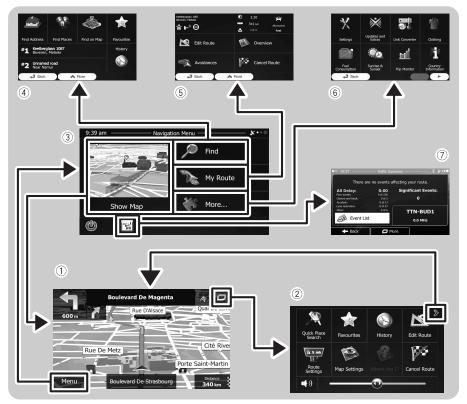

#### 1) Map screen

Touch [Show Map] on the "Navigation Menu" screen.

#### ② Quick menu

Registering your favourite menu items in shortcuts allows you to quickly jump to the registered menu screen by a simple touch on the quick menu screen. The master volume slider at the bottom of the screen adjusts the sound volume of the device. All sounds of this system are affected.

□ You can customise the menu options.

> For details, refer to "Customising the quick menu" on page 92.

#### 3 "Navigation Menu" screen

Touch [Menu] on the map screen to display the "Navigation Menu" screen.

This is the starting menu to access the desired screens and operate the various functions.

#### ④ "Find" menu

You can search for your destination on this menu.

Other features include useful functions to support your navigation.

#### (5) "My Route" menu

You can display your route information on the map. You can also perform routerelated actions such as editing or cancelling your route on this menu.

#### 6 "More..." menu

You can customise the way the navigation system works, to simulate demo routes or to run some additional applications.

#### ⑦ Traffic summary screen

You can check the summary of traffic events on the set route.

# Monitoring the GPS reception quality

In the top right corner, the GPS reception quality icon shows the current accuracy of the position information.

| Indicator      | Meaning                       |
|----------------|-------------------------------|
| <b>ו•●</b> :   | GPS navigation possible       |
| <b>ו•●</b> :   | Insufficient GPS navigation   |
| <b>x •••</b> : | GPS navigation not possible   |
| <b>ו•●</b> :   | No connection to GPS receiver |

Most of the information provided by your navigation system can be seen on the map. You need to become familiar with how information appears on the map.

## How to read the map screen

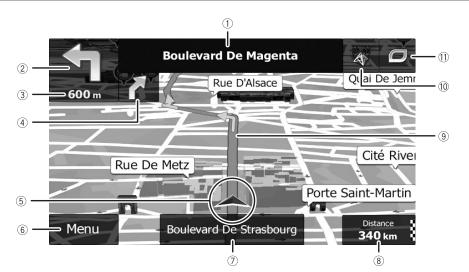

- Information with an asterisk (\*) appears only when the route is set.
- Depending on the conditions and settings, some items may not be displayed.

#### Name of the street to be used (or next guidance point)\*

Shows information about the next guidance point (manoeuvre) and the next street or the next city/town.

#### ② Next guidance point (manoeuvre)\*

When you approach the next manoeuvre, this appears in orange. Both the type of the event (turn, roundabout, exiting motorway, etc.) and its distance from the current position are displayed. A smaller icon shows the type of the second next manoeuvre if it is near the first one.

⊃ For details, refer to "Frequently shown route events" on page 33.

#### ③ Distance to the next guidance point (manoeuvre)\*

Shows the distance to the next manoeuvre.

#### ④ Second manoeuvre arrow\*

Shows the turning direction after the next guidance point and the distance to it.

#### **(5)** Current position

Indicates the current location of your vehicle. The apex of the triangular mark indicates your orientation and the display moves automatically as you drive.

- The exact location of the arrow mark depends on the vehicle type used for route calculation and the navigation mode.
- For details, refer to "Changing the vehicle used" on page 50.

## 6 Menu key

Touch [Menu] to return to the "Navigation Menu" screen.

- ⊃ For details, refer to "How to use the navigation menu screens" on page 30.
- ⑦ Street name (or city name) that your vehicle is travelling along

## ⑧ Data field

Touching this field displays route information during navigation. By default, only one data field is displayed. Touch this field to see all data fields.

> For details, refer to "Browsing the data field" on page 34.

### 9 Current route\*

The route currently set is highlighted in colour on the map.

For details of the POI icons, refer to "Customising the map screen settings" on page 94.

#### 10 Traffic information

The recommended route is not always the same between two points. Whenever suitable data exists, traffic information can be taken into account in the route calculation.

## Quick menu

Touching this key causes the quick menu to appear.

For details, refer to "Quick menu" on page 30.

# Frequently shown route events

| Icon         | Description      |
|--------------|------------------|
| $\mathbf{h}$ | Turn left.       |
|              | Turn right.      |
| A            | Turn back.       |
| 47           | Bear right.      |
| 4            | Turn sharp left. |

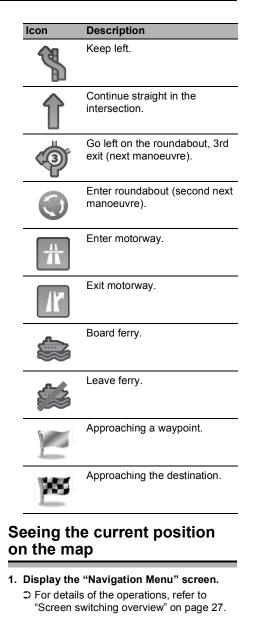

2. Touch [Show Map] on the "Navigation Menu" screen.

The map screen appears showing the current position (a blue arrow by default), recommended route (an orange line) and surrounding map area.

- The arrow mark appears in blue by default. You can change this icon.
- For details of the POI icons, refer to "Customising the map screen settings" on page 94.

When there is no GPS position, the arrow mark is transparent. It shows your last known position. The more green dots you see in a satellite symbol in the top left corner, the closer you are to get the valid GPS position.

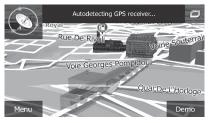

When GPS position is available, the arrow mark is displayed in full colour, now showing your current position.

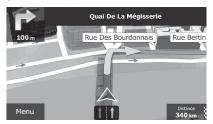

# Checking the detailed information about the current position

You can get the detailed information about the current position (or about the last known position if GPS reception is not available) from the "Where Am I?" screen. You can also search for useful Points Of Interest (POI) nearby on the screen. Follow the steps below to open the "Where Am I?" screen.

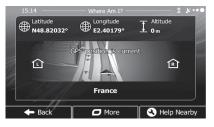

- 1. Display the map screen.
  - Solution For details of the operations, refer to "Screen switching overview" on page 27.
- 2. If the current street is displayed below the arrow mark (current position), touch it to open the "Where Am I?" screen.
- Touch a in the top right corner of the screen to open the quick menu screen, then touch [Where Am I?].

The screen provides the following information:

- Latitude and longitude (coordinate of the current position in WGS84 format)
- Altitude (elevation information coming from the GPS receiver often inaccurate)
- · House number on the left
- House number on the right
- Position information (current or last known)/ time left since it was last updated
- Address details of the current position (when available)
- To save the current position as a "Favourites" destination, touch [More].
- ⊃ For details, refer to "Storing a location in "Favourites" on page 58.
- You can also search for assistance near your current position.
- ⊃ For details, refer to "Searching for a nearby POI" on page 44.

# Browsing the data field

The data fields are different when you are navigating the current route and when you have no specified destination (the orange line is not displayed). The data field provides the following information.

 When the route is set: Distance to final destination, time needed to reach the final destination and estimated arrival time

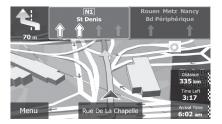

 When the route is not set: Current speed, speed limit of the current road and current time

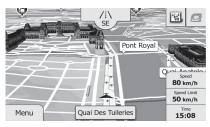

- □ The estimated time of arrival is an ideal value calculated based on the value set for "Max. Speed" and the actual driving speed. The estimated time of arrival is only a reference value, and does not guarantee arrival at that time.
- ⊃ For details, refer to "Setting the vehicle parameters" on page 51.
- You can change the value by touching and holding any of the fields.

# Display during motorway driving

In certain locations of the motorway, lane information is available, indicating the recommended lane to be in to easily manoeuvre the next guidance.

#### Lane information

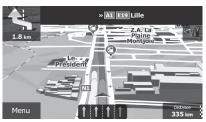

While driving on the motorway, motorway exit numbers and motorway signs may be displayed in the vicinity of interchanges and exits.

If you are approaching a complex intersection and the needed information exists, the map is replaced with a 3D view of the junction.

#### Signposts

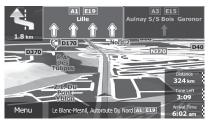

#### Junction view

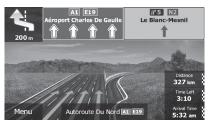

If the data for these items is not contained in the map data, the information is not available even if there are signs on the actual road.

An icon showing a petrol station or a restaurant will appear on the map during you are driving on motorways. Touch the icon to open the details of the next few exits or service stations.

#### Motorway exit services

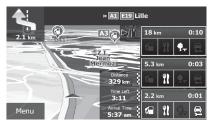

You can add any of them as a waypoint to your route.

- ⊃ For details, refer to "Setting a route using the "My Route" menu" on page 48.
- □ If you want to display other types of POIs for the exits, you can change the icons in "Visual Guidance Settings".
- ⊃ For details, refer to "Setting the visual guidance" on page 94.

# Operating the map screen

## Changing the scale of the map

You can change how much of the map is displayed on the screen with street names and other text displayed in the same font size.

1. Display the map screen.

⊃ For details of the operations, refer to "Screen switching overview" on page 27.

2. Touch anywhere on the map during navigation.

The map stops following the current position and control keys appear.

3. Touch 🛃 or 🗖 to change the map scale.

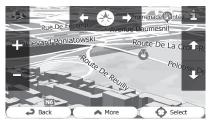

- Map scaling has a limit in 3D map view mode. If you zoom out further, the map switches to 2D view mode.
- ⊃ For details, refer to "Switching the map between 2D and 3D" on page 37.
- 4. Touch [Back] to move the map back to follow the current GPS position.

## Smart Zoom

Your navigation system features "Smart Zoom" that works in two ways:

 When the route is set: When approaching a turn, it will zoom in and raise the view angle to let you easily recognise your manoeuvre at the next junction. It the next turn is at a distance, it will zoom out and lower the view angle to be flat so you can see the road in front of you.

 When the route is not set: "Smart Zoom" will zoom in if you drive slowly and zoom out when you drive at high speed.

## Switching the map orientation

You can switch how the map shows your vehicle's direction between "Heading up" and "North up".

- Heading up: The map display always shows the vehicle's direction as proceeding toward the top of the screen.
- North up: The map display always has north at the top of the screen.
- □ The map orientation is fixed at "Heading up" when the 3D map screen is displayed.

### 1. Display the map screen.

⊃ For details of the operations, refer to "Screen switching overview" on page 27.

2. Touch anywhere on the map during navigation.

The map stops following the current position and control keys appear.

3. Touch 🚮 to switch the map orientation.

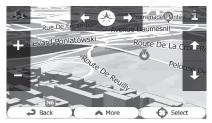

Each time you touch the key the setting changes.

4. Touch [Back] to move the map back to follow the current GPS position.

## Changing the view angle of the map

You can change the view angle of the map horizontally or vertically.

- You can change the vertical view angle of the map in 3D mode only.
- ⊃ For details, refer to "Switching the map between 2D and 3D" on page 37.

#### 1. Display the map screen.

- ⊃ For details of the operations, refer to "Screen switching overview" on page 27.
- 2. Touch anywhere on the map during navigation.

The map stops following the current position and control keys appear.

Touch 1/↓ to tilt up/down or 1/↓ to rotate left/right.

Touching the key once modifies the view in large steps and touching and holding the key modifies it continuously and smoothly.

4. Touch [Back] to move the map back to follow the current GPS position.

#### Switching the map between 2D and 3D

#### 1. Display the map screen.

- ⊃ For details of the operations, refer to "Screen switching overview" on page 27.
- 2. Touch anywhere on the map during navigation.

The map stops following the current position and control keys appear.

3. Touch 🖩 or 🐟 to switch between 2D and 3D view modes.

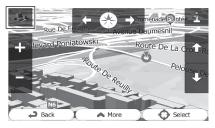

Each time you touch the key the setting changes.

- When the 2D map screen is selected, is displayed.
- When the 3D map screen is selected, si is displayed.
- 4. Touch [Back] to move the map back to follow the current GPS position.

# Scrolling the map to the position you want to see

- 1. Display the map screen.
  - ⊃ For details of the operations, refer to "Screen switching overview" on page 27.
- 2. Touch and drag the map in the desired direction to scroll.
  - Positioning the cursor to the desired location results in a brief information overview about the location being displayed at the top of the screen, with street name and other information for this location being shown.
  - The scrolling increment depends on your dragging length.
- 3. Touch [Back] to move the map back to follow the current GPS position.

# Viewing information about a specified location

An icon appears at registered places such as "Favourites" entries and places where there is a POI icon or traffic information icon. Place the cursor over the icon to view detailed information.

- 1. Scroll the map and move the scroll cursor to the icon you want to view.
- 2. Touch **p** to see the details of the selected location.
- 3. Touch the item that you want to check the detailed information.
- Touch [Back] to return to the map.
  - For details of the POI icons, refer to "Customising the map screen settings" on page 94.
  - For details of the traffic information icons, refer to "Setting the traffic information" on page 93.

#### 

For safety reasons, these route-setting functions are not available while your vehicle is in motion. To enable these functions, you must stop in a safe place and put on the handbrake before setting your route.

□ Some information regarding traffic regulations depends on the time when the route calculation is performed. Thus, the information may not correspond with a certain traffic regulation when your vehicle actually passes through the location in question. Also, the information on the traffic regulations provided applies for a passenger vehicle, and not for a truck or other delivery vehicles. Always follow the actual traffic regulations when driving.

# Searching for a location by address

The most frequently used function is "**Find Address**", in which the address is specified and the location is searched.

- Depending on the search results, some steps may be skipped.
- 1. Touch [Menu] on the map screen. The "Navigation Menu" screen appears.
  - > For details of the operations, refer to "Screen switching overview" on page 27.
- 2. Touch [Find], then [Find Address].
- Touch [Country], enter the first few letters of the country on the keyboard and then select one country from the list of results.

By default, your navigation system proposes the country and city/town where you are. If no changes are required, skip steps 3 and 4.

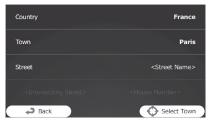

4. Touch [Town] and enter the name of the city/town on the keyboard.

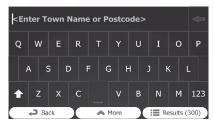

5. Touch [Street] and enter the street name on the keyboard.

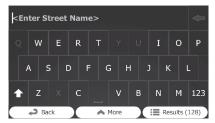

- 6. Touch [<House Number>] and enter the house number on the keyboard.

  To enter letters, touch QWE.
- 7. When the entry is complete, touch [Done].

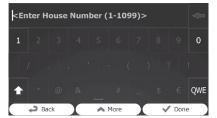

□ If the entered house number cannot be found, the midpoint of the street is selected as the destination.

The searched location appears on the map screen.

For subsequent operations, refer to "Setting a route to your destination" on page 47.

### Searching for a location by entering the midpoint of a street

You can also navigate to the midpoint of a street if the house number is not available.

- Touch [Menu] on the map screen. The "Navigation Menu" screen appears.
   ⇒ For details of the operations, refer to
  - "Screen switching overview" on page 27.
- 2. Touch [Find], then [Find Address].
- 3. If necessary, modify the country.
  - ⊃ For details of the operations, refer to "Searching for a location by address" on page 38.
- 4. Touch [Street] and enter the street name on the keyboard.

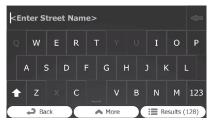

#### 5. Touch [Select Street].

The map screen appears with the selected point in the middle. The midpoint of the street is selected as the destination.

For subsequent operations, refer to "Setting a route to your destination" on page 47.

# Searching for a location by entering the city/town centre

You can search for a location by entering the city/town centre.

- Touch [Menu] on the map screen. The "Navigation Menu" screen appears.
   For details of the operations, refer to "Screen switching overview" on page 27.
- 2. Touch [Find], then [Find Address].
- 3. If necessary, modify the country.

- For details of the operations, refer to "Searching for a location by address" on page 38.
- 4. Touch [Town] and enter the name of the city/town on the keyboard.

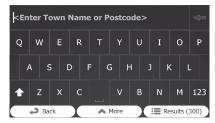

#### 5. Touch [Select Town].

The map screen appears with the selected point in the middle. The centre of the displayed city/town becomes the destination of the route.

For subsequent operations, refer to "Setting a route to your destination" on page 47.

# Finding the location by specifying the postcode

If you know the postcode of the location that you want to find, you can use it to find the location.

Depending on the search results, some steps may be skipped.

- 1. Touch [Menu] on the map screen. The "Navigation Menu" screen appears.
  - ⇒ For details of the operations, refer to "Screen switching overview" on page 27.
- 2. Touch [Find], then [Find Address].
- 3. If necessary, modify the country.
  - For details of the operations, refer to "Searching for a location by address" on page 38.
- 4. Touch [Town] and enter the name of the city/town using its postcode.

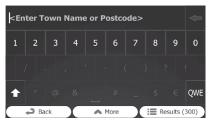

To open the numeric keypad, touch 123.

5. Touch [Street] and enter the street name on the keyboard.

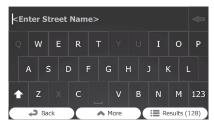

6. Touch [<House Number>] and enter the house number on the keyboard.

To enter letters, touch QWE.

- 7. When the entry is complete, touch [Done].
  - □ If the entered house number cannot be found, the midpoint of the street is selected as the destination.

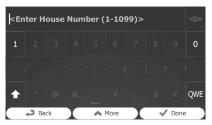

The searched location appears on the map screen.

For subsequent operations, refer to "Setting a route to your destination" on page 47.

# Searching for Points of Interest (POI)

Information of various facilities (Points Of Interest – POI), such as petrol stations, car parks or restaurants, is available. You can search for a POI by using the "**Quick Search**" feature, or by selecting the category (or entering the POI name).

#### Searching for POIs using "Quick Search"

You can quickly find a favourite place by its name. The search is always carried out along the recommended route if it exists or around your current position if no destination is set.

- Touch [Menu] on the map screen. The "Navigation Menu" screen appears.
   ⇒ For details of the operations, refer to
  - "Screen switching overview" on page 27.
- 2. Touch [Find], then [Find Places].
- 3. Touch [Quick Search Along Route].

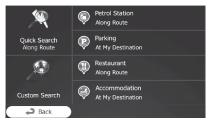

A keyboard screen appears. Start entering the name of the place.

# 4. After entering a few letters, touch [Results].

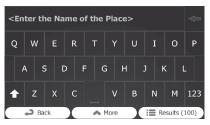

The list of places opens with names containing the entered character sequence.

Scroll the list and touch the place you want.

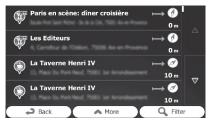

A full screen map appears with the selected point in the middle. The name and address of the place is displayed at the top of the screen.

- For subsequent operations, refer to "Setting a route to your destination" on page 47.
- □ To see the details of the selected place, touch m.

Touching [Back] returns to the map screen.

The places in the list are ordered by their distance from the current or last known position, from the destination or by the length of the necessary detour. To change the order, follow the steps below: Touch [More], then touch one of the list items.

# Searching for POIs using preset categories

The preset search allows you to quickly find the most frequently selected types of POIs.

1. Touch [Menu] on the map screen.

The "Navigation Menu" screen appears.

- Solution For details of the operations, refer to "Screen switching overview" on page 27.
- 2. Touch [Find], then [Find Places].

The preset search categories are as follows.

- Petrol Station Along Route:
- · Parking At My Destination:
- Restaurant Along Route:
- Accommodation At My Destination:
- When the route is set, accommodation is searched around the destination of the route.
- When the route is not set, they are searched around the current position.
- When the current position is not available either (no GPS signal), they are searched around the last known position.

3. Touch the POI you want.

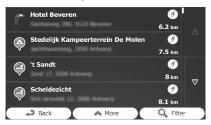

The searched location appears on the map screen.

For subsequent operations, refer to "Setting a route to your destination" on page 47.

# Searching for POIs by categories

You can search for POIs by their categories and subcategories.

- 1. Touch [Menu] on the map screen. The "Navigation Menu" screen appears.
  - Solution For details of the operations, refer to "Screen switching overview" on page 27.
- 2. Touch [Find], then [Find Places].
- 3. Touch [Custom Search].
- 4. Select the area around which the POIs should be searched for.

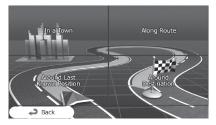

In a Town:

Searches for a place within a selected city/ town. (The result list will be ordered by the distance from the centre of the selected city/town.)

 Around Last Known Position: Searches around the current position or if it is not available, around the last known position. (The result list will be ordered by the distance from this position.)

#### Around Destination:

Searches for a place around the destination of the current route. (The result list will be ordered by the distance from the destination.)

#### · Along Route:

Searches along the current route, and not around a given point. This is useful when you search for a later stopover that results in a minimal detour only, such as searching for upcoming petrol stations or restaurants. (The result list will be ordered by the length of the necessary detour.)

If you have selected [In a Town], select the city/town to search in.

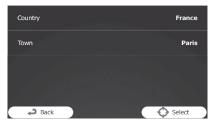

5. Select one of the main place categories (e.g. Accommodation) or touch [List All Places].

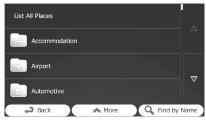

The screen appears showing all places around the selected location or along the route.

6. Select one of the sub place categories (e.g. Hotel or Motel) or touch [List All Places in Accommodation].

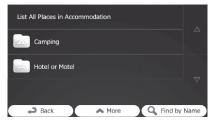

The screen appears showing all places in the selected main category around the selected location or along the route.

Sometimes the list of brands in the selected place subcategory appears.

7. Select one brand or touch [List All Places in Accommodation >> Hotel or Motel].

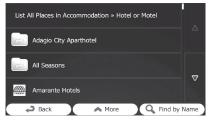

The screen appears showing all places in the selected subcategory around the selected location or along the route.

Finally, the results appear in a list.

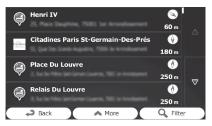

8. Touch the POI you want.

The searched location appears on the map screen.

For subsequent operations, refer to "Setting a route to your destination" on page 47.

### Searching for a POI directly from the name of the facilities

You can search for POIs by their names.

- 1. Touch [Menu] on the map screen. The "Navigation Menu" screen appears.
  - ⊃ For details of the operations, refer to "Screen switching overview" on page 27.
- 2. Touch [Find], then [Find Places].
- 3. Touch [Custom Search].
- 4. Select the area around which the POIs should be searched for.

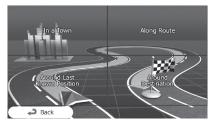

· In a Town:

Searches for a place within a selected city/ town. (The result list will be ordered by the distance from the centre of the selected city/town.)

#### Around Last Known Position:

Searches around the current position or if it is not available, around the last known position. (The result list will be ordered by the distance from this position.)

#### · Around Destination:

Searches for a place around the destination of the current route. (The result list will be ordered by the distance from the destination.)

#### Along Route:

Searches along the current route, and not around a given point. This is useful when you search for a later stopover that results in a minimal detour only, such as searching for upcoming petrol stations or restaurants. (The result list will be ordered by the length of the necessary detour.)

□ If you have selected [In a Town], select the city/town to search in.

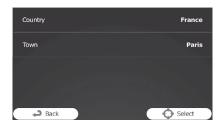

- Select one of the main place categories (e.g. Accommodation) to search in, or touch [Find by Name] to search among all places.
- 6. Select one of the place subcategories (e.g. Hotel or Motel) to search in, or touch [Find by Name] to search in the selected place category.
- 7. Touch [Find by Name] if you have not done it before.

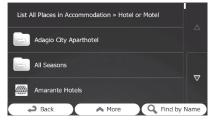

8. Using the keyboard, start entering the name of the place.

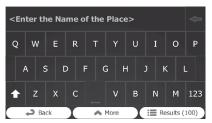

# 9. After entering a few letters, touch [Results].

The screen appears showing the list of places with names containing the entered character sequence.

#### 10.Touch the POI you want.

The searched location appears on the map screen.

For subsequent operations, refer to "Setting a route to your destination" on page 47.

# Searching for a nearby POI

You can search for POIs in your surroundings.

#### 1. Display the map screen.

- ⊃ For details of the operations, refer to "Screen switching overview" on page 27.
- 2. Touch a on the map screen.
  - > For details, refer to "Customising the quick menu" on page 92.
- 3. Touch [Where Am I?], then [Help Nearby].

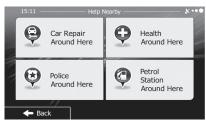

The following preset search categories appear, all for searching around the current position (or around the last known position if the current position is not available).

- Car Repair Around Here: Car repair and roadside assistance services
- Health Around Here: Medical and emergency services
- Police Around Here:
   Police stations
- Petrol Station Around Here: Petrol stations
- 4. Touch the desired quick search key.

#### 5. Touch the POI you want.

The searched location appears on the map screen.

> For subsequent operations, refer to "Setting a route to your destination" on page 47.

### Selecting a location by using "Find on Map"

#### 1. Touch [Menu] on the map screen. The "Navigation Menu" screen appears.

- ⊃ For details of the operations, refer to "Screen switching overview" on page 27.
- 2. Touch [Find] on the "Navigation Menu" screen.
- 3. Touch [Find on Map].

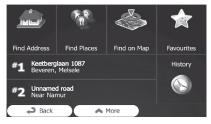

4. Move and scale the map to locate your destination.

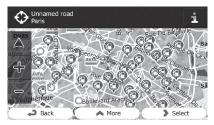

#### 5. Touch [Select].

The selected location appears on the map screen.

- For details, refer to "Setting a route to your destination" on page 47.
- You can also select a map location as the destination by scrolling the map.
- > For details, refer to "Searching for a location by scrolling the map" on page 46.
- ⊃ For details, refer to "Modifying the route calculation conditions" on page 50.

### Selecting destination from stored locations

Storing locations you visit frequently saves time and effort.

Selecting an item from the list provides an easy way to specify the position.

- This function is not available if no locations have been registered in "Favourites".
- ⊃ For details, refer to "Storing a location in "Favourites"" on page 58.
- 1. Touch [Menu] on the map screen. The "Navigation Menu" screen appears.
  - For details of the operations, refer to "Screen switching overview" on page 27.
- Touch [Find] on the "Navigation Menu" screen.
- 3. Touch [Favourites].

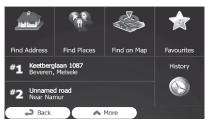

The list of "Favourites" destinations appears.

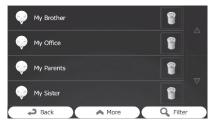

#### 4. Touch the entry you want.

The searched location appears on the map screen.

- For subsequent operations, refer to "Setting a route to your destination" on page 47.
- □ To see more of the list, browse down or touch [**Filter**] to enter a few letters from the name of the "**Favourites**" destination.

# Selecting a location you searched for recently

The places that you set as destinations or waypoints previously are automatically stored in "**History**".

#### Smart History

Two of the most recently set destinations are shown in the "**History**" field for easier access.

- 1. Touch [Menu] on the map screen. The "Navigation Menu" screen appears.
  - ⊃ For details of the operations, refer to "Screen switching overview" on page 27.
- Touch [Find] on the "Navigation Menu" screen.

# 3. Touch **1** or **2** in the "History" field.

The searched location appears on the map screen.

For subsequent operations, refer to "Setting a route to your destination" on page 47.

#### History

Three most likely destinations are displayed on the first page of the list while the rest of the destinations are ordered by time they were last selected.

- 1. Touch [Menu] on the map screen. The "Navigation Menu" screen appears.
  - ⊃ For details of the operations, refer to "Screen switching overview" on page 27.
- 2. Touch [Find] on the "Navigation Menu" screen.

#### 3. Touch [History].

The list of recent destinations appears.

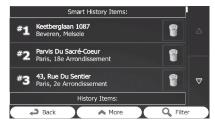

4. Touch the entry you want.

The searched location appears on the map screen.

> For subsequent operations, refer to "Setting a route to your destination" on page 47.

# Searching for a location by coordinates

Entering a latitude and longitude pinpoints the location.

- Touch [Menu] on the map screen. The "Navigation Menu" screen appears.
   For details of the operations, refer to "Screen switching overview" on page 27.
- 2. Touch [Find] on the "Navigation Menu" screen.
- 3. Touch [More], then touch [Coordinate].
- 4. Enter the latitude and longitude values.

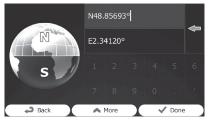

- You can enter the latitude and longitude values in any of the following formats: Decimal degrees; degrees and decimal minutes; or degrees, minutes and decimal seconds.
- When entering the coordinate in UTM format, touch [More], then [UTM].

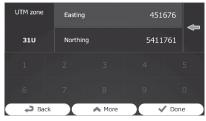

#### 5. When finished, touch [Done].

The searched location appears on the map screen.

For subsequent operations, refer to "Setting a route to your destination" on page 47.

# Searching for a location by scrolling the map

Specifying a location after scrolling the map enables you to set the position as destination, waypoint.

1. Display the map screen.

⊃ For details of the operations, refer to "Screen switching overview" on page 27.

- 2. Touch and drag the screen to scroll the map to the position you want.
- 3. Touch the location that you want to select as your destination.

The cursor appears.

4. Touch [Select].

The selected location appears on the map screen.

- For subsequent operations, refer to "Setting a route to your destination" on page 47.
- You can also select a map location as the destination using the "Find on Map" feature.
- ⊃ For details, refer to "Selecting a location by using "Find on Map"" on page 44.

# After the location is decided

# Setting a route to your destination

You can set a route to your destination by using either a searched location or the "My Route" menu.

# Setting a route using a searched location

1. Search for a location.

calculated.

⊃ For details, refer to "Searching for and selecting a location" on page 38.

The map screen appears with the selected point in the middle.

- Touch [Go] to confirm the destination. After a short summary of the route parameters, the map appears showing the entire route. The route is automatically
  - □ If you have already set the route to the destination, [Next] will appears. Touch [Next] and select the way to modify the current route.
  - For details, refer to "Selecting a new destination when a route is already set" on page 53.

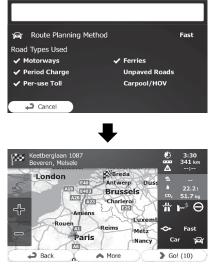

3. Touch [Go!].

Your navigation system starts the route guidance.

• Touch [More] to modify route parameters.

# Checking route alternatives when planning the route

You can select from different route alternatives or change the route planning method after you have selected a new destination.

#### 1. Search for a location.

⊃ For details, refer to "Searching for and selecting a location" on page 38.

The map screen appears with the selected point in the middle.

#### 2. Touch [Go] to confirm the destination.

After a short summary of the route parameters, the map appears showing the entire route. The route is automatically calculated.

□ If you have already set the route to the destination, [Next] will appears. Touch [Next] and select the way to modify the current route.

#### 3. Touch [More].

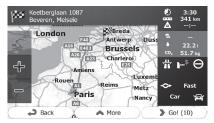

#### 4. Touch [Route Alternatives].

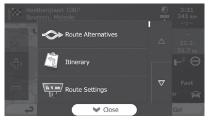

5. Touch any of the alternatives to see it on the map.

# After the location is decided

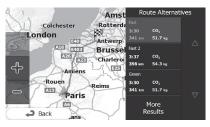

If you cannot find a good alternative, touch [More Results] and scroll down for routes with different routing methods.

6. Select one of the alternatives and touch [Back].

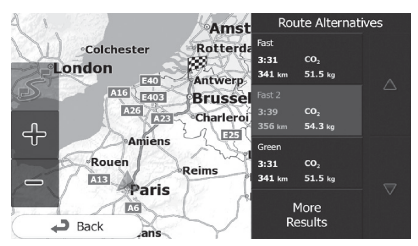

The previous screen returns. The navigation system calculates the route. The orange line now shows the new recommended route.

#### Setting a route using the "My Route" menu

- Touch [Menu] on the map screen. The "Navigation Menu" screen appears.
   For details of the operations, refer to "Screen switching overview" on page 27.
- 2. Touch [My Route] on the "Navigation Menu" screen.
- 3. Touch [Create Route].

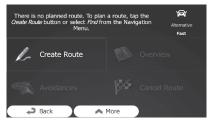

The start point of the route, normally it is the current GPS position, is displayed.

4. Touch 🖶.

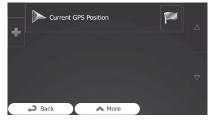

- When the "Create Route" option is not displayed, touch [More] to open a list with more options.
- 5. Select the destination you want to set. You can select the destination of the route the

same way as described in the previous sections.

⊃ For details, refer to "Selecting a location you searched for recently" on page 45.

When the new destination is selected, the list returns.

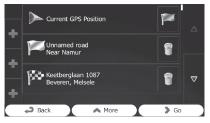

□ To add more destinations, touch where you want to insert the new point in the list, and repeat the above steps.

#### 6. Touch [Go] to confirm the destination.

After a short summary of the route parameters, the map appears showing the entire route. The route is automatically calculated.

- □ If you have already set the route to the destination, [Next] will appears. Touch [Next] and select the way to modify the current route.
- For details, refer to "Selecting a new destination when a route is already set" on page 53.

# After the location is decided

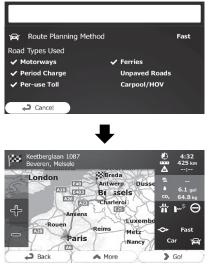

#### 7. Touch [Go!].

Your navigation system starts the route guidance.

### Displaying the route overview

- Touch [Menu] on the map screen. The "Navigation Menu" screen appears.
   For details of the operations, refer to "Screen switching overview" on page 27.
- 2. Touch [My Route] on the "Navigation Menu" screen.
- 3. Touch [Overview].

The current route is displayed in its full length on the map together with additional information and controls.

### Checking route parameters and accessing route related functions

You can check different parameters of the route recommended by the navigation system.

1. Touch [Menu] on the map screen.

The "**Navigation Menu**" screen appears. ⊃ For details of the operations, refer to

"Screen switching overview" on page 27.

2. Touch [My Route] on the "Navigation Menu" screen.

The following information is displayed on this screen:

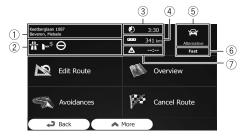

- Name and/or address of the destination
- 2 Warning icons (if any)

They provide extra information about your route (e.g. unpaved roads or toll roads to be taken).

- ③ Total time of the route
- ④ Total length of the route

- (5) The symbol of the vehicle type used in route calculation
- 6 Route planning method (e.g. Fast)
- ⑦ Estimated delay calculated from traffic events on your route
  - □ The following options are available.
  - For details, refer to "Registering and editing locations" on page 58.
  - Edit Route: Touch this key to add or remove destinations or change their sequence. You can also set a route start point other than your current location. This can be useful to plan and save a future map.
  - Overview: Touch this key to display the entire route on the map.
  - Avoidances: Touch this key to bypass a part of the route.
  - Cancel Route: Touch this key to delete the current route.
  - More:

Touch this key to open a list with more options like selecting from route alternatives, changing route parameters, simulating the route, saving the current route or loading a previously saved route.

 Back: Touch this key to return to the "Navigation Menu" screen.

### Modifying the route calculation conditions

You can modify the conditions for route calculation and recalculate the current route.

#### Changing the vehicle used

You can set the type of vehicle you will use to navigate the route. Based upon this setting, some of the road types can be excluded from the route, or some of the restrictions may not be taken into account in route calculation.

1. Touch [Menu] on the map screen.

The "Navigation Menu" screen appears.

- ⊃ For details of the operations, refer to "Screen switching overview" on page 27.
- 2. Touch [More...], then [Settings].

#### 3. Touch [Route Settings].

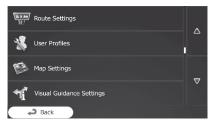

4. Touch [Vehicle], then touch the vehicle type you use.

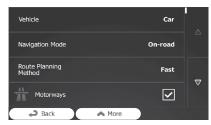

You can select from the following vehicle types:

- · Car:
  - Manoeuvre restrictions and directional constraints are taken into account when planning a route.
  - Roads are used only if access for cars is allowed.
  - Private roads and resident-only roads are used only if they are inevitable to reach the destination.
  - Walkways are excluded from routes.
- Bus:
  - Manoeuvre restrictions and directional constraints are taken into account when planning a route.
  - Roads are used only if access for buses is allowed.
  - Private roads, resident-only roads and walkways are excluded from routes.
- Taxi:
  - Manoeuvre restrictions and directional constraints are taken into account when planning a route.
  - Roads are used only if access for taxis is allowed.
  - Private roads, resident-only roads and walkways are excluded from routes.

This system calculates the route optimised for the new vehicle type. The orange line now shows the new recommended route.

#### Setting the vehicle parameters

You can edit the parameters of the vehicle profile.

- Touch [Menu] on the map screen. The "Navigation Menu" screen appears.
   ⊃ For details of the operations, refer to
  - "Screen switching overview" on page 27.
- 2. Touch [More...], then [Settings].
- 3. Touch [Route Settings].
- 4. Touch [Vehicle].
- Touch X next to the vehicle profile that you want to modify.

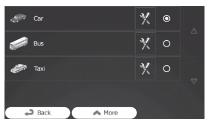

6. Scroll the list and touch any of the lines to change the parameters.

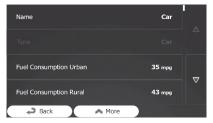

Name:

Touch this key to rename the profile.

- Fuel Consumption Urban: Enter the average consumption of your vehicle when used in built-up areas. The unit for consumption can be set in "Regional" settings.
- Fuel Consumption Rural: Enter the average consumption of your vehicle when used on motorways. The unit for consumption can be set in "Regional" settings.

#### Engine Type:

Select the engine and fuel type of your vehicle. This helps in estimating the CO2 emission.

#### Fuel Price:

Enter the average fuel price for travel cost calculation. The currency can be set in **"Regional"** settings.

 Max. Speed: Set the maximum speed you travel with the

vehicle.

#### Use Extended Settings:

Check this box to enable more settings for the following parameters.

- Length:

Set the total length of the vehicle.

- Width:

Set the width of the vehicle.

- Height:
  - Set the height of the vehicle.
- Trailer:

Set if there is a trailer attached to the vehicle.

- Maximum Allowed Weight: Set the maximum allowed weight of the vehicle.
- Actual Weight: Set the actual weight of the vehicle.
- Freight:

Select one or more hazard types if the vehicle carries dangerous material.

You can also set the following option:

Confirm Parameters for Each Route
 Planning:

When enabled, the list of vehicle parameters always appears before route calculation. This helps you quickly adjust the parameters when some of them (actual weight, for instance) often change.

# 7. When finished modifying an existing vehicle profile, touch [Back].

The settings are completed.

While this profile is selected, the parameters of your vehicle are taken into account when planning routes.

#### Setting the route calculation

These settings determine how routes will be calculated. Select the type of vehicle you are driving, the road types used in route planning, and the route planning method.

#### 1. Touch [Menu] on the map screen.

The "Navigation Menu" screen appears.

⊃ For details of the operations, refer to "Screen switching overview" on page 27.

#### 2. Touch [More...], then [Settings].

3. Touch [Route Settings].

#### 4. Touch the setting item.

Navigation Mode:

On-road navigation creates a turn by turn itinerary using the road network on the map. Switch to off-road navigation to navigate between destinations in a straight line.

#### Route Planning Method:

The route calculation can be optimised for different situations and vehicle types by changing the planning method.

- Fast:

Calculates a route with the shortest travel time to your destination as a priority. Usually the best selection for fast and normal cars.

- Green:

Calculates a quick but fuel efficient route based on the fuel consumption data given in Route settings. Travel cost and CO2 emission calculations are estimations only. They cannot take elevations, curves and traffic conditions into account.

- Short:

Calculates a route with the shortest distance to your destination as a priority. Usually practical for pedestrians, cyclists or slow vehicles. Searching for a short route regardless of the speed, this route type is rarely practical for normal vehicles.

#### – Easy:

Results in a route with fewer turns and no difficult manoeuvres. With this option, you can make this system to take, for example, the motorway instead of a series of smaller roads or streets.

#### Changing road types used

To recalculate the current route with different road type preferences, follow the steps below.

- To let the route fit your needs, you can also set which road types are to be considered for or to be excluded from the route if possible. Excluding a road type is a preference. It does not necessarily mean total prohibition.
- □ If your destination can only be accessed using some of the excluded road types, they will be used but only as much as necessary. In this case a warning icon will be shown on the route parameter, and the part of the route not matching your preference will be displayed in a different colour on the map.
- > For details, refer to "Checking route parameters and accessing route related functions" on page 50.
- Touch [Menu] on the map screen. The "Navigation Menu" screen appears.
   For details of the operations, refer to "Screen switching overview" on page 27.
- 2. Touch [More...], then [Settings].
- 3. Touch [Route Settings].
- 4. Touch any of the listed road types.

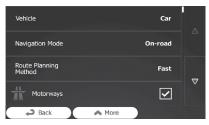

If needed, scroll the list for all road types. The following options can be set for route calculation:

· Motorways:

Set whether to avoid motorways when you are driving a slow car or you are towing another vehicle.

Period Charge:

Set whether to include toll roads with restricted time access where you can purchase a pass or vignette to use the road for a longer period of time. This option can be enabled or disabled separately from toll roads.

 Per-use Toll: Set whether to include toll roads where there is a per-use charge. The navigation system includes toll roads by default.

• Ferries:

Set whether to include ferries. The navigation system includes ferries by default.

· Carpool/HOV:

Sets whether to include the carpool or HOV lanes. The navigation system excludes carpool or HOV by default.

- Carpool or HOV lanes can be used if a given number of passengers are travelling in the vehicle.
- Unpaved Roads: Set whether to include unpaved roads. The navigation system excludes unpaved roads by default.
- Calculate Green Alternative: If the selected routing method is not "Green", you can have your route compared to the best green alternative on the screen when confirming the route. If this alternative is much better than the selected method, you can quickly switch to "Green" mode.
- 5. Touch [Back] to confirm the changes.

The navigation system recalculates the route. The orange line now shows the new recommended route.

## Modifying the route

When navigation is already started, there are several ways to modify the current route. The following sections describe some of those options.

# Selecting a new destination when a route is already set

If you already have a recommended route and you select a new destination, the navigation system will ask you whether to start a new route, add a new waypoint to the route or append the newly selected destination at the end of the current route.

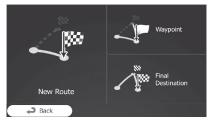

#### New Route:

Touch this key to plan a new route to the newly selected location. The previous destination and waypoint(s) are deleted.

#### · Waypoint:

Touch this key to add the newly selected location as a waypoint to your route. The other destinations of the route remain intact.

The new waypoint is placed among destinations to keep the route optimal. To decide where a waypoint to appear, use the "Edit Route" menu.

#### · Final Destination:

Touch this key to append the newly selected destination at the end of the route. The other destinations of the route remain intact. The previous final destination is now the last waypoint.

# Setting a new starting position for the route

For normal navigation, all routes are planned from the current position. In order to check future routes, simulate them or see their length in time and distance, you can turn off the GPS receiver. Then you can set the starting point of the route to a different location than the current GPS position.

 Touch [Menu] on the map screen. The "Navigation Menu" screen appears.
 ⇒ For details of the operations, refer to

"Screen switching overview" on page 27.

- 2. Touch [My Route] on the "Navigation Menu" screen.
- 3. Touch [Edit Route] when you already have a route.

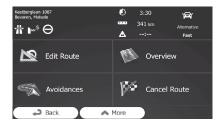

 Touch and on the first line (normally the current GPS position) and confirm your action on the warning message screen.

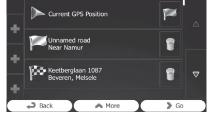

5. Touch [Set Start Point].

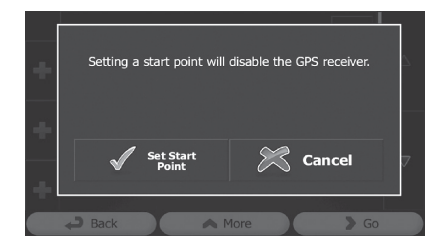

6. Select the start point of the route the same way as you select a destination.

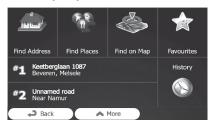

- 7. Touch [Set Start].
- 8. Select [Go] when the new start point is set.

The map screen returns with a transparent arrow mark (showing that there is no GPS reception). If the current route already existed, it is now recalculated starting from the selected location.

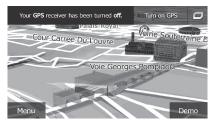

Touch [Turn on GPS].

Normal navigation returns.

⊃ For details, refer to "Seeing the current position on the map" on page 33.

# Editing the list of destinations

You can edit the route by modifying the list of destinations. You can add or remove destinations, modify the start position or reorder the list.

- 1. Touch [Menu] on the map screen. The "Navigation Menu" screen appears.
  - ⊃ For details of the operations, refer to "Screen switching overview" on page 27.
- 2. Touch [My Route] on the "Navigation Menu" screen.
- 3. Touch [Edit Route] when you already have a route.

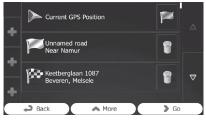

•

Touch this key to add a new destination.

•

Touch this key to delete a destination.

•

Touch this key to modify the start point of the route.

More:

Touch this key to reorder the list. You can do it manually or you can let this system optimise the route for you.

# Cancelling the current route guidance

If you no longer need to travel to your destination, follow the steps below to cancel the route guidance. You can cancel it from either the "**Navigation Menu**" screen or the map screen.

- 1. Touch [Menu] on the map screen. The "Navigation Menu" screen appears.
  - Solution For details of the operations, refer to "Screen switching overview" on page 27.
- 2. Touch [My Route] on the "Navigation Menu" screen.
- 3. Touch [Cancel Route].

The current route is deleted with all its waypoints.

# Checking route alternatives for the current route

To recalculate the current route with a different route planning method, you can modify the settings for the route calculation (refer to "Checking and modifying the current route" on page 50). There is another way to do this and to compare different route alternatives with the same route planning method.

- Touch [Menu] on the map screen. The "Navigation Menu" screen appears.
   ⇒ For details of the operations, refer to "Screen switching overview" on page 27.
- 2. Touch [My Route] on the "Navigation Menu" screen.
- 3. Touch [More].
- 4. Touch [Route Alternatives].

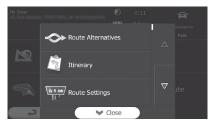

5. Touch any of the alternatives to see it on the map.

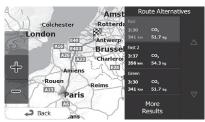

If you cannot find a good alternative, touch [More Results] and scroll down for routes with different routing methods.

6. Select one of the alternatives and touch [Back].

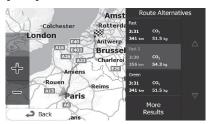

The map screen returns. The navigation system recalculates the route. The orange line now shows the new recommended route.

# Watching the simulation of the route

You can run a simulated navigation that demonstrates the current route. Follow the steps below.

- 1. Touch [Menu] on the map screen. The "Navigation Menu" screen appears.
  - For details of the operations, refer to "Screen switching overview" on page 27.

- 2. Touch [My Route] on the "Navigation Menu" screen.
- 3. Touch [More].

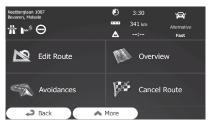

 Scroll down the list and touch [Simulate Navigation].

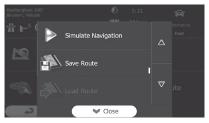

The simulation starts from the starting point of the route, and using a realistic speed, it leads you through the whole recommended route.

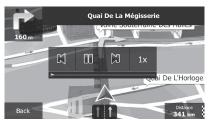

- During simulation, you can use the following control keys (they disappear after a few seconds but you can open them again by touching the map).
- 🗶 :

Jumps to the previous guidance point (manoeuvre).

- III: Pauses the simulation.
- 🕅 :

Jumps to the next guidance point (manoeuvre).

#### • 1x

Increases the speed of the simulation to four, eight or 16 times faster. Touching the key again returns to the normal speed.

Touch [Back].

The simulation stops.

# Navigating in off-road mode

You can switch your navigation to off-road mode. The off-road mode navigates between destinations in a straight line regardless of the road network and traffic regulations.

#### 

Do not follow the route suggestions if they suggest an illegal route or would put you in an unsafe situation. This feature is not a replacement for attentiveness or proper preparation. Navigate in off-road mode at your own risk as weather, trail/route conditions, and other factors may affect your safety while navigating.

- 1. Touch [More...], then [Settings].
- 2. Touch [Route Settings].
- 3. Touch [Navigation Mode], then select [Offroad].

# Registering and editing locations

### Storing a location in "Favourites"

Storing your favourite locations as **"Favourites**" provides you with the opportunity to save the time and effort of reentering this information. **"Favourites**" can include your home location, favourite places, destinations you have already registered and any location on the map.

- 1. Select a destination.
  - ⊃ For details, refer to "Searching for and selecting a location" on page 38.
- 2. When the map screen appears with the selected location in the middle, touch [More].
- 3. Touch [Add to Favourites].

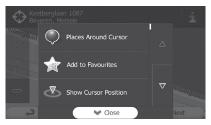

To change the name, use the keyboard. Touch **123** to enter numbers or symbols.

4. Touch [Done].

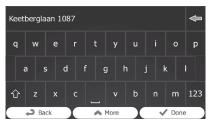

The location is saved as a new "Favourites" destination.

# Saving a location as an alert point

Alert points are preloaded in your navigation system. You can also download more from our website, or save any map location as an alert point (a speed camera or a railway crossing, for example).

- □ This feature can warn you when you approach one of these points. The following alert types are available:
  - Audio and Visual: A sound beeps or announces the type of the alert.
  - Visual: The type of the alert point, its distance and the related speed limit appear on the map.
- For details, refer to "Setting the volume and the guidance voice for navigation system" on page 91.
- 1. Touch [Menu] on the map screen. The "Navigation Menu" screen appears.
  - Solution Streen Solution Streen Solution Streen Solution Streen Solution Streen Solution Streen Solution Streen Solution Streen Solution Streen Solution Streen Streen
- 2. Touch [More...], then [Settings].
- 3. Touch [Sound and Warnings].
- 4. Touch [Alert Point Settings].
- 5. Touch [Alert Point Warnings], then [Turn On].
- Scroll the map and select a location. The cursor appears at the selected point.
- 7. Touch [More].
- 8. Scroll down the list and touch [Add Alert Point].
- 9. Set the necessary parameters.

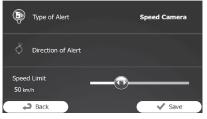

• Type of Alert: Set the type of alert point.

- Direction of Alert: Set the direction from which you expect the alert.
- Speed Limit: Set the speed limit for this alert point (if applicable).

#### 10.Touch [Save].

The location is saved as a new alert point.

The warning for road safety cameras (like speed cameras) is disabled when you are in certain countries where road safety camera warning is prohibited. However, you are fully responsible for ensuring that this feature is legal in the country where you intend to use it.

# Editing an alert point

You can edit a previously saved alert point (a speed camera or a railway crossing, for example).

1. Scroll the map and select the alert point to edit.

The cursor appears around the alert point.

- 2. Touch [More].
- 3. Scroll down the list and touch [Edit Alert Point].

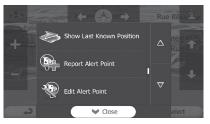

4. Modify the necessary parameters.

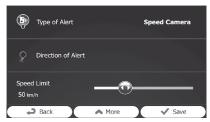

• Type of Alert: Modify the type of alert point. Direction of Alert:

Modify the direction from which you expect the alert.

 Speed Limit: Modify the speed limit for this alert point (if applicable).

#### 5. Touch [Save].

The changes are saved to the alert point.

The warning for road safety cameras (like speed cameras) is disabled when you are in certain countries where road safety camera warning is prohibited. However, you are fully responsible for ensuring that this feature is legal in the country where you intend to use it.

### Checking historical traffic information

When this feature is enabled on the "**Traffic**" settings menu, the navigation system can take the traffic information into account when planning a route. For settings, follow the steps below.

- Touch [Menu] on the map screen. The "Navigation Menu" screen appears.
   For details of the operations, refer to "Screen switching overview" on page 27.
- 2. Touch [More...].
- 3. Touch [Settings], then [Traffic].
- 4. Touch [Historical Traffic] and enable the historical traffic data.

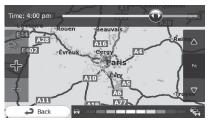

- When the traffic data is available, a 2D map is displayed with road segments coloured by the density of the traffic in the given period.
- You can modify the day of week and the time of day to see the desired period.
- You can disable this feature on public holidays, for example, in order not to take into account normal weekday traffic jams.

# Receiving real-time traffic information (TMC)

Traffic Message Channel (TMC) can provide you with the real-time status of the traffic. Your device contains the TMC receiver that is needed to receive traffic incidents (the receiver is enabled by default). If you need to enable the TMC receiver, follow the steps below.

1. Touch [Menu] on the map screen. The "Navigation Menu" screen appears.

- ⊃ For details of the operations, refer to "Screen switching overview" on page 27.
- 2. Touch [More...].
- 3. Touch [Settings], then [Traffic].
- 4. Touch [Traffic Receiver] and enable the receiver.

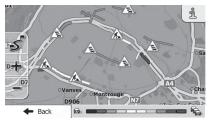

When traffic information that may affect your route is received, this system will warn you that it is recalculating the route, and navigation will continue with a new route that is optimal considering the most up-todate traffic conditions.

To fine-tune this calculation, you can set the minimum delay that can trigger a route recalculation, or you can instruct the software to have you confirm the new recommended route before it takes effect. You can set these in **"Traffic**" settings.

- For details of the traffic information icons, refer to "Setting the traffic information" on page 93.
- When the traffic data is available, a 2D map is displayed with road segments coloured by the severity of traffic incidents. Touch the event type icon at the road segment and then touch the traffic incident.
- TMC is not a global service. It may not be available in your country or region. Ask your local dealer for coverage details.

# Checking the traffic incidents on the map

You can check the details of traffic incidents on the map.

- Road segments affected by traffic incidents are displayed with an alternate colour on the map, and small symbols above the road show the nature of the incident.
- □ A special icon <u>A</u> appears to show you whether traffic incidents are received. The

# Using traffic information

icon shows the status of the traffic receiver when there are no traffic incidents on your route, otherwise it shows the type of the next traffic incident on your route.

- 1. Touch 🛕
- 2. Touch [Event List]. The list of traffic incidents appears.
- 3. Touch any of the list items to see its details, and to display the affected road segment on the map.

If there are traffic incidents on the recommended route that this system has not bypassed, the 🖾 icon will open the list of significant traffic incidents to let you quickly check them.

# Registering and connecting a Bluetooth device

If your devices feature Bluetooth<sup>®</sup> technology, this navigation system can be connected to your devices wirelessly. This section describes how to set up a Bluetooth connection.

For details about the connectivity with the devices featuring Bluetooth wireless technology, refer to the information on our website.

# Preparing communication devices

This navigation system has a built-in function to use devices featuring Bluetooth wireless technology.

For details, refer to "Notes for hands-free phoning" on page 68.

You can register and use devices that feature the following profiles with this navigation system.

- HFP (Hands-Free Profile)
- A2DP (Advanced Audio Distribution Profile)
- □ If the registered device features both HFP and A2DP, the hands-free connection is made and then the Bluetooth audio connection is made.

If the registered device features either profile, the corresponding connection is made.

□ When this product is turned off, the Bluetooth connection is also disconnected. When the system restarts, the system automatically attempts to reconnect the previously-connected device. Even when the connection is severed for some reason, the system automatically reconnects the specified device (except when the connection is severed due to device operation).

# Registering and connecting your Bluetooth devices

- For details on your Bluetooth device operating procedures, refer to the instruction manual of your device.
- Before registration, make sure that the "Bluetooth" of setting item is set to "On".

- Up to three Bluetooth devices can be paired with this product.
- Use the Bluetooth setting in the Bluetooth device to pair this product with your Bluetooth device.

After completing pairing, Bluetooth connection starts.

- The device name is "AVIC-F550BT".
- The default password (PIN code) is "0000".

# Connecting a registered Bluetooth device manually

The navigation system automatically connects the Bluetooth device selected as the target of connection. However, connect the Bluetooth device manually in the following cases:

- Two or more Bluetooth devices are registered, and you want to manually select the device to be used.
- You want to reconnect a disconnected Bluetooth device.
- Connection cannot be established automatically for some reason.

If you start connection manually, carry out the following procedure. You can also connect the Bluetooth device by having the navigation system detect it automatically.

1. Activate the Bluetooth wireless technology on your devices.

For some Bluetooth devices, no specificaction is necessary to activate Bluetooth wireless technology. For details, refer to the instruction manual of your devices.

#### 2. Tap [Connection List].

The connection list appears.

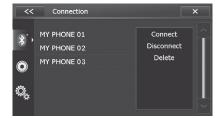

- 3. Tap the name of the device that you want to connect.
- 4. Tap [Connect].

# Registering and connecting a Bluetooth device

A confirmation message appears.

• When you disconnect a Bluetooth device that is connected, tap [Disconnect].

#### 5. Tap [OK].

Connection starts.

When the device is successfully connected, the device name appears on the "**Phone Menu**" screen.

□ If connection fails, check whether your device is waiting for a connection and then retry.

#### Deleting a registered device

When you have already registered 3 Bluetooth devices and you want to add another, you must first delete one of the registered devices.

- □ If a registered phone is deleted, all the phone book entries and call history lists that correspond to the phone will be also cleared.
- 1. Press the HOME button to display the "Top Menu" screen.
- 2. Tap [Settings].
- 3. Tap 🛐.
- Tap [Connection List]. The connection list appears.
- 5. Tap the Bluetooth device name you want to delete, then tap [Delete].
- 6. Tap [OK]. The device is deleted.

#### Stopping Bluetooth wave transmission

You can stop transmission of electric waves by turning off the Bluetooth function. If you do not use the Bluetooth wireless technology, we recommend selecting "**Off**".

- 1. Press the HOME button to display the "Top Menu" screen.
- 2. Tap [Settings].
- 3. Tap 🛐.
- 4. Tap [Bluetooth].
- 5. Tap the item you want to set.
  - **On** (default): Turns on the Bluetooth function.

• Off:

Turns off the Bluetooth function.

#### Setting auto connect

The navigation system automatically connects Bluetooth devices. You can set the auto connect function to [**Off**] if you do not want to reconnect the devices.

- 1. Press the HOME button to display the "Top Menu" screen.
- 2. Tap [Settings].
- 3. Tap 🛐.
- 4. Tap [Auto Connect].
- 5. Tap the item you want to set.
  - **On** (default): Turns on auto connect function.
  - Off: Turns off auto connect function.

#### Answering a call automatically

This product automatically answers incoming calls to the mobile phone, so you can answer a call while driving without taking your hands off the steering wheel.

- 1. Press the HOME button to display the "Top Menu" screen.
- 2. Tap [Settings].
- 3. Tap 🛐.
- 4. Tap [Auto Answer].
- 5. Tap the item you want to set.
  - Off (default): Turns off auto answer function.
  - On: Turns on auto answer function.

#### Editing the password for pairing

You can change the password for pairing to be used for authentication on your mobile phone. (the default pairing code is "**0000**".)

- Four characters can be entered for a pairing code.
- 1. Press the HOME button to display the "Top Menu" screen.
- 2. Tap [Settings].
- 3. Tap 🛐.
- 4. Tap [Pairing Code].

### Registering and connecting a Bluetooth device

The "Pairing Code" screen appears.

- 5. Enter the new pairing code.
  - □ To cancel the input numbers one by one, tap [**C**].
- 6. Tap 🤁.

The pairing code is changed.

#### Checking the device information

You can check the information of this product displayed on the Bluetooth connection device before registering to this product.

- The device information may not be displayed depending on the Bluetooth connection device.
- 1. Press the HOME button to display the "Top Menu" screen.
- 2. Tap [Settings].
- 3. Tap 👔.
- Tap [Device Information]. The device information is displayed.

# Checking the Bluetooth wireless technology software

You can check the current version of the Bluetooth wireless technology software.

- Before you download the files and install the update, read through the instructions on the website.
- Do not use the microSD card supplied with this product to perform the Bluetooth software version update.
- 1. Press the HOME button to display the "Top Menu" screen.
- 2. Tap [Settings].
- 3. Tap 🛐.
- 4. Tap [Bluetooth Firmware]. The current version is displayed.

# Using hands-free phoning

#### 

For your safety, avoid talking on the phone as much as possible while driving.

If your mobile phone features Bluetooth technology, this navigation system can be connected to your mobile phone wirelessly. Using this hands-free function, you can operate the navigation system to make or receive phone calls. You can also transfer the phone book data stored in your mobile phone to the navigation system. This section describes how to set up a Bluetooth connection and how to operate a mobile phone featuring Bluetooth technology on the navigation system.

For details about the connectivity with the devices featuring Bluetooth wireless technology, refer to the information on our website.

### Displaying the phone menu

Use the **"Phone Menu**" if you connect the mobile phone to the navigation system for utilisation.

- For details, refer to "Registering and connecting a Bluetooth device" on page 62.
- 1. Press the HOME button to display the "Top Menu" screen.
- 2. Tap [Phone]. The "Phone Menu" screen appears.

#### Reading the screen

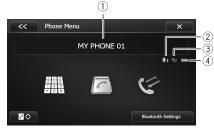

- 1 Name of the connected mobile phone
- ② Number of the Bluetooth connection device
- ③ Reception status of the mobile phone

④ Battery status of the mobile phone

#### Using the touch panel keys

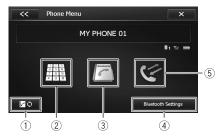

- 1 Performs the transferring phonebook
  - S For details, refer to "Transferring the phone book" on page 67.
- (2) Displays the dial pad screen
  - For details, refer to "Direct dialling" on page 65.

#### ③ Displays the phonebook screen

- ⊃ For details, refer to "Calling a number in the phone book" on page 66.
- (4) Displays the "Bluetooth" screen

|    | Bluetooth         |     |     | × |
|----|-------------------|-----|-----|---|
|    | Bluetooth         | On  | On  |   |
| *  | Auto Connect      | On  | Off |   |
| 0  | Auto Answer       | Off |     |   |
|    | Connection List   |     |     |   |
| Ö, | Pairing Code      |     |     |   |
|    | Device Informatic | n   |     | ~ |
|    |                   |     |     |   |

- (5) Displays the call history screen
  - > For details, refer to "Dialling from the history" on page 66.

### Making a phone call

You can make a phone call in many different ways.

#### Direct dialling

- 1. Display the "Phone Menu" screen.
  - For details, refer to "Displaying the phone menu" on page 65.
- 2. Tap
- 3. Tap the number keys to enter the phone number.

# Using hands-free phoning

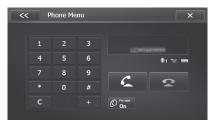

The phone number that was input is displayed.

□ To cancel the input numbers one by one, tap [C].

#### 4. Tap 🚰 to make a call.

- To cancel the call after the system starts dialling, tap .
- 5. Tap 🔼 to end the call.

#### Calling a number in the phone book

You can select and call a contact from the phone book entries transferred to the navigation system.

- Before using this function, you need to transfer the phone book entries stored in your mobile phone to the navigation system.
- For details, refer to "Transferring the phone book" on page 67.
- 1. Display the "Phone Menu" screen.

> For details, refer to "Displaying the phone menu" on page 65.

2. Tap 📶.

The "Mobile Phone Book" screen appears.

#### 3. Tap the desired name on the list.

- You can search for a contact to call by alphabet by tapping QABC.
- You can invert the last name and first name by tapping .

The details screen of phone book appears.

4. Tap the desired entry on the list.

Dialling starts.

- To cancel the call after the system starts dialling, tap .
- 5. Tap 🔼 to end the call.

# Selecting a number using alphabet search

If a lot of numbers are registered in phone book, you can search for a phone number using alphabet search mode.

1. Display the "Phone Menu" screen.

⊃ For details, refer to "Displaying the phone menu" on page 65.

2. Tap 📶.

The "Mobile Phone Book" screen appears.

- 3. Tap QABC to display the alphabet search screen.
- 4. Tap the first letter of the entry you are looking for.

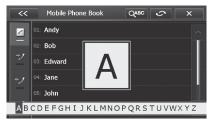

The screen jumps to the top of the page displaying the entries that start with selected letter.

#### 5. Tap the desired entry on the list.

The details screen of phone book appears.

#### Dialling from the history

The most recent calls made (dialled), received and missed are stored in the call history list. You can browse the call history list and call numbers from it.

#### 1. Display the "Phone Menu" screen.

⊃ For details, refer to "Displaying the phone menu" on page 65.

- Tap C. The "Received Calls" screen appears.
- Tap (received calls), (dialled calls) or (missed calls).

The selected call history list appears.

4. Tap an entry on the list.

Dialling starts.

To cancel the call after the system starts dialling, tap \_\_\_\_.

5. Tap 🔁 to end the call.

### Receiving a phone call

You can perform hands-free answering by using the navigation system.

#### Answering an incoming call

The system informs you that it is receiving a call by displaying a message and producing a ring sound.

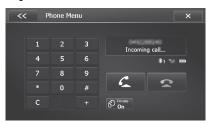

- You can set the system to automatically answer incoming calls. If not set to automatically answer incoming calls, you will have to answer the calls manually.
- > For details, refer to "Answering a call automatically" on page 63.
- The registered name appears if the phone number of the received call is already registered in "Mobile Phone Book".
- To answer an incoming call, touch . The operation menu during a call appears.
- If you tap , an incoming call is rejected.
  - The rejected call is recorded in the missed call history list.
  - > For details, refer to "Dialling from the history" on page 66.

#### 2. Tap 🔼 to end the call.

The call ends.

You may hear a noise when you hang up the phone.

## Setting the private mode

During a conversation, you can switch to private mode (talk directly on your mobile phone).

• Tap 🕥.

Each tap of 😥 changes the settings as follows:

- OFF (default): Hands-free phoning
- ON: Talk directly on your mobile phone.

### Transferring the phone book

You can transfer the phone book entries from your mobile phone to the phone book of the navigation system.

- Depending on the mobile phone, the phone book may be called Contacts, Business Card or something else.
- With some mobile phones, it may not be possible to transfer the entire phone book collectively. In this case, transfer addresses one at a time from your phone book using your mobile phone.
- □ If you connect a mobile phone featuring an auto-synchronisation function, the phone book transfer or synchronisation will be automatically performed.
- □ A maximum of 4 000 entries can be transferred per mobile phone. If the entries exceed 4 000, the extra entries will not be transferred. If more than one number is registered for one person, such as work place and home, each number may be counted separately.
- Depending on the mobile phone that is connected to this navigation system via Bluetooth technology, this navigation system may not be able to display the phone book correctly. (Some characters may be garbled.)
- □ If the phone book in the mobile phone contains image data, the phone book may not be correctly transferred.
- The transferred data cannot be edited on the navigation system.
- 1. Connect the mobile phone that has the phone book to transfer.
  - For details, refer to "Connecting a registered Bluetooth device manually" on page 62.
- 2. Tap 🔽 on the "Phone Menu" screen.

3. Check that the following screen is displayed, and operate your mobile phone to transfer the phone book entries.

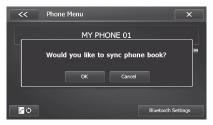

#### 4. Tap [OK].

The transferred data is imported to the navigation system.

When the data has been successfully imported, an import complete message is displayed and the "**Mobile Phone Book**" screen appears.

It may take time depending on how many entries are transferred.

## Notes for hands-free phoning

#### General notes

- Connection to all mobile phones featuring Bluetooth wireless technology is not guaranteed.
- The line-of-sight distance between this navigation system and your mobile phone must be 10 metres or less when sending and receiving voice and data via Bluetooth technology. However, the actual transmission distance may be shorter than the estimated distance, depending on the usage environment.
- With some mobile phones, the ring sound may not be output from the speakers.
- If private mode is selected on the mobile phone, hands-free phoning may be disabled.

#### **Registration and connection**

- Mobile phone operations vary depending on the type of mobile phone. Refer to the instruction manual that came with your mobile phone for detailed instructions.
- With mobile phones, phone book transfer may not work even though your phone is paired with the navigation system. In that

case, disconnect your phone, perform pairing again from your phone to the navigation system, and then perform the phone book transfer.

#### Making and receiving calls

- You may hear a noise in the following situations:
  - When you answer the phone using the button on the phone.
  - When the person on the other end of line hangs up the phone.
- If the person on the other end of the phone call cannot hear the conversation due to an echo, decrease the volume level for handsfree phoning. This may reduce the echo.
- With some mobile phones, even if you press the accept button on the mobile phone when a call comes in, hands-free phoning may not be performed.
- The registered name appears if the phone number of the received call is already registered in the phone book. When one phone number is registered under different names, the name that comes first in the phone book is displayed.
- If the phone number of the received call is not registered in the phone book, the phone number of the received call appears.

# The received call and the dialled number histories

- Calls made or editing performed only on your mobile phone will not be reflected to the dialled number history or phone book in the navigation system.
- You cannot make a call to the entry of an unknown user (no phone number) in the received call history.
- If calls are made by operating your mobile phone, no history data will be recorded in the navigation system.

#### Phone book transfers

- If there are more than 4 000 phone book entries on your mobile phone, not all entries may download completely.
- With some mobile phones, it may not be possible to transfer all items in the phone book at one time. In this case, transfer items one by one from your mobile phone.

# Using hands-free phoning

- Depending on the mobile phone, this navigation system may not display the phone book correctly. (Some characters may be garbled, or first and last names may be reversed.)
- If the phone book in the mobile phone contains image data, the phone book may not be transferred correctly. (Image data cannot be transferred from the mobile phone.)
- Depending on the mobile phone, phone book transfer may not be available.

## Basic operations of the AV source

This chapter describes the basic operations of the AV source.

You can play or use the following sources with your Pioneer navigation system.

- TUNER (FM, MW/LW)
- CD
- ROM (in MP3, WMA)
- USB

The following sources can be played back or used by connecting an auxiliary device.

- iPod
- · Bluetooth audio
- AV input (AUX)

# Displaying the AV operation screen

- Press the MODE button when the map screen is displayed.
  - The AV source menu screen can also be displayed by tapping [AV Source] on the "Top Menu" screen.

#### Selecting a source

1. Tap 💽 on the AV operation screen.

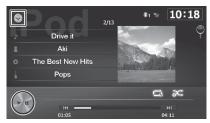

The AV source list appears.

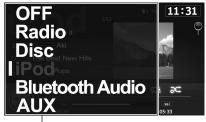

AV source list

- 2. Tap the source you want to select. The operation screen of the selected source appears.
  - To return to the original source with the AV source list displayed, select the source.

# Operating list screens (e.g. iPod list screen)

The following example describes how to switch between the AV operation screen and the artist list screen of iPod.

#### Displays the list screen

- 1. Display the AV operation screen.
  - For details of the operations, refer to "Displaying the AV operation screen" on page 70.

#### 2. Tap 🔍.

The list screen appears. The item currently selected is highlighted.

#### Selecting an item

 Scroll the list by tapping a or to display the item you want to select.

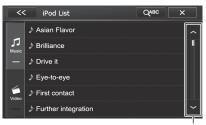

Scroll bar

 Flicking a list item enables you to quickly scroll through the list.
 To stop scrolling, gently touch the list.

#### 2. Tap the item.

The system begins playing the selected item.

#### Turning off the AV source

Turn off the AV source to stop playing or receiving the AV source.

1. Display the AV operation screen.

# Basic operations of the AV source

- For details of the operations, refer to "Displaying the AV operation screen" on page 70.
- 2. Tap Son the AV operation screen.

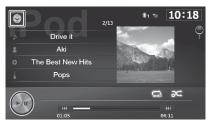

The AV source list appears.

3. Tap [OFF].

The AV source is turned off.

# Using the radio

You can listen to the radio using the navigation system. This section describes operations for radio.

The functions related to RDS (Radio Data System) are only available in areas with FM stations broadcasting RDS signals. Even if the navigation system is receiving an RDS station, not all the functions related to RDS will be available.

## Starting procedure

- 1. Display the AV operation screen.
  - For details of the operations, refer to "Displaying the AV operation screen" on page 70.
- 2. Tap [Radio] on the AV source list.

For details, refer to "Selecting a source" on page 70.

3. Use the touch panel keys on the screen to control the radio.

> For details, refer to "Using the touch panel keys" on page 72.

### Reading the screen

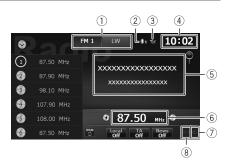

#### 1) Band indicator

Shows which band the radio is tuned.

- ② Number of the Bluetooth connection device
- 3 Reception status of the mobile phone
- (4) Current time
- (5) Radio text display area

Displays the radio text currently received.

6 Frequency indicator

⑦ NEWS indicator

Shows the status of news programmes.

(8) TRFC indicator

Shows the status of traffic announcements.

# Using the touch panel keys

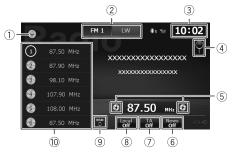

#### 1) Displays the AV source list

⊃ For details, refer to "Selecting a source" on page 70.

#### ② Selects radio band

Shows which band the radio is tuned to: FM 1, FM 2, FM 3, LW or MW.

#### ③ Sets the time

> For details, refer to "Setting the time" on page 107.

- ④ Searches for an RDS station by PTY information
  - For details, refer to "Searching for an RDS station by PTY information" on page 73.

#### **(5)** Performs manual tuning

To tune manually, touch ( ) or ( ) briefly. The frequencies move up or down one step at a time.

#### Performs seek tuning

To perform seek tuning, touch and hold  $\bigcirc$  or  $\bigcirc$  for about one second and then release. The tuner will scan frequencies until it finds a broadcast strong enough for good reception.

- □ You can cancel seek tuning by touching either ④ or ④ briefly.
- □ If you keep holding ④ or , you can skip broadcasting frequencies. Seek tuning will start when you release the keys.

#### 6 Sets the News function

## Using the radio

- For details of the operations, refer to "Using news programme interruption" on page 74.
- ⑦ Sets the TA function
  - For details of the operation, refer to "Receiving traffic announcements" on page 74.
- (8) Sets the Local function

⊃ For details of the operation, refer to "Tuning in strong frequencies" on page 74.

- Stores the strongest broadcast frequencies
  - > For details of the operation, refer to "Storing the strongest broadcast frequencies" on page 73.
- 10 Selects a preset channel

#### Storing broadcast frequencies

With a tap of any of the preset tuning keys ("1" to "6"), you can easily store up to six broadcast frequencies for later recall (also with the tap of a key).

- 1. Select a frequency that you want to store in memory.
- 2. Keep touching a preset tuning key [1] to [6].

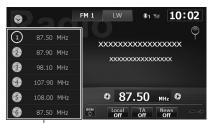

#### Preset tuning keys

The selected radio station has been stored in memory.

The next time you tap the same preset tuning key "1" to "6", the radio station frequencies are recalled from memory.

Up to 18 FM stations, six for each of the three FM bands, as well as six MW/LW stations, can be stored in memory.

## Using advanced functions

#### Storing the strongest broadcast frequencies

BSM (best stations memory) lets you automatically store the six strongest broadcast frequencies under the preset tuning keys "1" to "6" and, once stored there, you can tune into them with the touch of a key.

- Storing broadcast frequencies with BSM may replace broadcast frequencies you have already saved.
- 1. Tap [BSM].
- 2. Tap [OK] to begin a search.

The appears. The six strongest broadcast frequencies will be stored under the preset tuning keys "1" to "6".

□ If no frequencies is found, the **[** stays on. In that case, tap **[CANCEL]** to cancel the storage process.

## Searching for an RDS station by PTY information

You can search for general types of broadcasting programmes.

1. Tap 🔍.

The PTY list screen appears.

2. Tap the item you want.

There are four programme types: News and Information – Popular – Classics – Others

3. Tap desired programme type to begin a search.

The tuner searches for a station broadcasting that programme type.

- If you tap [CANCEL], the search is cancelled.
  - The programmes of some stations may differ from that indicated by the transmitted PTY.
  - □ If no PTY programme you searched for is found, reception of the current frequency resumes.

## Using the radio

#### Using news programme interruption

You can select to enable or disable the News function.

If the navigation system receives a news programme broadcasted by a PTY code news station while the News function is enabled, the system will switch to the received programme.

Tap [News].

Each tap of [News] turns it on or off.

#### Receiving traffic announcements

TA (traffic announcement standby) lets you receive traffic announcements automatically, no matter what source you are listening to. TA can be activated for both a TP station (a station that broadcasts traffic information) or another enhanced network's TP station (a station carrying information that cross-references TP stations).

## 1. Tune into a TP station or another enhanced network's TP station.

#### 2. Tap [TA].

Each tap of [TA] turns it on or off.

Only TP stations and other enhanced networks' TP stations are tuned in during seek tuning or BSM when the TA function is on.

#### Tuning in strong frequencies

This function can only be used on the FM band.

Local seek tuning allows you to only tune into those radio stations with sufficiently strong signals for good reception.

Tap [Local].

Each tap of [Local] turns it on or off.

## Limiting stations to regional programming

When AF (alternative frequency) is used to automatically retune frequencies, the regional function limits the selection to stations broadcasting regional programmes.

#### 1. Display the "System" screen.

⊃ For details, refer to "Displaying the screen for system settings" on page 101.

#### 2. Tap [Regional].

3. Tap the item you want to set.

- **On** (default): Turns the **Regional** function on.
- Off: Turns the Regional function off.

#### Tuning into alternative frequencies

You can select to enable or disable the AF (Alternative frequency) function.

If you are listening to a broadcast and the reception becomes weak or there are other problems, this product will automatically search for a different station in the same network that is broadcasting a stronger signal.

- 1. Display the "System" screen.
  - ⊃ For details, refer to "Displaying the screen for system settings" on page 101.
- 2. Tap [AF].

#### 3. Tap the item you want to set.

- On (default): Turns the AF function on.
- Off: Turns the AF function off.

#### Setting the FM tuning step

You can toggle FM tuning steps between 50 kHz and 100 kHz.

- Display the "System" screen.
   For details, refer to "Displaying the screen for system settings" on page 101.
- 2. Tap [FM Step].
- 3. Tap the item you want to set.
  - **100K** (default): The FM tuning step is switched to 100 kHz.
  - 50K: The FM tuning step is switched to 50 kHz.

#### Switching Auto PI seek

The navigation system can automatically search for a different station with the same programming, even during preset recall.

#### 1. Display the "System" screen.

- ⊃ For details, refer to "Displaying the screen for system settings" on page 101.
- 2. Tap [Auto PI].
- 3. Tap the item you want to set.
  - Off (default): Deactivates the Auto PI seek function.

## Using the radio

• On:

Activates the Auto PI seek function.

#### Interruption icon status

When the information interruption setting is enabled, the interruption icon is displayed. The interruption icon display may change depending on the programme reception status.

- For details of the operation, refer to "Receiving traffic announcements" on page 74.
- > For details of the operations, refer to "Using news programme interruption" on page 74.
- The interruption icon is displayed on all AV source operation screens.

#### **TRFC** indicator

### Indicator Meaning

| Jaioi | Weathing                      |
|-------|-------------------------------|
|       | Information interruption is   |
| -     | activated, and data currently |

deactivated.

being received.

 $\sim$ 

Information interruption is activated, but you will not receive data since there is none.

Information interruption is

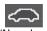

(No colour)

#### **NEWS** indicator

| Indicator         | Meaning                                                                                   |
|-------------------|-------------------------------------------------------------------------------------------|
|                   | Information interruption is activated, and data currently being received.                 |
| ч                 | Information interruption is activated, but you will not receive data since there is none. |
| ばし<br>(No colour) | Information interruption is deactivated.                                                  |

## Operating by hardware buttons

#### Pressing the TRK button

You can move the preset channels up or down.

#### Pressing and holding the TRK button

You can perform seek tuning.

## Playing audio CDs

You can play a normal music CD using the built-in drive of the navigation system. This section describes how.

### Starting procedure

#### 1. Display the AV operation screen.

- > For details of the operations, refer to "Displaying the AV operation screen" on page 70.
- 2. Insert the disc you want to play into the disc-loading slot.

Playback starts from the first track of the CD.

- > For details, refer to "Inserting and ejecting a disc" on page 23.
- □ If the disc is already set, tap [**Disc**] on the AV source list.
- > For details, refer to "Selecting a source" on page 70.
- 3. Use the touch panel keys on the screen to control the disc.
  - For details, refer to "Using the touch panel keys" on page 76.

## Reading the screen

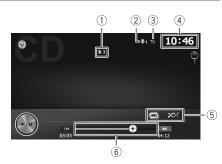

- Track number indicator Shows the number of the track currently playing.
- ② Number of the Bluetooth connection device
- ③ Reception status of the mobile phone
- (4) Current time
- (5) Playback condition indicator Indicates the current playback condition.

#### Setting a repeat play range

| Indicator | Meaning                         |
|-----------|---------------------------------|
|           | Repeats the current disc.       |
|           | Repeats just the current track. |

#### Playing tracks in random order

| ndicator | Meaning                               |
|----------|---------------------------------------|
| XX.      | Does not play tracks in random order. |
| X        | Plays tracks in random order.         |

#### 6 Play time indicator

h

Shows the elapsed playing time within the current track.

## Using the touch panel keys

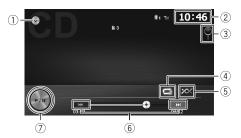

#### 1) Displays the AV source list

For details, refer to "Selecting a source" on page 70.

#### ② Sets the time

For details, refer to "Setting the time" on page 107.

#### ③ Selects a track from the list

Tapping the key displays the list which lets you see the list of track titles on a disc. You can play a track on the list by tapping it.

- For details, refer to "Operating list screens (e.g. iPod list screen)" on page 70.
- (4) Sets a repeat play range

## Playing audio CDs

The repeat play range can be changed by only tapping a single key.

> For details, refer to "Playback condition indicator" on page 76.

#### (5) Plays tracks in random order

All tracks in the disc can be played at random by only tapping a single key.

> For details, refer to "Playback condition indicator" on page 76.

#### 6 Skips forward or backward

Tapping  $[\rightarrow \rightarrow i]$  skips to the start of the next track. Tapping  $[i \triangleleft \rightarrow i]$  once skips to the start of the current track. Tapping it again will skip to the previous track.

#### ⑦ Playback and Pause

Tapping [►/II] switches between playback and pause.

## Operating by hardware buttons

#### Pressing the TRK button

You can skip tracks forward or backward.

#### Pressing and holding the TRK button

You can perform fast reverse or fast forward.

## Playing files on ROM

You can play a disc that contains compressed audio files, video files and JPEG picture files using on this navigation system. This section describes these operations.

### Starting procedure

#### 1. Display the AV operation screen.

- D For details of the operations, refer to "Displaying the AV operation screen" on page 70.
- 2. Insert the disc you want to play into the disc-loading slot.

The source changes and then playback will start.

- > For details, refer to "Inserting and ejecting a disc" on page 23.
- If the disc is already set, tap [Disc] on the AV source list.
- For details, refer to "Selecting a source" on page 70.
- 3. Use the touch panel keys on the screen to control the disc.
  - > For details concerning operations, refer to "Using the touch panel keys" on page 79.

### Reading the screen

Music

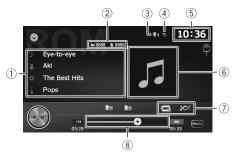

#### Video

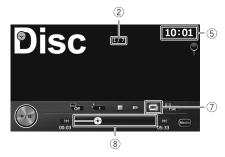

### Photo

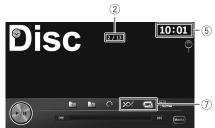

#### 1) Current file information

- Track title Shows the title of the track currently playing (when available).
- If the title of a track is not available, the file name appears.
- Artist name Shows the artist name currently playing (when available).
- Shows the title of the album of the current file (when available).

#### 2 Folder number indicator

Shows the folder number currently playing.

#### File number indicator

Shows the file number currently playing.

- ③ Number of the Bluetooth connection device
- ④ Reception status of the mobile phone
- **(5)** Current time
- (6) Playback condition indicator Indicates the current playback condition.

## Playing files on ROM

#### Setting a repeat play range

| Indicator | Meaning                        |
|-----------|--------------------------------|
|           | Repeats all files.             |
|           | Repeats just the current file. |
|           | Repeats the current folder.    |

#### Playing files in random order

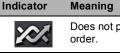

Does not play files in random order.

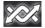

Plays files in random order.

#### ⑦ Play time indicator

Shows the elapsed playing time within the current title.

### Using the touch panel keys

#### Music

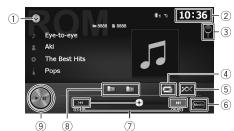

#### Video

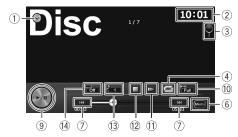

#### Photo

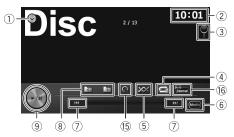

#### 1 Displays the AV source list

For details, refer to "Selecting a source" on page 70.

#### ② Sets the time

⊃ For details, refer to "Setting the time" on page 107.

#### ③ Selects a file from the list

Tapping the key displays a list which lets you see the track titles or folder names on a disc.

If the title of a track is not available, the file name appears.

Tapping a folder on the list shows its content. You can play a file on the list by tapping it.

For details, refer to "Operating list screens (e.g. iPod list screen)" on page 70.

Tapping <u>sector</u> displays the content of the upper folder (parent folder). If the uppermost folder is listed, <u>sector</u> cannot be used.

#### (4) Sets a repeat play range

The repeat play range can be changed by only tapping a single key.

For details, refer to "Playback condition indicator" on page 78.

#### (5) Plays files in random order

The files in the current repeat play range can be played at random by tapping only one key.

- □ If the disc contains a mixture of various media file types, all tracks or files within the current part ("CD" or "ROM") are played randomly.
- For details, refer to "Playback condition indicator" on page 78.

#### 6 Switches the media file type played

When playing a disc containing a mixture of various media file types, you can switch between following media file types to play.

## Playing files on ROM

Music:

Switches to the audio file mode.

- Video: Switches to the video file mode.
- Photo

Switches to the JPEG picture file slideshow mode.

#### ⑦ Skips forward or backward

Tapping [►►I] skips to the start of the next file. Tapping [I◄◀] once skips to the start of the current file. Tapping it again will skip to the previous file.

#### (8) Playback and Pause

Tapping  $[\triangleright/II]$  switches between playback and pause.

#### O Changes the screen size of video O O

Tapping the key displays the screen size setting screen which lets you switch the setting to the following:

#### • Full (full)

A 4:3 picture is enlarged in the horizontal direction only, enabling you to enjoy a 4:3 TV picture (normal picture) without any omissions.

#### Normal (normal)

A 4:3 picture is displayed normally, giving you no sense of disparity since its proportions are the same as those of the normal picture.

## (1) Frame-by-frame playback (or slow-motion playback)

Moving the selection ahead one frame at a time during playback.

Touch and hold down the key for more than two seconds to slow down playback speed.

□ To return to normal playback, tap [►/II].

#### 1 Stops playback

#### 12 Changes the screen size

Tapping the key displays the screen size setting screen which lets you switch the setting to the following:

#### Normal (normal)

A 4:3 picture is displayed normally, giving you no sense of disparity since its proportions are the same as those of the normal picture.

#### • Trimming (trimming) A 4:3 picture is enlarged in the same

proportion both vertically and horizontally; You can change the size to your preference.

#### (3) Rotates the picture

Tapping the key rotates the picture by 90 degrees.

## Operating by hardware buttons

#### Pressing the TRK button

You can skip files forward or backward.

#### Pressing and holding the TRK button

You can perform fast reverse or fast forward.

## Playing files on USB storage device

You can play a USB storage device that contains compressed audio files, video files and JPEG picture files using on this navigation system. This section describes these operations.

When you play files stored on a USB storage device, a USB interface cable for iPod (sold separately) is required for connection.

### Starting procedure

- 1. Display the AV operation screen.
  - D For details of the operations, refer to "Displaying the AV operation screen" on page 70.
- 2. Plug the USB storage device into the USB connector.

The source changes and then playback will start.

- ⇒ For details, refer to "Plugging in a USB storage device" on page 24.
- Playback is performed in order of folder numbers. Folders are skipped if they contain no playable files. If there are no playable files in folder 01 (root folder), playback starts from folder 02.
- □ If the USB storage device is already set, tap [**USB**] on the AV source list.
- > For details, refer to "Selecting a source" on page 70.
- 3. Use the touch panel keys on the screen to control the USB storage device.

## Reading the screen

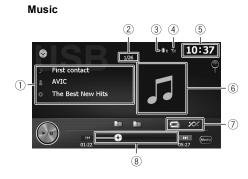

#### Video

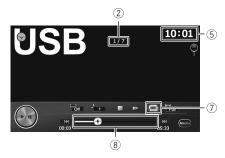

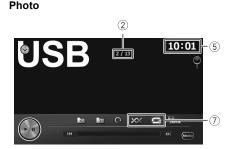

- This unit may not achieve optimum performance with some external storage devices.
- You can play back the files on a USB storage device compliant with the Mass Storage Class. For details about the USB Class, refer to the manual supplied with the USB storage device.

#### 1) Current file information

- Track title Shows the title of the track currently playing (when available).
- If the title of a track is not available, the file name appears.
- End Shows the artist name currently playing (when available).
- Shows the title of the album of the current file (when available).
- ② File number indicator

Shows the file number currently playing.

- ③ Number of the Bluetooth connection device
- ④ Reception status of the mobile phone

## Playing files on USB storage device

#### (5) Current time

Ir

#### 6 Playback condition indicator

Indicates the current playback condition.

Meaning

#### Setting a repeat play range

| ndicator |  |  |
|----------|--|--|
|          |  |  |

Repeats all files.

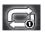

Repeats just the current file.

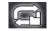

Repeats the current folder.

#### Playing files in random order

Meaning

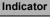

Does not play files in random order.

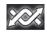

Plays files in random order.

#### ⑦ Play time indicator

Shows the elapsed playing time within the current file.

## Using the touch panel keys

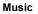

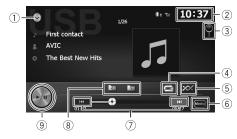

Video

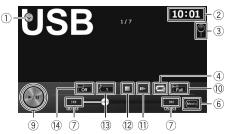

#### Photo

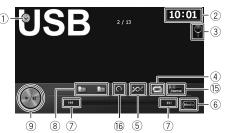

#### 1) Displays the AV source list

⊃ For details, refer to "Selecting a source" on page 70.

#### Sets the time

For details, refer to "Setting the time" on page 107.

#### ③ Selects a file from the list

You can select and play your choice of titles from the list.

⊃ For details, refer to "Operating list screens (e.g. iPod list screen)" on page 70.

The contents of the folder in which the currently playing file is located are displayed.

Tapping <u>sector</u> displays the content of the upper folder (parent folder). If the uppermost folder is listed, <u>sector</u> cannot be used.

#### ④ Sets a repeat play range

The repeat play range can be changed by only tapping a single key.

For details, refer to "Playback condition indicator" on page 82.

#### (5) Plays files in random order

The files in the current repeat play range can be played at random by tapping only one key.

## Playing files on USB storage device

⊃ For details, refer to "Playback condition indicator" on page 82.

#### 6 Switches the media file type played

When playing a disc containing a mixture of various media file types, you can switch between following media file types to play.

- Music: Switches to the audio file mode.
- Video:
   Switches to the video file mode
- Photo:

Switches to the JPEG picture file slideshow mode.

#### ⑦ Skips forward or backward

Tapping [►►I] skips to the start of the next file. Tapping [I◄◀] once skips to the start of the current file. Tapping it again will skip to the previous file.

#### 8 Playback and Pause

Tapping  $[\blacktriangleright/II]$  switches between playback and pause.

#### (9) Changes the screen size of video

Tapping the key displays the screen size setting screen which lets you switch the setting to the following:

• Full (full)

A 4:3 picture is enlarged in the horizontal direction only, enabling you to enjoy a 4:3 TV picture (normal picture) without any omissions.

#### • Normal (normal)

A 4:3 picture is displayed normally, giving you no sense of disparity since its proportions are the same as those of the normal picture.

## (1) Frame-by-frame playback (or slow-motion playback)

Moving the selection ahead one frame at a time during playback.

Touch and hold down the key for more than two seconds to slow down playback speed.

□ To return to normal playback, tap [►/II].

#### 1) Stops playback

#### 12 Changes the screen size

Tapping the key displays the screen size setting screen which lets you switch the setting to the following:

#### • Normal (normal)

A 4:3 picture is displayed normally, giving you no sense of disparity since its proportions are the same as those of the normal picture.

#### • Trimming (trimming)

A 4:3 picture is enlarged in the same proportion both vertically and horizontally; You can change the size to your preference.

#### 13 Rotates the picture

Tapping the key rotates the picture by 90 degrees.

## Operating by hardware buttons

#### Pressing the TRK button

You can skip files forward or backward.

#### Pressing and holding the TRK button

You can perform fast reverse or fast forward.

## Using an iPod (iPod)

Using the USB interface cable for iPod enables you to connect your iPod to the navigation system.

A USB interface cable for iPod (sold separately) is required for connection.

## Starting procedure

#### 1. Display the AV operation screen.

D For details of the operations, refer to "Displaying the AV operation screen" on page 70.

#### 2. Connect your iPod.

The source changes and then playback will start.

- > For details, refer to "Connecting your iPod" on page 24.
- If the iPod is already connected, tap [iPod] on the AV source list.
- > For details, refer to "Selecting a source" on page 70.
- If you connect the iPhone or iPod touch, quit applications before connecting.
- 3. Use the touch panel keys on the screen to control your iPod.
  - ⊃ For details of the operation, refer to "Using the touch panel keys" on page 85.

## Reading the screen

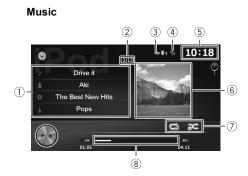

#### Video

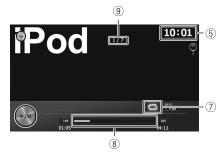

#### ① Current song (episode) information

- Song title (episode) Shows the title of the current song. When a podcast is played, the episode is displayed (when available).
- Artist name (podcast title) Shows the artist name currently playing. When a podcast is played, the podcast title is displayed (when available).
- D: Album title (release date) Shows the title of the album for the song. When a podcast is played, the release date is displayed (when available).
- Shows the genre of the current song (when available).

#### (2) Song number indicator

Shows the number of the song and the total number of songs in the selected list.

- ③ Number of the Bluetooth connection device
- ④ Reception status of the mobile phone
- **(5)** Current time
- 6 Album artwork
- Playback condition indicator Indicates the current playback condition.

#### Setting a repeat play range

| Indicator | Meaning          |  |
|-----------|------------------|--|
| D         | Does not repeat. |  |
|           |                  |  |

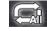

Repeats all songs or videos in the selected list.

## Using an iPod (iPod)

#### Indicator

Meaning

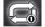

Repeats just the current song or video.

#### Setting the shuffle play

#### Indicator Meaning

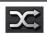

Cancels the shuffle play.

Plays back songs or videos in random order within the selected list.

Selects an album randomly, and then plays back all the songs in that album in order. The actions while this indicator is displayed on the video operation screen vary depending on the connected iPod.

#### (8) Play time indicator

Shows the elapsed playing time within the current file.

#### 9 File number indicator

Pops.

Shows the number of the file currently playing (when available).

If characters recorded on the iPod are not compatible with this navigation system, they may become garbled.

### Using the touch panel keys

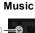

 $\overline{\mathbf{7}}$ 

-

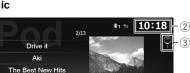

(6)

5

(4)

-(5)

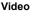

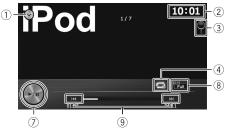

#### 1 Displays the AV source list

- > For details, refer to "Selecting a source" on page 70.
- ② Sets the time
  - For details, refer to "Setting the time" on page 107.

#### ③ Selects a file from the list

You can select and play the title you want from the list.

| <<                | iPod List             | QABC | × |
|-------------------|-----------------------|------|---|
|                   | ♪ Asian Flavor        |      |   |
| <b>J</b><br>Music | ♪ Brilliance          |      | P |
| -                 | ♪ Drive it            |      |   |
|                   | ♪ Eye-to-eye          |      |   |
| ا<br>الس<br>Video | ♪ First contact       |      |   |
| _                 | ♪ Further integration |      |   |

Tapping [**Music**] or [**Video**] to switch between the screen to operate video files and the screen to operate music files.

□ If you tap <u>(ABC</u>, alphabet characters are displayed.

Tap the first letter of the title of the video/ song you are looking for.

#### ④ Sets a repeat play range

The repeat play range can be changed by only tapping a single key.

For details, refer to "Playback condition indicator" on page 84.

#### (5) Sets the shuffle play for music

The shuffle play setting can be changed by only tapping a single key.

For details, refer to "Playback condition indicator" on page 84.

#### 6 Skips forward or backward

Tapping [►►I] skips to the start of the next song. Tapping [I◄◄] once skips to the start of the current song. Tapping it again will skip to the previous song.

#### Fast reverse or forward

Touch and hold  $[| \leftarrow \bullet |]$  or  $[ \leftarrow \bullet |]$  to perform fast reverse or forward.

#### ⑦ Playback and Pause

Tapping [►/III] switches between playback and pause.

#### (8) Changes the screen size of video

Tapping the key displays the screen size setting screen which lets you switch the setting to the following:

#### • Full (full)

A 4:3 picture is enlarged in the horizontal direction only, enabling you to enjoy a 4:3 TV picture (normal picture) without any omissions.

#### • Normal (normal)

A 4:3 picture is displayed normally, giving you no sense of disparity since its proportions are the same as those of the normal picture.

#### (9) Skips back or forward to another video

Touching  $[\rightarrow 1]$  skips to the start of the next video. Touching  $[\neg \neg]$  once skips to the start of the current video. Touching again will skip to the previous video. When the video with chapters played, chapter can be skipped back and forward.

#### Fast reverse or forward

Touch and hold  $[I \triangleleft ]$  or  $[I \mid ]$  to perform fast reverse or forward.

## Operating by hardware buttons

#### Pressing the TRK button

You can skip songs, videos or podcasts forward or backward.

When a song, video or podcast with chapter is played, you can skip chapter forward or backward.

#### Pressing and holding the TRK button

You can perform fast reverse or fast forward.

## Using the Bluetooth audio player

You can control the Bluetooth audio player.

- Before using the Bluetooth audio player, you must register and connect the device to this navigation system.
- ⊃ For details, refer to "Registering and connecting your Bluetooth devices" on page 62.
- Operations may vary depending on the Bluetooth audio player.
- Depending on the Bluetooth audio player connected to this navigation system, the available operations with this navigation system may be limited to the following two levels:
  - A2DP (Advanced Audio Distribution Profile): Only playing back songs on your audio player is possible.
  - A2DP and AVRCP (Audio/Video Remote Control Profile): Playing back, pausing, selecting songs, etc., are possible.
- □ Since a number of Bluetooth audio players are available on the market, operations with your Bluetooth audio player using this navigation system vary considerably in range. Please refer to the instruction manual that came with your Bluetooth audio player as well as this manual while operating your player on this navigation system.
- While you are listening to songs on your Bluetooth audio player, please refrain from operating your mobile phone as much as possible. If you try operating your mobile phone, the signal may cause a noise on the song playback.
- Even if you switch to another source while listening to a song on your Bluetooth audio player, the song playback continues.
- Depending on the Bluetooth audio player you connected to this navigation system, operations on this navigation system to control the player may differ from those explained in this manual.
- When you are talking on a mobile phone connected to this unit via Bluetooth wireless technology, song playback from your Bluetooth audio player connected to this unit may be paused.

## Starting procedure

#### 1. Display the AV operation screen.

- For details of the operations, refer to "Displaying the AV operation screen" on page 70.
- 2. Tap [Bluetooth Audio] on the AV source list to display the "Bluetooth Audio" screen.
  - For details, refer to "Selecting a source" on page 70.
- 3. Use the touch panel keys on the screen to control the Bluetooth audio player.
  - ⊃ For details, refer to "Using the touch panel keys" on page 88.

### Reading the screen

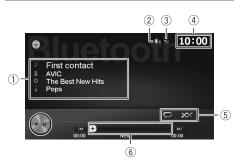

#### 1) Current file information

If the connected Bluetooth audio player features AVRCP 1.3, the following file information will be displayed.

- D: Track title Shows the title of the track currently playing (when available).
- Artist name Shows the artist name currently playing (when available).
- Shows the title of the album of the current file (when available).
- Shows the genre of the current song (when available).
- In the following cases, file information will only be displayed after a file starts or resumes playing:

## Using the Bluetooth audio player

- You connect a Bluetooth audio player compatible with AVRCP 1.3, and operate the player to start playing.
- You select another file when playback is paused.
- ② Number of the Bluetooth connection device
- ③ Reception status of the mobile phone
- ④ Current time
- **(5)** Playback condition indicator

Indicates the current playback condition if the connected Bluetooth audio player features AVRCP 1.3.

#### Setting a repeat play range

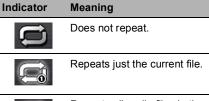

Repeats all audio files in the Bluetooth audio player.

#### Playing files in random order

#### Indicator Meaning

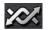

Does not play files in random order.

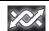

Plays files in random order.

#### 6 Play time indicator

## Using the touch panel keys

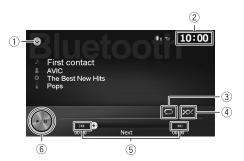

#### 1) Displays the AV source list

⊃ For details, refer to "Selecting a source" on page 70.

#### ② Sets the time

For details, refer to "Setting the time" on page 107.

#### ③ Sets a repeat play range

The repeat play range can be changed by only tapping a single key.

- This function is only available when the connected Bluetooth audio player supports AVRCP 1.3.
- ⊃ For details, refer to "Playback condition indicator" on page 88.

#### ④ Plays files in random order

All of the files within the repeat play range can be played at random by only tapping a single key.

- This function is only available when the connected Bluetooth audio player supports AVRCP 1.3.
- For details, refer to "Playback condition indicator" on page 88.

#### (5) Skips forward or backward

Tapping  $[\rightarrow \rightarrow i]$  skips to the start of the next file. Tapping  $[i \rightarrow \rightarrow]$  skips to the start of the previous file.

#### 6 Playback and Pause

Tapping  $[\blacktriangleright/II]$  switches between playback and pause.

## Operating by hardware buttons

#### Pressing the TRK button

You can skip files forward or backward.

#### Pressing and holding the TRK button

You can perform fast reverse or fast forward.

## Using AV input

You can display the video image output by the device connected to the navigation system. For details of the connection method, refer to the Installation Manual.

#### 

For safety reasons, video images cannot be viewed while your vehicle is in motion. To view video images, you must stop in a safe place and apply the handbrake.

## Reading the screen

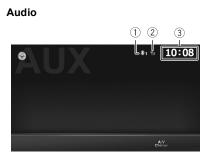

Video

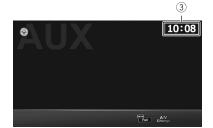

- Number of the Bluetooth connection device
- ② Reception status of the mobile phone
- ③ Current time

## Using AUX

You can display the video image output by the device connected to AUX.

- 1. Set the video input.
  - For details, refer to "Setting the video input signal" on page 102.
- 2. Display the AV operation screen.

- For details of the operations, refer to "Displaying the AV operation screen" on page 70.
- 3. Tap [AUX] on the AV source list to display the "AUX" screen.

"AUX" screen appears and video image is displayed on the screen.

4. Touch the screen to display the touch panel keys.

## Using the touch panel keys

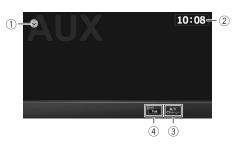

#### 1) Displays the AV source list

> For details, refer to "Selecting a source" on page 70.

#### 2 Sets the time

⊃ For details, refer to "Setting the time" on page 107.

#### ③ Switches between Video and Audio

Tapping the key switches between the Audio playback and Video playback.

#### (4) Changes the screen size of video

This function only works for the video screen.

Tapping the key displays the screen size setting screen which lets you switch the setting to the following:

• Full (full)

A 4:3 picture is enlarged in the horizontal direction only, enabling you to enjoy a 4:3 TV picture (normal picture) without any omissions.

• Normal (normal)

A 4:3 picture is displayed normally, giving you no sense of disparity since its proportions are the same as those of the normal picture.

## Customising preferences of the navigation

### Displaying the screen for navigation settings

- 1. Display the "Navigation Menu" screen.
  - ⊃ For details, refer to "How to use the navigation menu screens" on page 30.
- 2. Touch [More...].
- 3. Touch [Settings].
- 4. Touch the setting item.

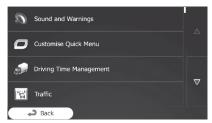

# Setting the volume and the guidance voice for navigation system

You can adjust the sound volume, mute your device or change the voice guidance language.

- 1. Display the settings screen.
  - ⊃ For details of the operations, refer to "Displaying the screen for navigation settings" on page 91.
- 2. Touch [Sound and Warnings].
- 3. Touch the setting item.
  - Volume:

You can adjust the volume of the following sounds in this system. If you touch this key, a new screen appears where you can set the following sound types and their controls.

- Voice: These controls affect the volume of the guidance sounds (verbal instructions).
- Ding: Turn off the attention tone preceding verbal instructions or adjust its volume.
- Alert Beeps: These controls affect the volume of the non verbal alert sounds (beeps).

 Key: Key sounds provide audible confirmation of either pressing hardware keys or touching the touch panel screen. These controls affect key sounds.

#### Voice Language:

Displays the current voice guidance profile. If you touch this key, you can select a new profile from the list of available languages and speakers. Touch any of these to hear a sample voice prompt. Just touch [**Back**] when you have selected the new spoken language.

Different voice profiles are capable of different levels of service:

- Natural Voice: These prerecorded sounds can only tell you basic information about turns and distances.
- TTS Voice: These computed voices can tell you complex instructions. They can tell you the street names or read out the messages for you.
- Advanced Settings:

You can set this system to read the street names in a foreign country, use road numbers in your language or announces the manoeuvre only.

You can also decide whether you want an announcement for distance manoeuvres or it is enough to receive the information when the turn is near.

· Verbosity Level:

You can set the verbosity of the voice instructions: how much information is given and how often the prompts occur.

Speed Warning Settings:

This system is able to warn you if you exceed the current limit. This information may not be available for your region (ask your local dealer), or may not be fully correct for all roads in the map. The maximum speed set in the vehicle profile is also used for this warning. This system alerts you if you exceed the preset value even if the legal speed limit is higher. This setting lets you decide whether you wish to receive visible and/or audible warnings.

Adjust the slider to set the relative speed above which the application initiates the warning.

The following alert types are available:

- Audio and Visual: you receive a verbal warning when you exceed the speed limit with the given percentage.
- Visual: the current speed limit is shown on the map when you exceed it.

If you prefer to see the speed limit sign on the map all the time (normally it is shown only if your speed exceeds it), you can set it here.

#### Alert Point Settings:

This feature allows you to receive a warning when approaching a Road Safety Camera or other alert points like school zones or railroad crossings. You must ensure on your own liability that using this feature is legal in the country where you intend to use it.

You can set the alert for the different alert point categories individually. The following alert types are available:

- Audio and Visual: beeps can be played (natural voice) or the type of the alert can be announced (TTS) while you are approaching one of these points, and an extra alert can warn you if you exceed the given speed limit while approaching.
- Visual: the type of the alert point, its distance and the related speed limit appear on the map screen while you are approaching one of these cameras.

For some of the alert points, the enforced or expected speed limit is available. For these points, the audio alert can be different if you are below or above the given speed limit.

- When approaching: The audio alert is always played when approaching one of these alert points. In order to draw your attention, the alert is different when you exceed the speed limit.
- Only when speeding: The audio alert is only played when you exceed the given speed limit.

#### Warning Sign Alerts:

Maps may contain driver alert information. Touch this key to turn on or off these warnings and to set the distance from the hazard to receive the warning at. These can be set individually for the different warning types.

### Customising the quick menu

You can customise the items of the quick menu.

#### 1. Display the settings screen.

For details of the operations, refer to "Displaying the screen for navigation settings" on page 91.

#### 2. Touch [Customise Quick Menu].

- 3. Touch the key from the list that you want to set.
  - Favourites: Displays the list of your favourite destinations.
  - Overview: Displays a 2D map scaled and positioned to show the entire route.
  - Quick Place Search: This function lets you search for a place along your route or around your current location if there is no route calculated.
  - Map Settings: Displays the map related settings.
  - Visual Guidance Settings: Displays the settings related to route information on the map screen.
  - **Traffic**: Displays the traffic information.
  - Avoid: Touching this key lets you bypass parts of the recommended route.
  - Cancel Route: Cancels the route and stops navigation. The key is replaced with the next one if waypoints are given.
  - Remove Next Waypoint: Skips the next waypoint from the route.
  - Trip Monitor: Displays the "Trip Monitor" where you can manage your trip logs and track logs that you previously saved.

#### · Where Am I?:

Displays a special screen with information about the current position and a key to search for nearby emergency or roadside assistance services.

 Create Route/Edit Route: Displays the screen for creating a route to the destination or editing the current route.

## Customising preferences of the navigation

#### Itinerary:

Displays the list of manoeuvres (the itinerary).

- Vehicle Profile: Displays the parameters of the selected vehicle profile.
- Save Route: With this function you can save the active route for later use.
- Load Route: With this function you can replace the active route with a previously saved route.
- History: Displays the destinations history list. You can select one of your previous destinations.
- Route Settings: Displays the route related settings.
- Find Places:

With this function you can search for Points of Interest in various different ways.

- Simulate Navigation: Displays the map screen and starts simulating the active route.
- GPS Info: Displays the GPS information screen with satellite position and signal strength information.

## Setting the traffic information

The recommended route is not always the same between two points. Whenever suitable data exists, traffic information can be taken into account in the route calculation.

#### 1. Display the settings screen.

- ⊃ For details of the operations, refer to "Displaying the screen for navigation settings" on page 91.
- 2. Touch [Traffic].

#### 3. Touch the setting item.

#### Historical Traffic:

You can switch to enable or disable historical traffic data and traffic patterns by touching this key. This locally stored information can be very useful in normal circumstances but for example on public holidays it may be better to turn off in order not to take into account normal weekday traffic jams.

#### Traffic Receiver:

You can set to enable or disable the TMC receiver that can receive real-time traffic information. The following items (Detour, and Event types) are all related to the TMC function and are available only if the receiver is enabled.

#### Detour:

This setting determines how this system uses the received real-time traffic information in route calculation. When calculating a new route, or when recalculation becomes necessary based on the received traffic events, this system avoids traffic events if it makes sense. You can also set the minimum delay that triggers route recalculation, and you can instruct the application if you want to confirm every recalculation.

#### Event Types:

Touch this key to open the list of traffic event types, and select which events to take into account in route calculation.

### Setting the user profiles

If more drivers use this navigation system, their settings can be remembered by using one of the user profiles.

- 1. Display the settings screen.
  - For details of the operations, refer to "Displaying the screen for navigation settings" on page 91.
- 2. Touch [User Profiles].
- 3. Touch the key on the right of new profile that you want to set.
  - Rename the profiles so that all users know which profile to use and switch between profiles by touching its name.
  - □ If you select a new profile, this system restarts so that the new settings can take effect.

## Customising the map screen settings

You can fine-tune the appearance of the map screen.

Adjust the map view to your needs, choose suitable colour themes from the list for both daytime and night use, change the blue arrow to a 3D car model, show or hide 3D buildings, turn track logging on or off, and manage your place visibility settings (which places to show on the map).

#### 1. Display the settings screen.

> For details of the operations, refer to "Displaying the screen for navigation settings" on page 91.

#### 2. Touch [Map Settings].

The "Map Settings" screen appears.

#### 3. Touch the setting item.

You can see the effect when you change a setting.

#### View Mode:

Switch the map view between a 3D perspective view and a 2D topdown view.

Viewpoint:

Adjust the basic zoom and tilt levels to your needs. Three levels are available.

#### Automatic Overview:

When selected, the map zooms out to show an overview of the surrounding area if the next route event (manoeuvre) is far. When you get close to the event, the normal map view returns.

#### Colours:

Switch between daytime and night colour modes or let the software switch between the two modes automatically a few minutes before sunrise and a few minutes after sunset.

#### · Day Map Colour:

Select the colour scheme used in daytime mode.

#### Night Map Colour:

Select the colour scheme used in night mode.

#### • 3D Vehicle Gallery:

Replace the default position marker to one of the 3D vehicle models.

You can select separate icons for different

vehicle types selected for route planning. Separate icons can be used for car, pedestrian and the other vehicles.

· Landmarks:

Show or suppress 3D landmarks, 3D artistic or block representations of prominent or well-known objects.

#### · Buildings:

Show or suppress 3D city models, 3D artistic or block representation of full city building data containing actual building size and position on the map.

3D Terrain:

Show or suppress the 3D elevation of the surrounding terrain.

· Track Logs:

Turn on or off track log saving, that is, saving the sequence of the locations your journeys go through.

Place Markers:

Select which places to show on the map while navigating. Too many places make the map crowded so it is a good idea to keep as few of them on the map as possible. For this, you have the possibility to save different place visibility settings. You have the following possibilities:

- Touch the checkbox to show or hide the place category.
- Touch the name of the place category to open the list of its subcategories.
- Touch [More] to save the current place visibility set or to load a previously saved one. Here you can also revert to the default visibility settings.

### Setting the visual guidance

Adjust how this system helps you navigate with different kinds of route related information on the map screen.

#### 1. Display the settings screen.

⊃ For details of the operations, refer to "Displaying the screen for navigation settings" on page 91.

- 2. Touch [Visual Guidance Settings].
- 3. Touch the setting item.

#### Data Fields:

The data fields in the corner of the map screen can be customised. Touch this key and select the values you want to see. The values can be different when you navigate a route from when you are just cruising without a given destination. You can select general trip data like your current speed or the altitude, or route data related to your final destination or the next waypoint on your route.

Offer Motorway Services:

You may need a petrol station or a restaurant during your journey. This feature displays a new key on the map when you are driving on motorways. Touch this key to open a panel with the details of the next few exits or service stations. Touch any of them to display it on the map and add it as a waypoint to your route if needed.

#### Facility Types:

Select the service types displayed for the motorway exists. Choose from the POI categories.

#### Signposts:

Whenever adequate information is available, lane information similar to the real ones on road signs above the road is displayed at the top of the map. You can turn this feature on or off.

#### Junction View:

If you are approaching a motorway exit or a complex intersection and the needed information exists, the map is replaced with a 3D view of the junction. You can turn this feature on or let the map be displayed for the whole route.

#### Tunnel View:

When entering tunnels, the surface roads and buildings can be distracting. This feature shows a generic picture of a tunnel instead of the map. A top-down overview of the tunnel and remaining distance are also displayed.

#### Route Progress Bar:

Turn on the route progress bar to see your route as a straight line on the left side of the map. The blue arrow represents your current position and moves up as you travel. Waypoints and traffic events are also displayed on the line.

- Offer Congestion Detour on Highways: When you slow down while driving on a motorway, there is a chance that you are in a traffic jam so this system offers you a detour using the next exit. The message shows you distance of the exit and the difference in distance and estimated time compared to the original route. You can choose from one of the following options:
  - Touch [Dismiss] or just ignore the message if you want to keep the original route.
  - Touch [Preview] to see the overview of the original route and the detour to make the decision. You can accept the detour as offered or increase the bypassed motorway segment before accepting.
  - Turn to the suggested new direction and the route will be automatically recalculated.
- Offer Real-time Route Alternatives: Alternative routes can be suggested when driving on normal roads. This system will select a different turn in the upcoming intersection and offers you a different route for the next section of the route. But you cannot modify the offered detour.
- Offer Parking Around Destination: Parking at the destination may not be easy in city areas. As you approach the destination, this system can offer parking category places near your destination. Touch this key to open a top-down map with the destination and the offered parking places. Select one and modify the route accordingly.

#### Offer Hints Upon Detour:

If you leave the recommended route and suddenly exit the motorway, this system offers different alternatives near the exit like petrol stations or restaurants. Also, if there are avoidable parts of the original route ahead (like a tunnel, a toll road or a ferry), you will find them in the list in case you want to bypass them with the help of this system.

## Customising the display settings

#### 1. Display the settings screen.

- ⊃ For details of the operations, refer to "Displaying the screen for navigation settings" on page 91.
- 2. Touch [Display].
- 3. Touch the setting item.

#### • Menu Animations: When animation is turned on, keys on menus and keyboard screens appear in an animated way. Screen transitions are also animated.

## Customising the regional settings

These settings allow you to customise this system for your local language, measurement units, time and date settings and formats, as well as to choose the time zone.

#### 1. Display the settings screen.

- ⊃ For details of the operations, refer to "Displaying the screen for navigation settings" on page 91.
- 2. Touch [Regional].
- 3. Touch the setting item.

#### · Program Language:

This key displays the current written language of the user interface. By touching the key, you can select a new language from the list of available languages. This system will restart if you change this setting.

· Units and Formats:

You can set the distance units to be used by this system. This system may not support all the listed units in some voice guidance languages.

Select between 12 and 24 hours time display and the various international date display formats.

You can also set other country specific units used to display different values in this system.

#### Time Zone:

By default, time zone is taken from the map information and adjusted by your current location. Here you can set time zone and summer time manually.

## Setting the Trip Monitor

Trip logs contain useful information about your trips. Trip logs can be saved manually when you reach your destination or you can turn on the automatic saving here. You can access these logs in the "**Trip Monitor**". "**Trip Monitor**" is available from the "**More...**" menu.

#### 1. Display the settings screen.

For details of the operations, refer to "Displaying the screen for navigation settings" on page 91.

- 2. Touch [Trip Monitor].
- 3. Touch [More], then touch [Trip Monitor Settings].

#### 4. Touch the setting item.

Enable Auto-Saving:

Trip monitor can record statistical data of your trips. If you need these logs later, you can let this system save them automatically for you.

Trip Database Size:

You cannot select this. This line shows the current size of the trip database, the sum of all trip and track logs saved.

· Save Track Log:

Track logs, the sequence of the positions given by the GPS receiver, can be saved together with trip logs. They can later be displayed on the map. You can let this system save the track log whenever it saves a trip.

## Starting the configuration wizard

Modify the basic software parameters set during the initial setup process.

- For details, refer to "On first-time startup" on page 24.
- 1. Display the settings screen.

## Customising preferences of the navigation

- > For details of the operations, refer to "Displaying the screen for navigation settings" on page 91.
- 2. Touch [Start Configuration Wizard].
- 3. Select the language that you want to use for voice guidance messages, then touch [Next].
  - Later you can change it in "Sound and Warnings" settings.
  - > For details, refer to "Setting the volume and the guidance voice for navigation system" on page 91.
- If needed, modify the time format and unit settings, then touch [Next].
  - Later you can change it in "Regional" settings.
  - ⊃ For details, refer to "Customising the regional settings" on page 96.
- 5. If needed, modify the default route planning options, then touch [Next].
  - Later you can change them in "Route Settings".
  - ⊃ For details, refer to "Setting the route calculation" on page 52.

### More menu

The "**More...**" menu provides you with various options and additional applications.

1. Touch [Menu] on the map screen.

The "Navigation Menu" screen appears.

- ⊃ For details of the operations, refer to "Screen switching overview" on page 27.
- 2. Touch [More...].
- 3. Touch the desired menu item.
  - · Settings:

You can configure the program settings, and modify the behaviour of the software, fine-tune route planning options, change the look of the map screen, turn on or off warnings, or restart the configuration wizard, etc.

 Updates and Extras: Visit www.naviextras.com to get additional content, such as new maps or 3D landmarks and useful applications.

#### Unit Converter:

Access travel applications: the unit converter helps you convert between various different international units for temperature, speed, area or pressure, etc.

#### Clothing:

Access travel applications: the clothing size converter helps you convert between various different international size units for men's or women's cloth types and shoes.

#### • Fuel Consumption:

The Fuel consumption monitor helps you keep track of the consumption of your car even if you do not use navigation for all your journeys. Set the initial odometer value and then record the distance taken and fuel filled in whenever you fill your car. You can also set reminders for regular car maintenance.

#### Sunrise & Sunset:

Touch this key to see the sunlit and dark areas of the world. Your current location and route points are marked on the map. Touch [**Details**] to see the exact sunrise and sunset times for all your route points (your current location, all waypoints and the final destination).

• Trip Monitor:

If you save your trip logs when you arrive at some of your destinations or let this system automatically save the trip logs for you, those logs are all listed here. Touch one of the trips to see the trip statistics, speed and altitude profile. If track log has also been saved, you can display it on the map with the selected colour. Track logs can be exported to GPX files for later use.

#### Country Information:

Select a country from the list and see useful driving information about the selected country. Information may include speed limits on different road types, the maximum blood alcohol level and any compulsory equipment you need to show when stopped by the police.

· Calculator:

The scientific calculator helps you in all your calculation needs. Touch [**MODE**] for additional functions and use the memory to save your results.

## Customising preferences of the navigation

#### · Help:

Run the Demo to watch sample route simulations to see how navigation works. The "**About**" section provides you with product information. Read the software and database end user licence agreement, or check the map and other contents of the application. You can also access program usage statistics.

## Displaying the screen for audio settings

- 1. Press the HOME button to display the "Top Menu" screen.
- 2. Tap [Settings].
- 3. Tap 💽.

The "Audio" screen appears.

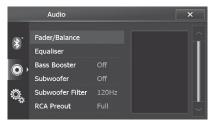

4. Tap the item you want to configure.

#### Using balance adjustment

You can select a fader/balance setting that provides an ideal listening environment in all occupied seats.

1. Display the "Audio" screen.

> For details, refer to "Displaying the screen for audio settings" on page 99.

- 2. Tap [Fader/Balance].
- 3. Tap <u>\_\_\_\_\_</u> or <u>\_\_\_</u> to adjust front/rear speaker balance.

Each time you tap or , the front/rear speaker balance moves towards the front or rear.

Touching the touching area allows you to quickly adjust the speaker balance.

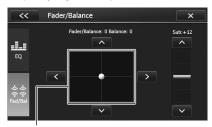

Touching area

"Fader: +24" to "Fader: -24" is displayed as the front/rear speaker balance moves from the front to rear.

Set "Fader:" to "0" when using a dual speaker system.

Tap or balance.

Each time you tap <u>seaker</u> or <u>seaker</u>, the left/right speaker balance moves towards the left or right.

Touching the touching area allows you to quickly adjust the speaker balance.

"-24" to "+24" is displayed as the left/right speaker balance moves from left to right.

#### Using the equaliser

The equaliser lets you adjust equalisation to match the vehicle interior acoustic characteristics as desired.

#### Recalling equaliser settings

There are eight stored equaliser settings that you can easily recall at any time. Here is a list of the equaliser setting:

There are seven stored equaliser settings that you can easily recall at any time. Here is a list of the equaliser setting:

#### Equaliser curve

**Flat** is a flat curve in which nothing is boosted.

**S.Bass** (Super Bass) is a curve in which only low-pitched sound is boosted.

**Powerful** is a curve in which low- and highpitched sounds are boosted.

**Natural** is a curve in which low- and highpitched sounds are slightly boosted.

**Vocal** is a curve in which the midrange, which is the human vocal range, is boosted.

**Custom 1** is an adjusted equaliser curve that you create.

**Custom 2** is an adjusted equaliser curve that you create.

When "Flat" is selected, no supplement or correction is made to the sound. This is useful to check the effect of the equaliser

curves by switching alternatively between "Flat" and a set equaliser curve.

#### 1. Display the "Audio" screen.

- > For details, refer to "Displaying the screen for audio settings" on page 99.
- 2. Tap [Equaliser].
- Tap < or > to select the equaliser preset.

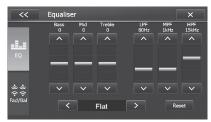

#### Customising the equaliser settings

You can adjust the sound range and frequency to your preference.

#### 1. Display the "Audio" screen.

> For details, refer to "Displaying the screen for audio settings" on page 99.

#### 2. Tap [Equaliser].

3. Tap < or > to select the equaliser preset.

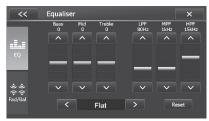

- Tap or to set the desired range. You can set the following range between "-15" and "15".
  - Bass
  - Mid
  - Treble
- 5. Tap or to set the desired frequency.

You can select the following frequencies: LPH: 60Hz - 80Hz - 100Hz - 200Hz

MPF: 0.5kHz - 1kHz - 1.5kHz - 2.5kHz

#### HPF: 10kHz - 12.5kHz - 15kHz - 17.5kHz

□ If you tap [**Reset**], the setting values of equaliser curve is returned to the default settings.

#### Enhancing bass (Bass Booster)

You can enhance bass sounds that are often muted by driving noise.

#### 1. Display the "Audio" screen.

⊃ For details, refer to "Displaying the screen for audio settings" on page 99.

- 2. Tap [Bass Booster].
- 3. Tap the item you want to set.
  - On (default): Activates the enhance bass sound function.
  - Off: Deactivates the enhance bass sound function.

#### Using the subwoofer output

The navigation system is equipped with a subwoofer output mechanism, which can be turned on or off.

You can set the cut off frequency of the subwoofer output.

#### 1. Display the "Audio" screen.

⊃ For details, refer to "Displaying the screen for audio settings" on page 99.

- 2. Tap [Subwoofer].
- 3. Tap [On].

The subwoofer output is turned on. □ The default setting is "**Off**".

- 4. Tap [Subwoofer Filter].
- 5. Tap the item you want to set the cut-off frequencies.
  - 80Hz
  - 120Hz (default):
  - 160Hz
- 6. Tap [Fader/Balance].
- 7. Tap or next to "Sub:" to adjust the output level.
  - Touching the touching area allows you to quickly adjust the output level.

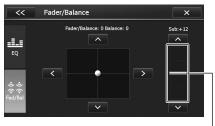

Touching area

"+12" to "-12" is displayed as the level is increased or decreased.

#### Setting the rear output

The navigation system's rear output can be used for a full-range speaker or subwoofer connection. If you switch **"RCA Preout**" to **"Sub.W**", you can connect a rear speaker lead directly to a subwoofer without using an auxiliary amp.

Both rear speaker leads output and RCA rear output are switched simultaneously in this setting. (When you use the product without RCA rear output, this setting only applies to the rear speaker leads.)

#### 1. Display the "Audio" screen.

> For details, refer to "Displaying the screen for audio settings" on page 99.

- 2. Tap [RCA Preout].
- 3. Tap [Full] or [Sub.W].
  - Full (default): When no subwoofer is connected to the rear output, select "Full".
  - Sub.W: When a subwoofer is connected to the rear output, select "Sub.W".

### Displaying the screen for system settings

- 1. Press the HOME button to display the "Top Menu" screen.
- 2. Tap [Settings].
- 3. Tap 🔍.

The "System" screen appears.

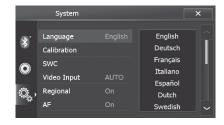

4. Tap the item you want to configure.

#### Selecting the language

You can set the languages used on the programme.

- This setting does not affect the language display of the navigation function.
- 1. Display the "System" screen.
  - For details, refer to "Displaying the screen for system settings" on page 101.
- 2. Tap [Language].
- 3. Tap the desired language.

System language is changed.

## Adjusting the response positions of the touch panel (touch panel calibration)

If you feel that the touch panel keys on the screen deviate from the actual positions that respond to your touch, adjust the response positions of the touch panel screen.

Do not use sharp pointed tools such as a ballpoint or mechanical pen, which could damage the screen.

#### 1. Display the "System" screen.

⊃ For details, refer to "Displaying the screen for system settings" on page 101.

2. Tap [Calibration].

A message confirming whether to start the calibration appears.

3. Tap [OK].

The touch panel adjustment screen appears.

 Gently touch the centre of the + mark displayed on the screen.

The target indicates the order.

After you touch all marks, the adjusted position data is saved and the previous screen returns.

## Assigning functions to the steering wheel

The steering wheel control settings allow you to assign functions to the steering wheel control of the vehicle.

- 1. Display the "System" screen.
  - ⊃ For details, refer to "Displaying the screen for system settings" on page 101.
- 2. Tap [SWC].
- 3. Tap the key you want to assign functions to.
- Tap or to select the function to assign.

#### 5. Tap [Pair].

The screen for setting the voltage appears. Follow the instructions displayed in the screen.

#### Setting the video input signal

This product is NTSC/PAL system compatible. When connecting other components to the product, be sure components are compatible with the same video system or else images will not be correctly reproduced.

You can set the video input signal.

1. Display the "System" screen.

⊃ For details, refer to "Displaying the screen for system settings" on page 101.

- 2. Tap [Video Input].
- 3. Tap the item you want to set.
  - NTSC: Sets to NTSC input.
  - PAL: Sets to PAL input.
  - AUTO (default): Sets video input signal automatically.

#### Setting the beep sound

You can set the beep sound.

- 1. Display the "System" screen.
  - ⊃ For details, refer to "Displaying the screen for system settings" on page 101.
- 2. Tap [Beep].
- 3. Tap the item you want to set.

- On (default): A beep sounds.
- Off: The beep sound is muted.

#### Switching the mute timing

You can mute the AV source volume.

#### 1. Display the "System" screen.

> For details, refer to "Displaying the screen for system settings" on page 101.

#### 2. Tap [Mute].

Tap the item you want to set.

- Off
- Guide/Tel: The volume is muted according to the following conditions.
  - When the navigation outputs the guidance voice.
  - When you use a mobile phone via Bluetooth technology (dialling, talking, incoming call).
- Tel:

The volume is muted when you use a mobile phone via Bluetooth technology (dialling, talking, incoming call).

AV source volume returns to normal when the corresponding action ends.

#### Setting the illumination colour

The illumination colour can be selected from 8 different colours. Furthermore, the illumination colour can be customised to your taste.

## Selecting the colour from the preset colours

1. Display the "System" screen.

> For details, refer to "Displaying the screen for system settings" on page 101.

2. Tap [Key Colour].

The "Key Colour" screen appears.

3. Tap the colour you want.

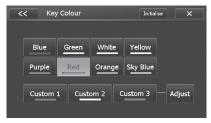

Available options:

- Coloured keys: Selects the desired preset colour.
- Custom 1, Custom 2, Custom 3: Selects the registered colour in the memory.
- For details, refer to "Creating a userdefined colour and storing it to memory" on page 103.
- Adjust: Switches to the colour editing status.
- Initialise: Initialises all illumination colour settings to the factory default.

## Creating a user-defined colour and storing it to memory

You can create a user-defined colour and set it as the illumination colour.

- 1. Display the "System" screen.
  - ⊃ For details, refer to "Displaying the screen for system settings" on page 101.
- 2. Tap [Key Colour].

The "Key Colour" screen appears.

- 3. Tap the key [Custom 1] to [Custom 3] that you want to set.
- 4. Tap [Adjust].
- Tap the item you want to set. Watch the illumination of the hardware buttons while adjusting the colour.

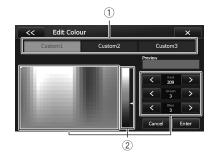

- (1) Selects the memory to customise
- 2 Adjusts the colour

Adjusting the colour contrast lets you create more delicate nuances of colour.

- 6. Tap [Enter] to return to the previous screen.
- If you tap [Cancel], the storage process is cancelled.

#### Changing the screen visual

You can change the screen visual.

1. Display the "System" screen.

For details, refer to "Displaying the screen for system settings" on page 101.

- 2. Tap [Theme].
- 3. Tap the item you want to set.
  - White (default): The screen changes to the white pattern.
  - Red: The screen changes to the red pattern.
  - Blue: The screen changes to the blue pattern.

#### Setting the anti-theft function

You can set a password for the navigation system. If the back-up lead is cut after the password is set, the navigation system prompts for the password at the time of next boot up.

- 1. Display the "System" screen.
  - ⊃ For details, refer to "Displaying the screen for system settings" on page 101.
- 2. Tap [Password].
- 3. Tap [On].

The "Password" screen appears.

Tapping [Off] (default) deactivates the antitheft function.

| < Password    |  | × |  |
|---------------|--|---|--|
|               |  |   |  |
| New password: |  |   |  |
|               |  |   |  |
| Confirm:      |  |   |  |
|               |  |   |  |
|               |  |   |  |

- 4. Enter the password you want to set.
  - To cancel the input numbers one by one, tap [C].
- 5. Reenter the password to confirm the setting.
- 6. Tap 🜉.
- To finish the setting, tap setting.

#### Entering the password

On the password input screen, you must enter the current password.

- 1. Enter the password.
- 2. Tap 🤁.

If you enter the correct password, the navigation system will be unlocked.

#### Forgotten password

Contact the nearest authorised Pioneer Service Station.

#### Checking the software version

You can check the current software version.

1. Display the "System" screen.

⊃ For details, refer to "Displaying the screen for system settings" on page 101.

2. Check the [Software Version].

The current version is displayed.

⊃ For details of software upgrades, refer to the information on our website.

## Other functions

## Adjusting the picture

You can adjust the picture for each source and rear view camera.

#### Setting the brightness quickly

You can adjust the brightness quickly.

1. Press MODE button for about two seconds.

The brightness control screen appears.

Tap or to adjust the brightness level.

#### Adjusting the video picture

#### 

For safety reasons, you cannot use some of these navigation functions while your vehicle is in motion. To enable these functions, you must stop in a safe place and apply the handbrake (refer to "Handbrake interlock" on page 16).

You can set the picture quality of the video playback screen.

- This function can be used only on the video playback screen of each of the following AV sources.
  - iPod
  - USB
  - Disc
  - Rear view camera

#### 1. Press and hold the MODE button.

The picture adjustment screen appears.

#### 2. Touch **<** or **>** to adjust the desired item.

- Brightness:
   Adjusts the black intensity.
- Contrast: Adjusts the contrast.
- Saturation: Adjusts the colour saturation.
- □ The adjustments of "Brightness" and "Contrast" are stored separately when your vehicle's headlights are off (daytime) and when your vehicle's headlights are on (nighttime). These are switched automatically depending on whether the vehicle's headlights are on or off.

- The picture adjustment may not be available with some rear view cameras.
- Because of the LCD screen characteristics, you may be unable to adjust the screen at low temperatures.

### Using the rear view camera functions

The following two functions are available. The rear view camera feature requires a separately sold rear view camera (e.g. ND-BC6). (For details, consult your dealer.)

#### Rear view camera

The navigation system features a function that automatically switches to the full-screen image of the rear view camera installed on your vehicle. When the gearstick is in the REVERSE (R) position, the screen automatically switches to full-screen rear view camera image.

#### Camera for Rear view mode

Rear view camera image can be displayed all the time so that an attached trailer, etc. can be monitored.

For details, refer to "Setting for rear view camera" on page 105.

#### Setting for rear view camera

#### 

Pioneer recommends the use of a camera which outputs mirror reversed images, otherwise the screen image may appear reversed.

Immediately verify whether the display changes to a rear view camera image when the gearstick is moved to REVERSE (R) from another position.

#### Switching to the rear view mode

1. Press the HOME button to display the "Top Menu" screen.

#### 2. Tap [Rear Camera].

This changes the setting to "On".

The rear view screen appears.

Tapping on the screen switches to the currently selected AV operation screen. If nothing is done for seven seconds, it

## Other functions

automatically returns to the rear view screen.

- 3. Press the HOME button to display the "Top Menu" screen.
- 4. Tap [Rear Camera].

Turns off the rear view camera function.

#### Displaying the parking assist guidelines

You can turn the parking assist guideline display on or off while the rear view screen is displayed.

Tap the screen.

The parking assist guidelines appears.

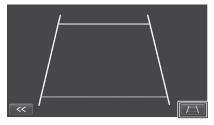

□ If you tap ///, the parking assist guidelines disappear.

## Setting guidelines on the rear view image

#### 

- When adjusting the guidelines, be sure to park the vehicle in a safe place and apply the handbrake.
- Before getting out of the car to place the markings, be sure to turn the ignition switch off (ACC OFF).
- The range projected by the rear view camera is limited. Also, the vehicle width and distance guidelines displayed on the rear view camera image may differ from the actual vehicle width and distance. (The guidelines are straight lines.)
- The image quality may deteriorate depending on the usage environment, such as at night or in dark surroundings.
- 1. Park your vehicle in a safe place and apply the handbrake.
- 2. Using packing tape or similar, place markings approximately 25 cm from each

side of the vehicle, and approximately 50 cm and 2 m from the rear bumper.

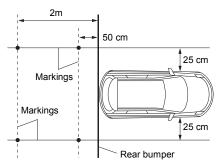

- 3. Put the gearstick in reverse and display the rear view camera screen.
- 4. Tap the screen.

The parking assist guidelines appears.

5. Tap 🔹.

The screen for setting the guidelines appears.

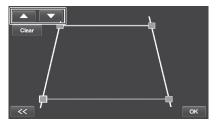

- If you tap [Clear], corner points move back to the preadjusted position.
- 6. Touch or to select a point.
- 7. Touch ← , → , ↑ or ↓ to adjust the position of the point.

When a point is moved, the distance from the initial value is displayed at the top right of the screen.

#### 8. Tap [OK].

The position of the point is saved.

 If you tap [Clear], the selected point returns to the default position.

## Other functions

### Setting the time

- The AV function's time setting does not affect the clock display on the navigation screens.
- 1. Display the AV operation screen.
  - For details of the operations, refer to "Displaying the AV operation screen" on page 70.
- 2. Tap the clock on the right upper side of the AV operation screen.

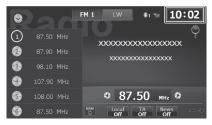

The time settings screen appears.

3. Tap  $\land$  or  $\checkmark$  to set the time.

# Returning the navigation function to the default settings

Delete all saved data and reset all settings to their factory defaults.

- 1. Display the settings screen.
  - > For details of the operations, refer to "Displaying the screen for navigation settings" on page 91.
- 2. Touch [Reset to Defaults].

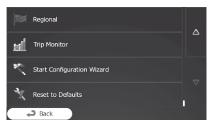

## Returning the AV function to the default or factory settings

You can return settings or recorded content to the default or factory settings. There are some methods to clear user data, and the situations and the cleared content are different for each method. For information regarding the content that is cleared by each method, see the following descriptions.

#### Method 1: Remove the vehicle battery

#### Method 2: Press the Reset button

The settings and registered content are reset to the default settings, except for the following settings and registered contents.

- · Last AV source screen
- Volume
- · All settings on the Audio
- · All settings on the System
- For details, refer to "Restoring the default setting" on page 108.

#### Method 3: Tap [System Reset]

All the settings and registered content are reset to the default settings.

For details, refer to "Returning this product to the initial state" on page 108.

#### Restoring the default setting

#### • Press the Reset button.

Press the reset button on this product with a pointed object such as the tip of a pen.

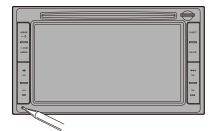

## Returning this product to the initial state

Resets various settings registered to this product and restores them to the default or factory settings.

- 1. Press the HOME button to display the "Top Menu" screen.
- 2. Tap [Settings].
- 3. Tap . The "System" screen appears.
- 4. Tap [System Reset].
- 5. Tap [Yes].

### Troubleshooting

If you have problems operating your navigation system, refer to this section. The most common problems are listed below, along with likely causes and solutions. If a solution to your problem cannot be found here, contact your dealer or the nearest authorised Pioneer service facility.

| Symptom                                                                              | Cause                                                                                                    | Action (Reference)                                                                                                    |
|--------------------------------------------------------------------------------------|----------------------------------------------------------------------------------------------------|----------------------------------------------------------------------------------------------------|
| The power does not turn on.<br>The navigation system does                            | Leads and connectors are incorrectly connected.                                                                                                    | Confirm once more that all connections are correct.                                                                                                    |
| not operate.                                                                         | The fuse is blown.                                                                                                    | Rectify the reason for the fuse blowing,<br>then replace the fuse. Always install a<br>correct fuse with the same rating.                                                                                                    |
|                                                                                      | Noise and other factors are causing the built-in microprocessor to operate incorrectly.                                                                                                    | Park your vehicle in a safe place, and<br>turn off the engine. Turn the ignition key<br>back to off (ACC OFF). Then restart the<br>engine, and turn the power to the<br>navigation system back on.                                                                   |
| You cannot position your vehicle on the map without a significant positioning error. | The GPS aerial is in an unsuitable location.                                                                                                    | The quality of signals from the GPS<br>satellites is poor, impairing positioning<br>accuracy. Check the GPS signal<br>reception and the position of the GPS<br>aerial if necessary.                                                                                  |
|                                                                                      | Obstacles are blocking signals from the satellites.                                                                                                    | The quality of signals from the GPS<br>satellites is poor, causing reduced<br>positioning accuracy. Check the GPS<br>signal reception and the position of the<br>GPS aerial if necessary, or continue<br>driving until reception improves. Keep<br>the aerial clean. |
|                                                                                      | The position of satellites relative to<br>your vehicle is inadequate.                                                                                                    | The quality of signals from the GPS satellites is poor, impairing positioning accuracy. Continue driving until reception improves.                                                                                                    |
|                                                                                      | Signals from the GPS satellites have<br>been modified to reduce accuracy.<br>(GPS satellites are operated by the<br>US Department of Defense, and the<br>US government reserves the right to<br>distort positioning data for military<br>reasons. This may lead to greater<br>positioning errors.) | The quality of signals from the GPS<br>satellites is poor, causing reduced<br>positioning accuracy. Wait until<br>reception improves.                                                                                                    |
|                                                                                      | If a vehicle phone or mobile phone is<br>used near the GPS aerial, GPS<br>reception may be lost temporarily.                                                                                                    | The quality of signals from the GPS<br>satellites is poor, impairing positioning<br>accuracy. When using a mobile phone,<br>keep its aerial away from the GPS<br>aerial.                                                                                             |
| You cannot position your vehicle on the map without a significant positioning error. | Something is covering the GPS aerial.                                                                                                    | Do not cover the GPS aerial with spray<br>paint or vehicle wax, because this may<br>block the reception of GPS signals.<br>Snow buildup can also degrade the<br>signals.                                                                                             |
|                                                                                      | Indication of the position of your vehicle is misaligned after a U-turn or reversing.                                                                                                    | Check whether or not the reverse gear<br>signal input lead (violet) is properly<br>connected. (The navigation system<br>works properly without the lead<br>connected, but positioning accuracy will<br>be advarrable affected.)                                      |

#### Problems with the navigation screen

be adversely affected.)

| Symptom                                                                                             | Cause                                                                                                    | Action (Reference)                                                                                                    |
|----------------------------------------------------------------------------------------------------|----------------------------------------------------------------------------------------------------|----------------------------------------------------------------------------------------------------|
| The map colour does not<br>switch automatically between<br>daytime and nighttime.                   | The lighting switch lead is not<br>connected to this product.                                                                                                    | Check the connection.                                                                                                    |
| The screen is too bright.                                                                           | The picture quality adjustment of the<br>display is incorrect.                                                                                                    | Adjust the picture quality. (Page 105)                                                                                                    |
| The display is very dim.                                                                            | The picture quality adjustment of the<br>display is incorrect.                                                                                                    | Adjust the picture quality. (Page 105)                                                                                                    |
| No sounds of AV source are                                                                          | The volume level is low.                                                                                                    | Adjust the volume level.                                                                                                    |
| produced. The volume level<br>will not rise.                                                        | The attenuator or mute is on.                                                                                                    | Turn the attenuator or mute off.                                                                                                    |
| wiii not nse.                                                                                       | A speaker lead is disconnected.                                                                                                    | Check the connection.                                                                                                    |
| The volume of navigation guidance and beeps cannot be adjusted.                                     | The <b>VOL (+/–)</b> button is used to adjust the volume.                                                                                                    | Turn the volume up or down using<br>"Volume" on the "Sound and<br>Warnings" menu.                                                                                                    |
| The person on the other end<br>of the phone call cannot hear<br>the conversation due to an<br>echo. | The voice from the person on the<br>other end of the phone call is output<br>from the speakers and then picked up<br>by the microphone again, creating an<br>echo. | Use the following methods to reduce<br>the echo:<br>– Lower the volume on the receiver<br>– Have both parties pause slightly<br>before speaking                                                    |
| There is no picture.                                                                                | The handbrake cord is not connected.                                                                                                    | Connect the handbrake cord, and apply the handbrake.                                                                                                    |
|                                                                                                    | The handbrake is not applied.                                                                                                    | Connect the handbrake cord, and apply the handbrake.                                                                                                    |
|                                                                                                    | The backlight of the LCD panel is<br>turned off.                                                                                                    | Turn on the backlight. (Page 105)                                                                                                    |
| Rear display picture disappears.                                                                    | The source disc being listened to in<br>the navigation system has been<br>ejected.                                                                                 | Before ejecting the disc, switch the source. This problem may occur when certain connection methods are used.                                                                                      |
|                                                                                                    | There is a problem with the rear<br>display, for example a faulty wiring<br>connection.                                                                            | Check the rear display and its connection.                                                                                                    |
|                                                                                                    | An AV source that cannot output to the rear display is selected.                                                                                                   | Select an appropriate AV source.                                                                                                    |
| Nothing is displayed and the touch panel keys cannot be used.                                       | The setting for the rear view camera is incorrect.                                                                                                    | Select the appropriate setting for the rear view camera.                                                                                                    |
| There is no response when<br>the touch panel keys are<br>touched, or a different key<br>responds.   | The touch panel keys deviate from<br>the actual positions that respond to<br>your touch for some reason.                                                           | Perform touch panel calibration. (Page 101)                                                                                                    |
| The USB storage device<br>cannot be used.                                                           | The USB storage device has been<br>removed immediately after plugging it<br>in.                                                                                    | Park your vehicle in a safe place, and<br>turn off the engine. Turn the ignition key<br>back to off (ACC OFF). Then restart the<br>engine, and turn the power to the<br>navigation system back on. |
| The screen freezes.                                                                                 | An error has occurred.                                                                                                    | Park your vehicle in a safe place, and<br>turn off the engine. Turn the ignition key<br>back to off (ACC OFF). Then restart the<br>engine, and turn the power to the<br>navigation system back on. |

### Problems with the AV screen

| Symptom                                                                                 | Cause                                                                                 | Action (Reference)                                                                                                    |
|-----------------------------------------------------------------------------------------|---------------------------------------------------------------------------------------|----------------------------------------------------------------------------------------------------|
| CD playback is not possible.                                                            | The disc is inserted upside down.                                                     | Insert the disc with the label upward.                                                                                                    |
|                                                                                         | The disc is dirty.                                                                    | Clean the disc.                                                                                                    |
|                                                                                         | The disc is cracked or otherwise damaged.                                             | Insert a normal, round disc.                                                                                                    |
|                                                                                         | The files on the disc are in an irregular file format.                                | Check the file format.                                                                                                    |
|                                                                                         | The disc format cannot be played back.                                                | Replace the disc.                                                                                                    |
|                                                                                         | The loaded disc is a type this system cannot play.                                    | Check what type of disc it is. (Page 117)                                                                                                    |
| The screen is covered by a caution message and the                                      | The handbrake lead is not connected or applied.                                       | Connect the handbrake lead correctly, and apply the handbrake.                                                                                                    |
| video cannot be shown.                                                                  | The handbrake interlock is activated.                                                 | Park your vehicle in a safe place and apply the handbrake.                                                                                                    |
| No video output from<br>connected equipment. No<br>video output from connected<br>iPod. | The connection of the USB interface<br>cable for iPod is incorrect.                   | Connect both the USB plug and the<br>RCA cable side. (If only one of these<br>connection has been made, the iPod<br>will not work properly.) (Page 24)                                                                                                    |
| The audio or video skips.                                                               | The navigation system is not firmly secured.                                          | Secure the navigation system firmly.                                                                                                    |
| No sounds are produced. The                                                             | Cables are not connected correctly.                                                   | Connect the cables correctly.                                                                                                    |
| volume level will not rise.                                                             | The system is paused or performing, fast reverse or forward during the disc playback. | For the media other than music CD (CD-DA), there is no sound on fast reverse or forward.                                                                                                    |
| The picture stops (pauses)<br>and the navigation system<br>cannot be operated.          | The reading of data is impossible during disc playback.                               | Stop playback once, then restart.                                                                                                    |
| The picture is stretched, with an incorrect aspect ratio.                               | The aspect setting is incorrect for the display.                                      | Select the appropriate setting for that image.                                                                                                    |
| iPod cannot be operated.                                                                | The iPod is frozen.                                                                   | <ul> <li>Reconnect the iPod with the USB<br/>interface cable for iPod.</li> <li>Update the iPod software version.</li> </ul>                                                                                                    |
|                                                                                         | An error has occurred.                                                                | <ul> <li>Reconnect the iPod with the USB interface cable for iPod.</li> <li>Park your vehicle in a safe place, and turn off the engine. Turn the ignition key back to off (ACC OFF). Then restart the engine, and turn the power to the navigation system back on.</li> <li>Update the iPod software version.</li> </ul> |

#### Problems with the phone screen

| Symptom                                                 | Cause                                                                                        | Action (Reference)                             |
|---------------------------------------------------------|----------------------------------------------------------------------------------------------|------------------------------------------------|
| Dialling is impossible because the touch panel keys for | Your phone is out of range for service.                                                      | Retry after re-entering the range for service. |
| dialling are inactive.                                  | The connection between the mobile phone and the navigation system cannot be established now. | Perform the connection process.                |

### Messages for audio functions

When problems occur with AV functions, an error message appears on the display. Refer to the table below to identify the problem, then take the suggested corrective action. If the error persists, record the error message and contact your dealer or your nearest Pioneer service centre.

| Message Cause   |                                                                                                    | Action (Reference)                                                                                                    |
|-----------------|----------------------------------------------------------------------------------------------------|----------------------------------------------------------------------------------------------------|
| Bad Disc        | Dirty                                                                                                    | Clean the disc.                                                                                                    |
|                 | Scratched disc                                                                                                | Replace the disc.                                                                                                    |
|                 | The disc is loaded upside down.                                                                               | Check that the disc is loaded correctly.                                                                                                    |
|                 | There is an electrical or mechanical error.                                                                   | <ul> <li>Replace the disc.</li> <li>Set the ACC to off and then set it to on again.</li> </ul>                                                                                         |
|                 | This type of disc cannot be played by the navigation system.                                                  | Replace the disc with one the<br>navigation system can play. (Page 119,<br>Page 126)                                                                                                   |
| Unreadable Disc | This type of disc cannot be played by the navigation system.                                                  | Replace the disc with one the<br>navigation system can play. (Page 119,<br>Page 126)                                                                                                   |
| No Support File | This type of disc cannot be played by the navigation system.                                                  | Replace the disc with one the<br>navigation system can play. (Page 119,<br>Page 126)                                                                                                   |
| AMP ERROR       | This unit fails to operate or the speaker<br>connection is incorrect; the protective<br>circuit is activated. | Check the speaker connection. If the message fails to disappear even after the engine is switched off/on, contact your dealer or an authorised Pioneer Service Station for assistance. |

## Positioning technology

#### Positioning by GPS

The Global Positioning System (GPS) uses a network of satellites orbiting the Earth. Each of the satellites, which orbit at a height of 21 000 km, continually broadcasts radio signals giving time and position information. This ensures that signals from at least three can be picked up from any open area on the earth's surface.

The accuracy of the GPS information depends on how good the reception is. When the signals are strong and reception is good, GPS can determine latitude, longitude and altitude for accurate positioning in three dimensions. But if signal quality is poor, only two dimensions, latitude and longitude, can be obtained and positioning errors are somewhat greater.

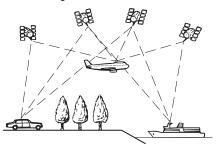

### Handling large errors

Positioning errors are kept to a minimum by combining GPS, dead reckoning and map matching. However, in some situations, these functions may not work properly, and the error may become bigger.

#### When positioning by GPS is impossible

- GPS positioning is disabled if signals cannot be received from more than two GPS satellites.
- In some driving conditions, signals from GPS satellites may not reach your vehicle. In this case, it is impossible for the system to use GPS positioning.

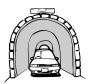

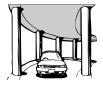

Under elevated roads

or similar structures

In tunnels or enclosed parking garages

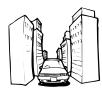

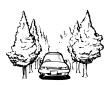

When driving among high buildings

When driving through a dense forest or tall trees

- If a car phone or mobile phone is used near the GPS aerial, GPS reception may be lost temporarily.
- Do not cover the GPS aerial with spray paint or car wax, because this may block the reception of GPS signals. Snow buildup can also degrade the signals, so keep the aerial clear.
- If a GPS signal has not been received for a long time, your vehicle's actual position and the current position mark on the map may diverge considerably or may not be updated. In such case, once GPS reception is restored, accuracy will be recovered.

# Conditions likely to cause noticeable positioning errors

For various reasons, such as the state of the road you are travelling on and the reception status of the GPS signal, the actual position of your vehicle may differ from the position displayed on the map screen.

• If you make a slight turn.

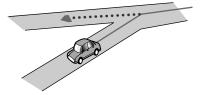

• If there is a parallel road.

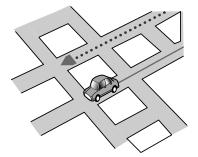

• If there is another road very nearby, such as in the case of an elevated motorway.

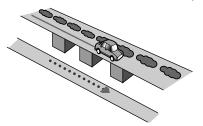

• If you take a recently opened road that is not on the map.

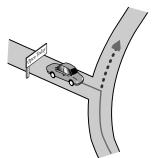

• If you drive in zigzags.

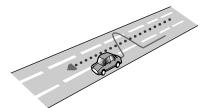

• If the road has a series of hairpin bends.

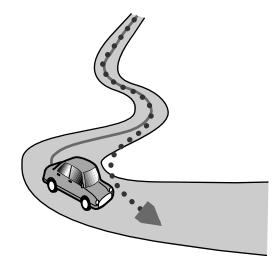

• If there is a loop or similar road configuration.

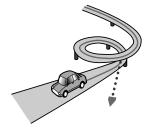

• If you take a ferry.

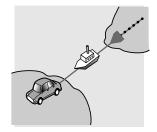

• If you are driving on a long, straight road or a gently curving road.

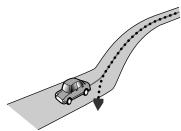

• If you are on a steep mountain road with many height changes.

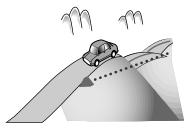

 If you enter or exit a multi-storey car park or similar structure using a spiral ramp.

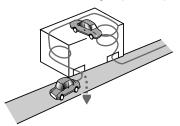

 If your vehicle is turned on a turntable or similar structure.

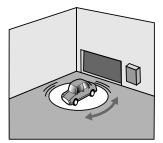

• If trees or other obstacles block the GPS signals for a considerable period.

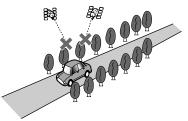

• If you drive very slowly, or in a start-andstop manner, as in a traffic jam.

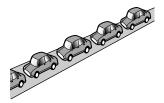

• If you join the road after driving around a large car park.

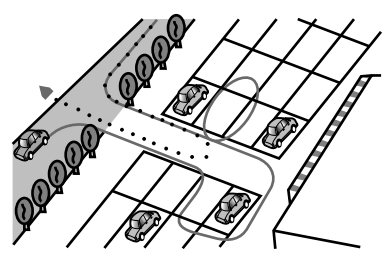

• When you drive around a roundabout.

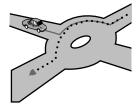

• When starting driving immediately after starting the engine.

## **Route setting information**

#### Route search specifications

Your navigation system sets a route to your destination by applying certain built-in rules to the map data. This section provides some useful information about how a route is set.

### 

When a route is calculated, the route and voice guidance for the route are automatically set. Also, for day or time traffic regulations, only information about traffic regulations applicable at the time when the route was calculated is considered. One-way streets and street closures may not be taken into consideration. For example, if a street is open during the morning only, but you arrive later, it would be against the traffic regulations so you cannot drive along the set route. When driving, please follow the actual traffic signs. Also, the system may not know some traffic regulations.

- The calculated route is one example of the route to your destination decided by the navigation system while taking the type of streets or traffic regulations into account. It is not necessarily an optimum route. (In some cases, you may not be able to set the streets you want to take. If you need to take a certain street, set a waypoint on that street.)
- If the destination is too far, there may be instances where the route cannot be set. (If you want to set a long-distance route going across several areas, set waypoints along the way.)
- During voice guidance, turns and intersections from the motorway are announced. However, if you pass intersections, turns, and other guidance points in rapid succession, some may delay or not be announced.
- It is possible that guidance may direct you off a motorway and then back on again.
- In some cases, the route may require you to travel in the opposite direction to your current heading. In such cases, you are instructed to turn around, so please turn around safely by following the actual traffic rules.

- In some cases, a route may begin on the opposite side of a railway or river from your actual current location. If this happens, drive towards your destination for a while, and try route calculation again.
- When there is a traffic jam ahead, a detour route may not be suggested if driving through the traffic jam would still be better than taking the detour.
- There may be instances when the starting point, the waypoint and the destination point are not on the highlighted route.
- The number of roundabout exits displayed on the screen may differ from the actual number of roads.

#### **Route highlighting**

- Once set, the route is highlighted in bright colour on the map.
- The immediate vicinity of your starting point and destination may not be highlighted, and neither will areas with particularly complex road layouts. Consequently, the route may appear to be cut off on the display, but voice guidance will continue.

#### Auto reroute function

- If you deviate from the set route, the system will re-calculate the route from that point so that you remain on track to the destination.
- This function may not work under certain conditions.

### Handling and care of discs

Some basic precautions are necessary when handling your discs.

#### Built-in drive and care

• Use only conventional, fully circular discs. Do not use shaped discs.

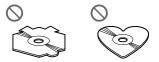

- Do not use cracked, chipped, warped, or otherwise damaged discs as they may damage the built-in drive.
- When using discs that can be printed on label surfaces, check the instructions and

the warnings of the discs. Depending on the discs, inserting and ejecting may not be possible. Using such discs may result in damage to this equipment.

- Do not touch the recorded surface of the discs.
- · Store discs in their cases when not in use.
- Avoid leaving discs in excessively hot environments including under direct sunlight.
- Do not attach labels, write on or apply chemicals to the surface of the discs.
- Do not attach commercially available labels or other materials to the discs.
  - The discs may warp making the disc unplayable.
  - The labels may come off during playback and prevent ejection of the discs, which may result in damage to the equipment.
- To clean a disc, wipe it with a soft cloth, moving outward from the centre.

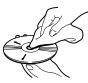

- Condensation may temporarily impair the built-in drive's performance. Leave it to adjust to the warmer temperature for about one hour. Also, wipe any damp discs with a soft cloth.
- Playback of discs may not be possible because of disc characteristics, disc format, recorded application, playback environment, storage conditions and so on.
- Road shocks may interrupt disc playback.
- Read the precautions for discs before using them.

#### Ambient conditions for playing a disc

- At extremely high temperatures, a temperature cutout protects this product by switching it off automatically.
- Despite our careful design of the product, small scratches that do not affect actual operation may appear on the disc surface as a result of mechanical wear, ambient conditions for use or handling of the disc. This is not a sign of the malfunction of this

product. Consider it to be normal wear and tear.

## Playable discs

### CD

CD discs that display the logos shown below generally can be played on this product.

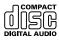

#### Playing DualDisc

- DualDiscs are two-sided discs that have a recordable CD for audio on one side and a recordable DVD for video on the other.
- Since the CD side of DualDiscs is not physically compatible with the general CD standard, it may not be possible to play the CD side with this navigation system.
- Frequent loading and ejecting of a DualDisc may result in scratches to the disc.
- Serious scratches can lead to playback problems on this navigation system. In some cases, a DualDisc may become stuck in the disc-loading slot and will not eject. To prevent this, we recommend you refrain from using DualDisc with this navigation system.
- Please refer to the manufacturer for more detailed information about DualDiscs.

# Detailed information for playable media

#### Compatibility

#### Common notes about disc compatibility

- Certain functions of this product may not be available for some discs.
- Compatibility with all discs is not guaranteed.
- Playback of discs may become impossible with direct exposure to sunlight, high

temperatures, or depending on the storage conditions in the vehicle.

#### CD-R/CD-RW discs

- · Unfinalised discs cannot be played back.
- It may not be possible to playback CD-R/ CD-RW discs recorded on a music CD recorder or a personal computer because of disc characteristics, scratches or dirt on the disc, or dirt, scratches or condensation on the lens of the built-in drive.
- Playback of discs recorded on a personal computer may not be possible, depending on the recording device, writing software, their settings, and other environmental factors.
- Please record with the correct format. (For details, please contact manufacturer of media, recorders, or writing software.)
- Titles and other text information recorded on a CD-R/CD-RW disc may not be displayed by this product (in the case of audio data (CD-DA)).
- Read the precautions with CD-R/CD-RW discs before using them.

# Common notes about the USB storage device

- Do not leave the USB storage device in any location with high temperatures.
- Depending on the kind of the USB storage device you use, this navigation system may not recognise the storage device or files may not be played back properly.
- The text information of some audio and video files may not be correctly displayed.
- · File extensions must be used properly.
- There may be a slight delay when starting playback of files on a USB storage device with complex folder hierarchies.
- Operations may vary depending on the kind of a USB storage device.
- It may not be possible to play some music files from USB because of file characteristics, file format, recorded application, playback environment, storage conditions, and so on.

#### USB storage device compatibility

For details about USB storage device compatibility with this navigation system, refer to "Specifications" on page 126.

- Protocol: bulk
- You cannot connect a USB storage device to this navigation system via a USB hub.
- Partitioned USB storage device is not compatible with this navigation system.
- Firmly secure the USB storage device when driving. Do not let the USB storage device fall onto the floor, where it may become jammed under the brake or accelerator pedal.
- There may be a slight delay when starting playback of audio files encoded with image data.
- Some USB storage devices connected to this navigation system may generate noise on the radio.
- Do not connect anything other than the USB storage device.

# The sequence of audio files on USB storage device

For USB storage device, the sequence is different from that of USB storage device.

#### Handling guidelines and supplemental information

- This system is not compatible with the Multi Media Card (MMC).
- Copyright protected files cannot be played back.

### Media compatibility chart

#### General

| Media                                                | USB storage device                        |                                 |  |  |
|------------------------------------------------------|-------------------------------------------|---------------------------------|--|--|
| File system                                          | ISO9660 level 1, ISO9660 level 2          | FAT16/FAT32                     |  |  |
| Maximum number of folders 3 000 3 000                |                                           |                                 |  |  |
| Maximum number of files                              | 6 000                                     | 6 000                           |  |  |
| Playable file types MP3, WMA MP3, WMA, MPEG, MP4     |                                           |                                 |  |  |
| Note <ul> <li>Maximum playback time of au</li> </ul> | dio file stored on an external storage de | vice (USB): 7.5 h (450 minutes) |  |  |

#### MP3 compatibility

| Media              | CD-R/-RW                                                    | USB storage device            |  |  |
|--------------------|-------------------------------------------------------------|-------------------------------|--|--|
| File extension     | .mp3                                                        | .mp3                          |  |  |
| Bit rate           | 8 kbps to 320 kbps (CBR), VBR                               | 8 kbps to 320 kbps (CBR), VBR |  |  |
| Sampling frequency | 16 kHz to 48 kHz (32 kHz,<br>44.1 kHz, 48 kHz for emphasis) | 8 kHz to 48 kHz               |  |  |
| Note               | ·                                                           | <u>.</u>                      |  |  |

• The navigation system is not compatible with the following:

MP3i (MP3 interactive), mp3 PRO, m3u playlist

#### WMA compatibility

| Media                                                     | CD-R/-RW USB storage device   |  |  |
|-----------------------------------------------------------|-------------------------------|--|--|
| File extension                                            | .wma                          |  |  |
| Bit rate                                                  | 5 kbps to 320 kbps (CBR), VBR |  |  |
| Sampling frequency                                        | 8 kHz to 48 kHz               |  |  |
| Note <ul> <li>The navigation system is not con</li> </ul> | patible with the following:   |  |  |

Windows Media<sup>™</sup> Audio 9 Professional, Lossless, Voice

#### Video files compatibility (USB)

| File extension                                                                       |                                                   | .mp4                                     | .mpg                                        |                                             |
|--------------------------------------------------------------------------------------|---------------------------------------------------|------------------------------------------|---------------------------------------------|---------------------------------------------|
| Format                                                                               |                                                   | MP4                                      | MPEG                                        |                                             |
| Compatible video code                                                                | С                                                 | MPEG-4                                   | MPEG-1                                      | MPEG-2                                      |
| Compatible audio code                                                                | с                                                 | MP3, WMA                                 | MP3, WMA                                    |                                             |
| Recommended video<br>specifications Image size: QVGA<br>(320 pixels x 240<br>pixels) |                                                   | Bit rate: 768 kbps<br>Frame rate: 30 fps | Bit rate: 384 kbps<br>Frame rate:<br>30 fps | Bit rate: 384 kbps<br>Frame rate:<br>30 fps |
| Maximum bit rate:                                                                    | Image size: WQVGA<br>(400 pixels x 240<br>pixels) | Bit rate: 2 Mbps<br>Frame rate: 30 fps   | Bit rate: 768 kbps<br>Frame rate:<br>30 fps | Bit rate: 768 kbps<br>Frame rate:<br>30 fps |
| maximum bit rate.                                                                    | Image size: VGA (640 pixels x 480 pixels)         | Bit rate: 1 Mbps<br>Frame rate: 30 fps   | Bit rate: 576 kbps<br>Frame rate:<br>30 fps | Bit rate: 576 kbps<br>Frame rate:<br>30 fps |
| Maximum file size                                                                    |                                                   | 2 GB                                     |                                             |                                             |
| Maximum playback time                                                                |                                                   | 150 minutes                              |                                             |                                             |

#### Common notes

- The navigation system may not operate correctly, depending on the application used to encode WMA files.
- Depending on the version of Windows Media™ Player used to encode WMA files, album names and other text information may not be correctly displayed.
- The navigation system is not compatible with packet write data transfer.
- Folder selection sequence or other operations may be altered, depending on the encoding or writing software.
- Regardless of the length of blank section between the songs of original recording, compressed audio discs play with a short pause between songs.

#### Example of a hierarchy

The following figure is an example of the tier structure in the disc. The numbers in the figure indicate the order in which folder numbers are assigned and the order to be played back.

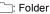

🎵 : File

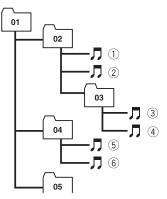

Level 1 Level 2 Level 3 Level 4

#### Notes

- This product assigns folder numbers. The user cannot assign folder numbers.
- If there is a folder that does not contain any playable file, the folder itself will display in the folder list but you cannot check any files in the folder. (A blank list will appear.) Also, these folders will be skipped without displaying the folder number.

## Bluetooth

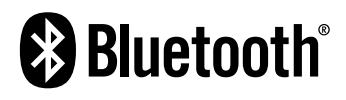

The *Bluetooth*<sup>®</sup> word mark and logos are registered trademarks owned by Bluetooth SIG, Inc. and any use of such marks by PIONEER CORPORATION is under licence. Other trademarks and trade names are those of their respective owners.

### microSD and microSDHC logo

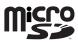

microSD Logo is a trademark of SD-3C, LLC.

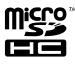

CLASS(1)

microSDHC Logo is a trademark of SD-3C, LLC.

### WMA

Windows Media is either a registered trademark or trademark of Microsoft Corporation in the United States and/or other countries.

This product includes technology owned by Microsoft Corporation and cannot be used or distributed without a licence from Microsoft Licensing, Inc.

### AAC

AAC is short for Advanced Audio Coding and refers to an audio compression technology standard used with MPEG-2 and MPEG-4. Several applications can be used to encode AAC files, but file formats and extensions differ depending on the application which is used to encode. This unit plays back AAC files encoded by iTunes.

### JPEG picture files

JPEG is short for Joint Photographic Experts Group and refers to a still image compression technology standard.

- Files are compatible with Baseline JPEG and EXIF 2.1 still images up to a resolution of 4 092 × 4 092. (EXIF format is used most commonly with digital still cameras.)
- Playback of EXIF format files that were processed by a computer may not be possible.
- There is no progressive JPEG compatibility.
- When naming a JPEG image file, add the corresponding file name extension (.jpg, or .jpeg).
- This unit plays back files with these file name extensions (.jpg, or .jpeg) as a JPEG image file. To prevent malfunctions, do not use these extensions for files other than JPEG image files.

### Detailed information regarding connected iPod devices

### 

- Pioneer accepts no responsibility for data lost from an iPod, even if that data is lost while using the navigation system. Please back up your iPod data regularly.
- Do not leave the iPod in direct sunlight for extended amounts of time. Extended exposure to direct sunlight can result in iPod malfunction due to the resulting high temperature.

- Do not leave the iPod in any location with high temperatures.
- Firmly secure the iPod when driving. Do not let the iPod fall onto the floor, where it may become jammed under the brake or accelerator pedal.

For details, refer to the iPod manuals.

#### iPod and iPhone

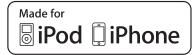

"Made for iPod" and "Made for iPhone" mean that an electronic accessory has been designed to connect specifically to iPod or iPhone, respectively, and has been certified by the developer to meet Apple performance standards.

Apple is not responsible for the operation of this device or its compliance with safety and regulatory standards.

Please note that the use of this accessory with iPod or iPhone may affect wireless performance.

iPhone, iPod, iPod classic, iPod nano, and iPod touch are trademarks of Apple Inc., registered in the U.S. and other countries.

#### iTunes

iTunes is a trademark of Apple Inc., registered in the U.S. and other countries.

### iOS

iOS is a trademark on which Cisco holds the trademark right in the US and certain other countries.

# Using the LCD screen correctly

#### Handling the LCD screen

- When the LCD screen is subjected to direct sunlight for a long period of time, it will become very hot, resulting in possible damage to the LCD screen. When not using this navigation system, avoid exposing it to direct sunlight as much as possible.
- The LCD screen should be used within the temperature ranges shown in "Specifications" on page 126.
- Do not use the LCD screen at temperatures higher or lower than the operating temperature range, because the LCD screen may not operate normally and could be damaged.
- The LCD screen is exposed in order to increase its visibility within the vehicle. Please do not press strongly on it as this may damage it.
- Do not push the LCD screen with excessive force as this may scratch it.
- Never touch the LCD screen with anything besides your finger when operating the touch panel functions. The LCD screen can scratch easily.

#### Liquid crystal display (LCD) screen

- If the LCD screen is near the vent of an air conditioner, make sure that air from the air conditioner is not blowing on it. Heat from the heater may break the LCD screen, and cool air from the cooler may cause moisture to form inside the navigation unit, resulting in possible damage.
- Small black dots or white dots (bright dots) may appear on the LCD screen. These are due to the characteristics of the LCD screen and do not indicate a malfunction.
- The LCD screen will be difficult to see if it is exposed to direct sunlight.
- When using a mobile phone, keep the aerial of the mobile phone away from the LCD screen to prevent disruption of the video in the form of disturbances such as spots or coloured stripes.

### Maintaining the LCD screen

- When removing dust from the LCD screen or cleaning it, first turn the system power off, then wipe with a soft dry cloth.
- When wiping the LCD screen, take care not to scratch the surface. Do not use harsh or abrasive chemical cleaners.

#### LED (light-emitting diode) backlight

A light emitting diode is used inside the display to illuminate the LCD screen.

- At low temperatures, using the LED backlight may increase image lag and degrade the image quality because of the characteristics of the LCD screen. Image quality will improve with an increase in temperature.
- The product lifetime of the LED backlight is more than 10 000 hours. However, it may decrease if used in high temperatures.
- If the LED backlight reaches the end of its product lifetime, the screen will become dimmer and the image will no longer be visible. In that case, please consult your dealer or the nearest authorised Pioneer Service Station.

# **Display information**

### Navigation Menu

| 9:39 am | Navigati | on Menu — |          | *••• |
|---------|----------|-----------|----------|------|
|         | 2.8.7    | ,         | Find     |      |
| 1       |          | ×         | My Route |      |
|         | Show Map | ***       | More     |      |
| Ċ       |          |           |          |      |

|      |              | Page   |
|------|--------------|--------|
| Find |              |        |
|      | Find Address | 38     |
|      | Find Places  | 40, 41 |
|      | Find on Map  | 44     |
|      | Favourites   | 45     |
|      | History      | 45     |
|      | Coordinate   | 46     |

|       |              | Page   |
|-------|--------------|--------|
| My Ro | oute         |        |
|       | Create Route | 48     |
|       | Edit Route   | 53, 55 |
|       | Overview     | 50     |
|       | Avoidances   | 50     |
|       | Cancel Route | 55     |

|                               | Page   |
|-------------------------------|--------|
| More                          |        |
| Settings                      |        |
| Sound and Warnings            | 91     |
| Customise Quick Menu          | 92     |
| Traffic                       | 60, 93 |
| Route Settings                | 51, 52 |
| User Profiles                 | 93     |
| Map Settings                  | 94     |
| Visual Guidance Settings      | 94     |
| Display                       | 96     |
| Regional                      | 96     |
| Trip Monitor                  | 96     |
| Start Configuration<br>Wizard | 96     |
| Reset to Defaults             | 108    |
| Updates and Extras            | 97     |
| Unit Converter                | -      |
| Clothing                      | -      |
| Calculator                    | -      |
| Fuel Consumption              | -      |
| Sunrise & Sunset              | -      |
| Trip Monitor                  | -      |
| Country Information           | -      |
| Help                          |        |

### Bluetooth settings menu

|            | Bluetooth          |     |     | × |
|------------|--------------------|-----|-----|---|
|            |                    |     |     |   |
| *          | Bluetooth          |     | On  |   |
|            | Auto Connect       | On  | Off |   |
| $\bigcirc$ | Auto Answer        | Off |     |   |
|            | Connection List    |     |     |   |
| Ö.         | Pairing Code       |     |     |   |
| *          | Device Information | on  |     | ~ |

|                    | Page |
|--------------------|------|
| Bluetooth          | 63   |
| Auto Connect       | 63   |
| Auto Answer        | 63   |
| Connection List    | 62   |
| Pairing Code       | 63   |
| Device Information | 64   |
| Bluetooth Firmware | 64   |

#### Audio settings menu

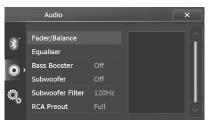

|                  | Page |
|------------------|------|
| Fader/Balance    | 99   |
| Equaliser        | 99   |
| Bass Booster     | 100  |
| Subwoofer        | 100  |
| Subwoofer Filter | 100  |
| RCA Preout       | 101  |

#### System settings menu

| Calibration     SWC     SWC     Calibration     Calibration     Calibrati |        | System                                        |            |                                                     | × |
|----------------------------------------------------------------------------------------------------|--------|-----------------------------------------------|------------|-----------------------------------------------------|---|
| Regional On Dutch                                                                                                    | *<br>0 | Calibration<br>SWC<br>Video Input<br>Regional | AUTO<br>On | Deutsch<br>Français<br>Italiano<br>Español<br>Dutch | Î |

|                  | Page |
|------------------|------|
| Language         | 101  |
| Calibration      | 101  |
| SWC              | 102  |
| Video Input      | 102  |
| Regional         | 74   |
| AF               | 74   |
| FM Step          | 74   |
| Auto PI          | 74   |
| Beep             | 102  |
| Mute             | 102  |
| Key Colour       | 102  |
| Theme            | 103  |
| Password         | 103  |
| Software Version | 104  |
| System Reset     | 108  |
|                  |      |

### Glossary

#### AAC

AAC is short for Advanced Audio Coding and refers to an audio compression technology standard used with MPEG-2 and MPEG-4.

#### Aspect ratio

This is the width-to-height ratio of a TV screen. A regular display has an aspect ratio of 4:3. Wide screen displays have an aspect ratio of 16:9, providing a bigger picture for exceptional presence and atmosphere.

#### Bit rate

This expresses data volume per second, or bps units (bits per second). The higher the rate, the more information is available to reproduce the sound. Using the same encoding method (such as MP3), the higher the rate, the better the sound.

#### CD-DA

This stands for a general music CD (commercial-release audio CD). In this manual, this word is sometime used for a distinction between data CDs (which include compressed audio files) and general music CDs.

#### Current location

The present location of your vehicle; your current location is shown on the map by a red triangle mark.

#### Destination

A location you choose as the end point of your journey.

#### GPS

Global Positioning System. A network of satellites that provides navigation signals for a variety of purposes.

#### Guidance point

These are important landmarks along your route, generally intersections. The next guidance point along your route is indicated on the map by the yellow flag icon.

#### ID3 tag

This is a method of embedding track-related information in an MP3 file. This embedded information can include the track title, the

artist's name, the album title, the music genre, the year of production, comments and other data. The contents can be freely edited using software with ID3 tag editing functions. Although the tags are restricted by the number of characters, the information can be viewed when the track is played back.

#### ISO 9660 format

This is the international standard for the format logic of DVD/CD-ROM folders and files. For the ISO9660 format, there are regulations for the following two levels:

#### Level 1:

The file name is in 8.3 format (the name consists of up to eight characters, half-byte English capital letters, half-byte numerals and the "\_" sign, with a file-extension of three characters).

#### · Level 2:

The file name can have up to 31 characters (including the separation mark "." and a file extension). Each folder contains less than eight hierarchies.

#### JPEG

This stands for Joint Photographic Experts Group, and is an international still image compression standard.

#### MP3

MP3 is short for MPEG Audio Layer 3. It is an audio compression standard established by a working group (MPEG) of the ISO (International Organization for Standardization). MP3 is able to compress audio data to about 1/10th the size of a conventional disc.

#### MPEG

This stands for Moving Pictures Experts Group, and is an international video image compression standard.

#### Multi-session

Multi-session is a recording method that allows additional data to be recorded later. When recording data on a CD-ROM, CD-R or CD-RW, etc., all data from beginning to end is treated as a single unit or session. Multisession is a method of recording more than two sessions in one disc.

#### Packet write

This is a general term for a method of writing individual files to a CD-R, etc. whenever required, just as is done with files on floppy or hard disks.

#### Phone book

An address book on user's phone is collectively referred to as "Phone book". Depending on the mobile phone, the phone book may be called a name such as "Contacts", "Business card" or something else.

### Point Of Interest (POI)

Any of a range of locations stored in the data, such as railway stations, shops, restaurants, and amusement parks.

#### Route setting

The process of determining the ideal route to a specific location; route setting is done automatically by the system when you specify a destination.

#### Set route

The route marked out by the system to your destination. It is highlighted in bright colour on the map.

#### Track log

Your navigation system logs routes that you already passed through if the track logger is activated. This recorded route is called a "track log". It is handy when you want to check a route travelled or if returning along a complex route.

#### VBR

VBR is short for variable bit rate. Generally speaking, CBR (constant bit rate) is more widely used. But by flexibly adjusting the bit rate according to the needs of audio compression, it is possible to produce compression-priority data.

#### Voice guidance

The giving of directions by navigation voice while in guidance.

#### Waypoint

A location that you choose to visit before your destination; a journey can be built up from multiple waypoints and the destination.

#### WMA

WMA is short for Windows Media ™ Audio and refers to an audio compression technology that is developed by Microsoft Corporation. WMA data can be encoded by using Windows Media Player version 7 or later.

## **Specifications**

#### General

| Rated power source 14.4 V DC          |
|---------------------------------------|
| (allowable voltage range:             |
| 12.0 V to 14.4 V DC)                  |
| Earthing system Negative type         |
| Maximum current consumption 15.0 A    |
| Dimensions (W $\times$ H $\times$ D): |
| D                                     |
| Chassis 178 mm × 100 mm × 165 mm      |
| Nose 170 mm × 96 mm × 10 mm           |
| Weight 2.1 kg                         |

#### Display

| Screen size/aspect ratio    | 6.1 inch wide/16:9          |
|-----------------------------|-----------------------------|
| Effective display area      | 135 mm × 70.8 mm            |
| Pixels                      | 384 000 (800 × 480)         |
| Display method              | . TFT Active matrix driving |
| Backlight                   | LED                         |
| Colour system               | PAL/NTSC compatible         |
| Tolerable temperature range | •                           |
| Power on                    | –10 °C to +60 °C            |
| Power off                   | –20 °C to +80 °C            |

#### Audio

| Maximum power output 50 $W \times 4$                           |
|----------------------------------------------------------------|
| (for subwoofer: 70 W $\times$ 1 ch/2 $\Omega$ )                |
| Continuous power output 22 $W \times 4$                        |
| (50 Hz to 15 kHz,                                              |
| 5 %THD, 4 $\Omega$ LOAD,                                       |
| Both Channels Driven)                                          |
| Load impedance 4 $\Omega$ (4 $\Omega$ to 8 $\Omega$ allowable) |
| Preout output level (max) 2.2 V                                |
| Preout impedance 1 k $\!\Omega$                                |
| Equaliser (3-Band Graphic Equaliser):                          |
| Frequency 60 Hz/80 Hz/100 Hz/200 Hz/                           |
| 1 kHz/1.5 kHz/2.5 kHz/10 kHz/                                  |
| 12.5 kHz/15 kHz/17.5 kHz                                       |
| Gain ±15 dB                                                    |

#### USB

| USB standard spec  | USB 1.1                  |
|--------------------|--------------------------|
| Max current supply | 1 A                      |
| File system        | FAT16, FAT32             |
| USB class          | Mass storage class       |
| Decoding format    | . MP3/WMA/MPEG/MPEG4/MP4 |

#### Bluetooth

| Version      | Bluetooth 2.1+EDR           |
|--------------|-----------------------------|
| Output power | -4 dBm Max. (Power class 2) |

#### CD player

| System CD, MP3, WMA, MPEG, MPEG4, MP4      |
|--------------------------------------------|
| Region number 2                            |
| Usable discs CD-DA, CD-R/RW                |
| Signal format:                             |
| Sampling frequency 44.1 kHz/48 kHz/96 kHz  |
| Number of quantisation bits 16 bit/20 bit/ |
| 24 bit; linear                             |
| Frequency response 20 Hz to 20 000 Hz      |
| (with CD, at sampling frequency 96 kHz)    |
| Signal-to-noise ratio 75 dB (1 kHz)        |
| (IEC-A network)                            |
| (CD: 75 dB (1 kHz)                         |
| (IEC-A network))                           |
| Dynamic range 95 dB (1 kHz)                |
| (CD: 94 dB (1 kHz))                        |
| Distortion 0.5 % (1 kHz)                   |
| Output level:                              |
| Video 1.0 Vp-p/75 Ω (±0.2 V)               |
| Audio 2.0 V (1 kHz, 0 dB)                  |
| Number of channels                         |
| MP3 decoding format MPEG-1, 2 & 2.5        |
| Audio Layer 3                              |
| WMA decoding format Ver. 7 & 8             |
| 5                                          |

#### FM tuner

| Frequency range       | 87.5 MHz to 108.0 MHz |
|-----------------------|-----------------------|
| Usable sensitivity    | 15 dBuV (0.8 μV/75 Ω, |
|                       | mono, S/N: 30 dB)     |
| Signal-to-noise ratio | 50 dB (IEC-A network) |

#### MW tuner

| Frequency range       | 531 kHz to 1 602 kHz (9 kHz) |
|-----------------------|------------------------------|
| Usable sensitivity    | 30 dBuV (S/N: 20 dB)         |
| Signal-to-noise ratio | 50 dB (IEC-A network)        |

#### LW tuner

| Frequency range       | 153 kHz to 279 kHz (1 kHz) |
|-----------------------|----------------------------|
| Usable sensitivity    |                            |
| Signal-to-noise ratio | 45 dB (IEC-A network)      |

#### . . . . . .

| Navigation     |                                    |
|----------------|------------------------------------|
| GPS receiver   |                                    |
| System         | L1, C/Acode GPS                    |
|                | SPS (Standard Positioning Service) |
| Reception sys  | tem 12-channel multi-channel       |
|                | reception system                   |
| Reception free | quency 1 575.42 MHz                |
| Sensitivity    | –140 dBm (typ)                     |
| Position updat | te frequency Approx. once          |
|                | per second                         |
|                |                                    |

#### GPS aerial

Aerial ..... Micro strip flat aerial/ right-handed helical polarisation

| Aerial cable 3.0 m                   | l. |
|--------------------------------------|----|
| Dimensions (W $\times$ H $\times$ D) |    |
| 50 mm × 16 mm × 50 mm                | ı  |
| Weight                               | I  |

#### Note

 Specifications and design are subject to possible modifications without notice due to improvements.

# http://www.pioneer.eu

Visit www.pioneer.co.uk (or www.pioneer.eu) to register your product.

#### PIONEER CORPORATION

# 1-1, Shin-ogura, Saiwai-ku, Kawasaki-shi, Kanagawa 212-0031, JAPAN

#### PIONEER EUROPE NV

Haven 1087, Keetberglaan 1, B-9120 Melsele, Belgium/Belgique TEL: (0) 3/570.05.11

#### PIONEER ELECTRONICS (USA) INC.

P.O. Box 1540, Long Beach, California 90801-1540, U.S.A. TEL: (800) 421-1404

#### Корпорация Пайонир

1-1, Син-Огура, Сайвай-ку, г. Кавасаки, префектура Канагава, 212-0031, Япония

#### Импортер ООО "ПИОНЕР РУС"

125040, Россия, г. Москва, ул. Правды, д.26 Тел.: +7(495) 956-89-01

#### PIONEER ELECTRONICS ASIACENTRE PTE. LTD.

253 Alexandra Road, #04-01, Singapore 159936 TEL: 65-6472-7555

#### PIONEER ELECTRONICS AUSTRALIA PTY. LTD.

5 Arco Lane, Heatherton, Victoria, 3202 Australia TEL: (03) 9586-6300

#### PIONEER ELECTRONICS OF CANADA, INC.

340 Ferrier Street, Unit 2, Markham, Ontario L3R 2Z5, Canada TEL: 1-877-283-5901 TEL: 905-479-4411

#### PIONEER ELECTRONICS DE MEXICO, S.A. de C.V.

Blvd. Manuel Avila Camacho 138 10 piso Col. Lomas de Chapultepec, Mexico, D.F. 11000 TEL: 55-9178-4270

#### 先鋒股份有限公司

台北市內湖區瑞光路407號8樓 電話:(02)2657-3588

#### 先鋒電子(香港)有限公司 香港九龍長沙灣道909號5樓 電話:(0852)2848-6488

© 2013 PIONEER CORPORATION. All rights reserved.